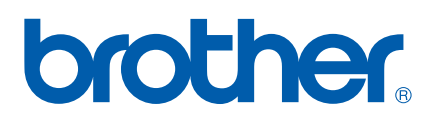

Multiprotokol on-board Ethernet multifunktions printernetkort og multifunktions printernetkort med trådløst (IEEE 802.11b/g) **Ethernet** 

# NETVÆRKSBRUGSANVISNING

# MFC-7840W

Læs denne brugsanvisning omhyggeligt før brug af denne maskine på dit netværk. Du kan til enhver tid udskrive eller læse vejledningen i HTML-format fra cd-rom'en. Opbevar cd-rom'en på et let tilgængeligt sted, så du hurtigt kan finde den. Du kan også hente den nyeste vejledning i PDF-format fra Brother Solutions Center (<http://solutions.brother.com>).

Brother Solutions Center [\(http://solutions.brother.com](http://solutions.brother.com)) er stedet, hvor du kan finde alle de ressourcer, du måtte have brug for til din printer. Download de seneste drivere og hjælpeprogrammer til din maskine, læs de ofte stillede spørgsmål og tip til problemløsning, eller få mere at vide om særlige udskrivningsløsninger.

### **Definition af noter**

Vi bruger følgende ikon gennem hele brugsanvisningen:

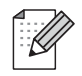

Bemærkninger fortæller dig, hvordan du skal reagere i en given situation, eller giver tip om, hvordan funktionsmåden fungerer med andre funktioner.

### **Varemærker**

Brother og Brother-logoet er registrerede varemærker, og BRAdmin Light og BRAdmin Professional er varemærker tilhørende Brother Industries, Ltd.

UNIX er et registreret varemærke tilhørende The Open Group.

Apple og Macintosh er registrerede varemærker, og Safari er et varemærke tilhørende Apple Inc.

HP, Hewlett-Packard, Jetdirect og PCL er registrerede varemærker tilhørende Hewlett-Packard Company.

PostScript er et registreret varemærke tilhørende Adobe Systems Incorporated.

Windows Vista er enten et registreret varemærke eller et varemærke tilhørende Microsoft Corporation i USA og andre lande.

Microsoft, Windows og Windows Server er registrerede varemærker tilhørende Microsoft Corporation i USA og/eller andre lande.

Java og alle Java-baserede varemærker og logoer er varemærker eller registrerede varemærker tilhørende Sun Microsystems, Inc. i USA og/eller andre lande.

Firefox er et registreret varemærke tilhørende Mozilla Foundation.

BROADCOM, SecureEasySetup og SecureEasySetup-logo er varemærker eller registrerede varemærker tilhørende Broadcom Corporation.

AOSS er et varemærke tilhørende Buffalo Inc.

Wi-Fi, WPA, og WPA2 er registrerede varemærker, og Wi-Fi Protected Setup er et varemærke tilhørende Wi-Fi Alliance.

Cisco er et registreret varemærke tilhørende Cisco Systems, Inc.

Alle andre betegnelser samt mærke- og produktnavne, der er nævnt i denne brugsanvisning, er registrerede varemærker eller varemærker tilhørende de respektive virksomheder.

### **Kompilerings- og publikationsbekendtgørelse**

Denne brugsanvisning er kompileret og udgivet under tilsyn af Brother Industries Ltd. Den indeholder de nyeste produktbeskrivelser og specifikationer.

Indholdet af denne brugsanvisning og produktets specifikationer kan ændres uden varsel.

Brother forbeholder sig ret til uden varsel at foretage ændringer af specifikationerne og materialet heri og kan ikke holdes ansvarlig for eventuelle skader (herunder følgeskader), der er forårsaget af tillid til de præsenterede materialer, herunder (men ikke begrænset til) typografiske fejl og andre fejl i publikationen.

©2008 Brother Industries, Ltd.

## **VIGTIGT**

- Dette produkt er kun godkendt til brug i købslandet. Brug ikke dette produkt i andre lande end købslandet, da det kan være i strid med det pågældende lands regulativer for trådløs telekommunikation samt strømføring.
- Windows<sup>®</sup> XP står i dette dokument for Windows<sup>®</sup> XP Professional, Windows<sup>®</sup> XP Professional x64 Edition og Windows® XP Home Edition.
- Windows<sup>®</sup> Server 2003 står i dette dokument for Windows<sup>®</sup> Server 2003 og Windows<sup>®</sup> Server 2003 x64 Edition.
- Windows Vista<sup>®</sup> står i dette dokument for alle versioner af Windows Vista<sup>®</sup>.

### **Brother-numre**

#### **VIGTIGT!**

Hvis du ønsker teknisk support og driftssupport skal du ringe til det land, hvor du købte maskinen. Opkaldet skal foretages *fra* det pågældende land.

### **Kundeservice**

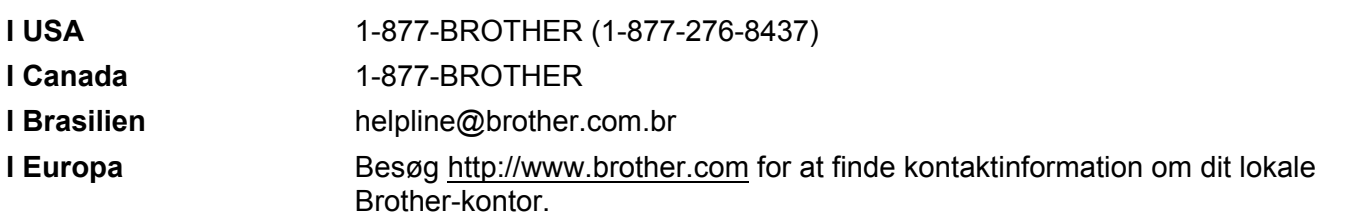

Service center locator (USA)

For at finde et autoriseret Brother-service center, skal du ringe på 1-877-BROTHER (1-877-276-8437).

Service center locations (Canada)

For the location of a Brother authorized service center, call 1-877-BROTHER.

Hvis du har kommentarer eller forslag, er du velkommen til at skrive til os:

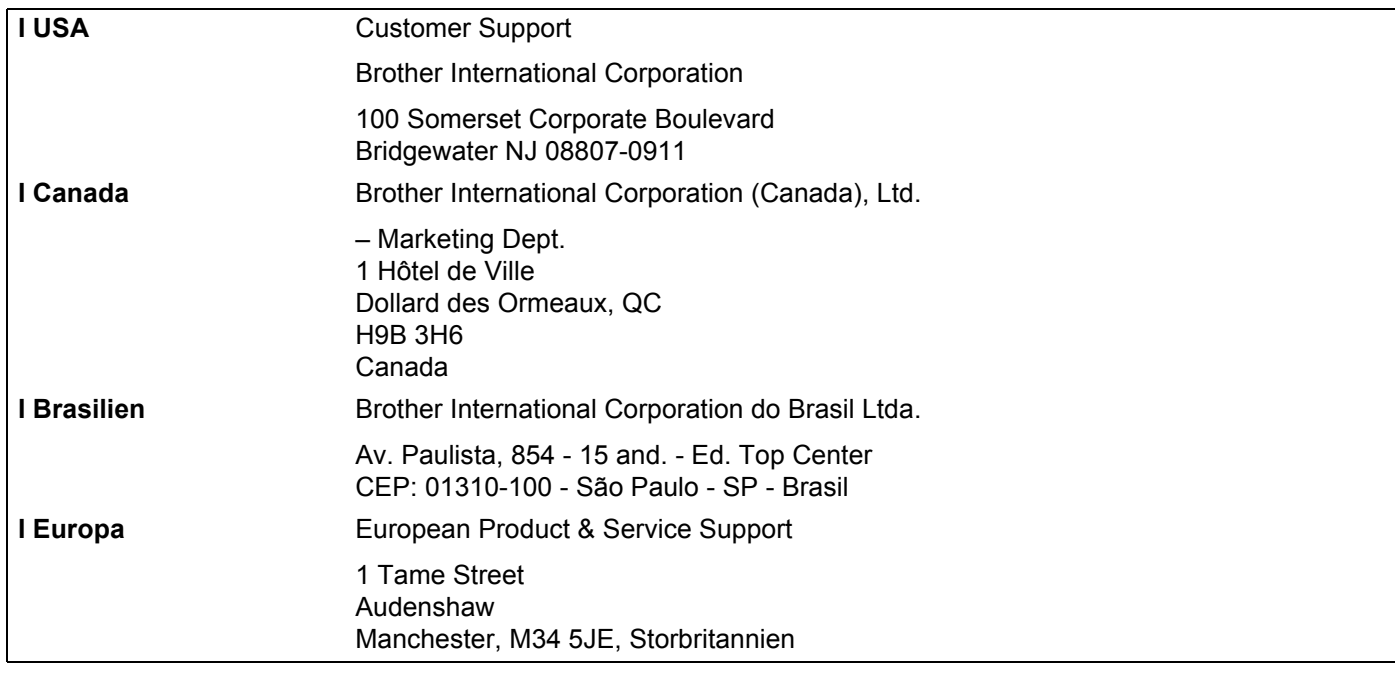

### **Internetadresser**

Brothers globale websted: <http://www.brother.com>

Ofte stillede spørgsmål (FAQ), produktsupport samt opdaterede drivere og hjælpeprogrammer findes på følgende adresse:<http://solutions.brother.com>

### **Bestilling af tilbehør og forbrugsvarer**

**I USA** 1-877-552-MALL (1-877-552-6255)

1-800-947-1445 (fax)

**<http://www.brothermall.com>**

**I Canada** 1-877-BROTHER

**<http://www.brother.ca>**

## Indholdsfortegnelse

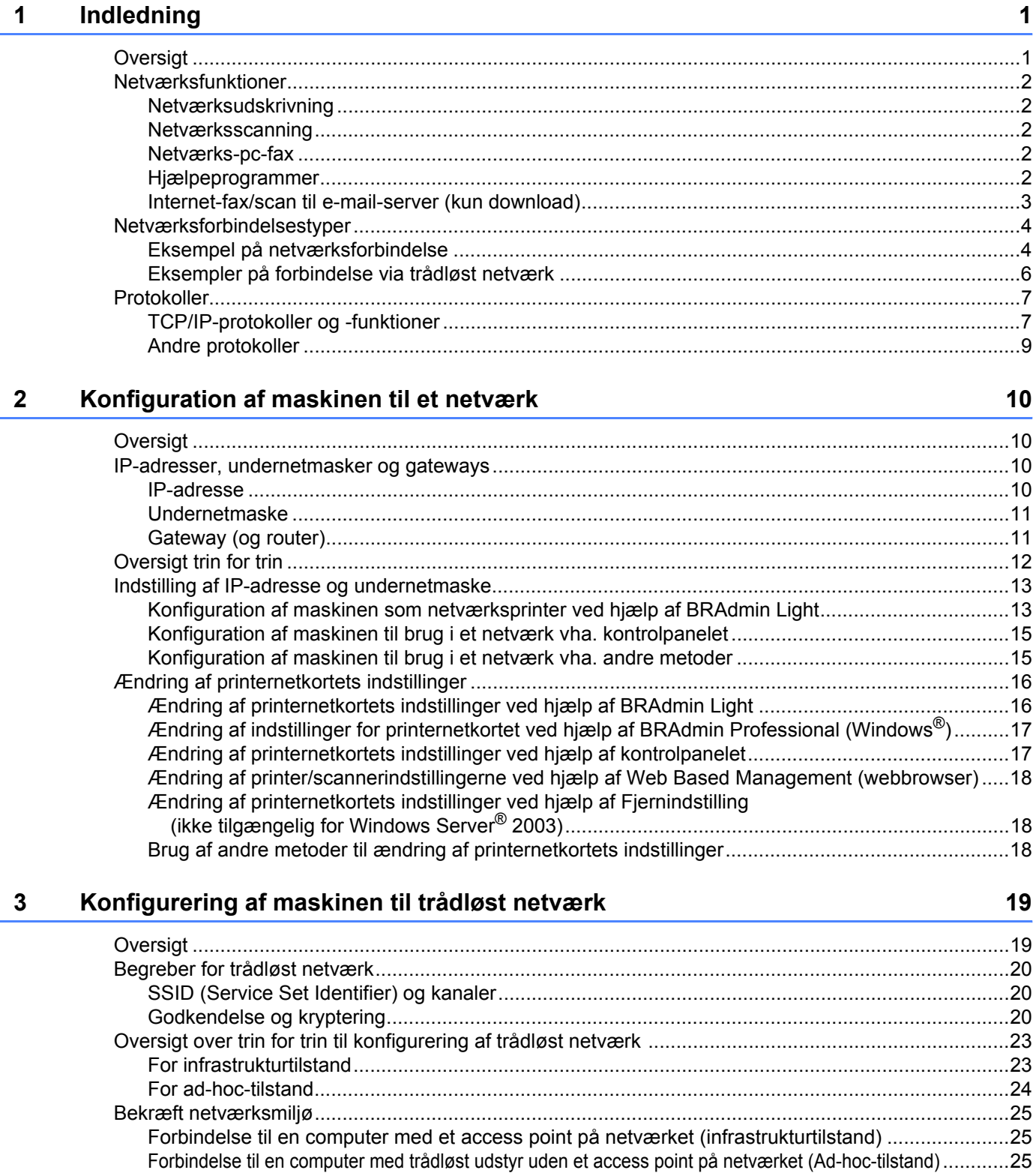

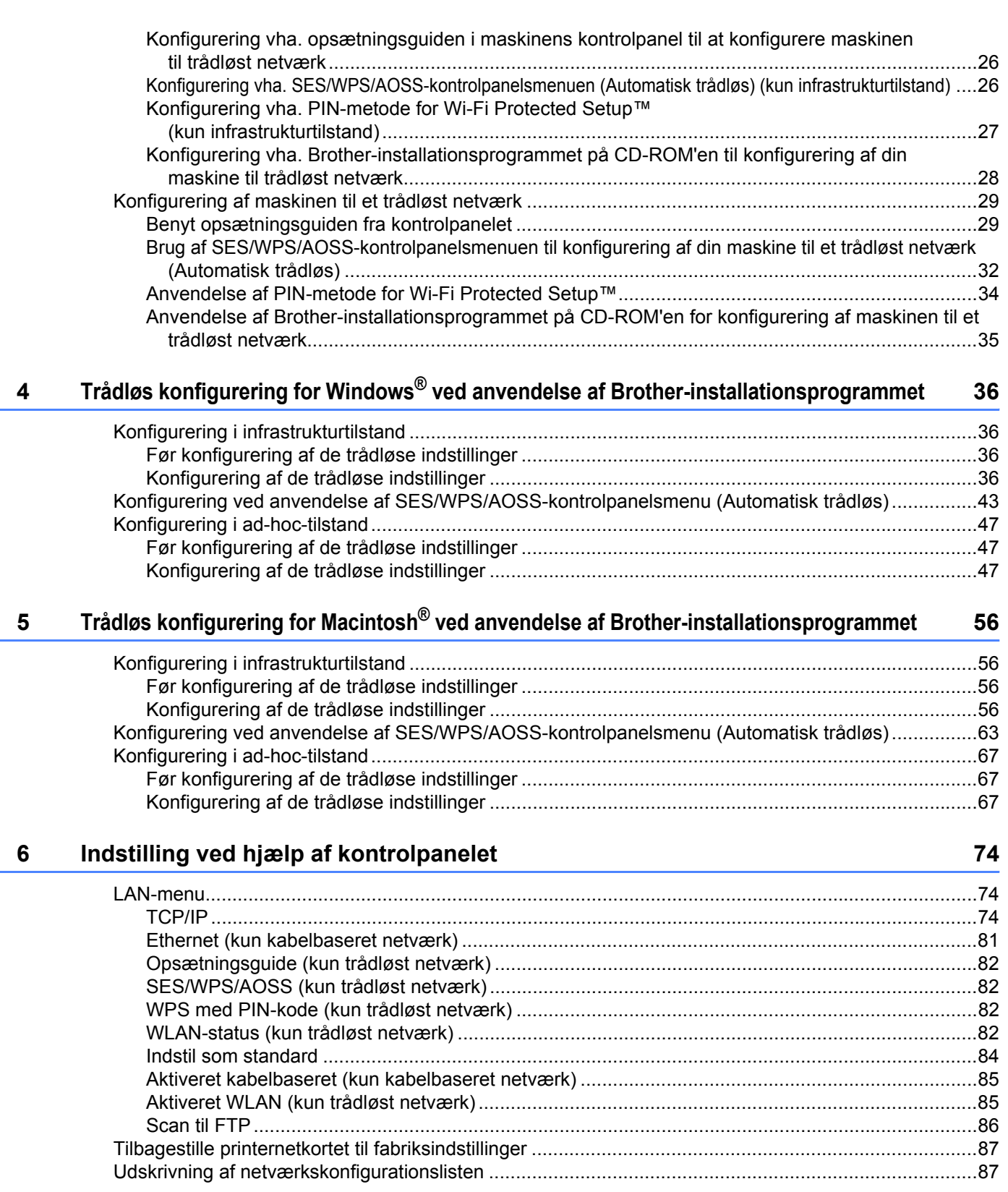

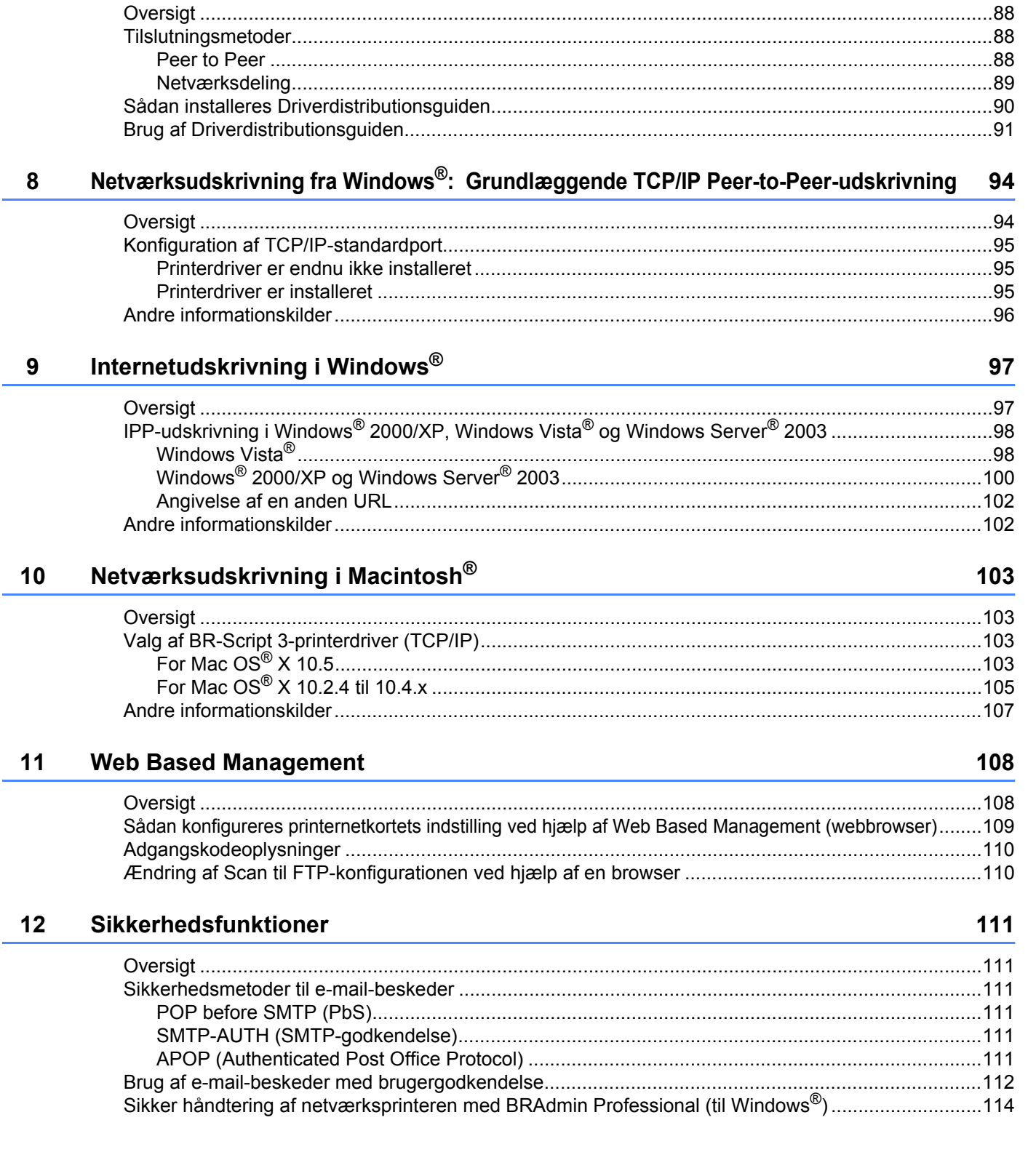

Driverdistributionsguiden (kun Windows®)

 $\overline{7}$ 

88

### **[13 Fejlfinding](#page-123-0) 115**

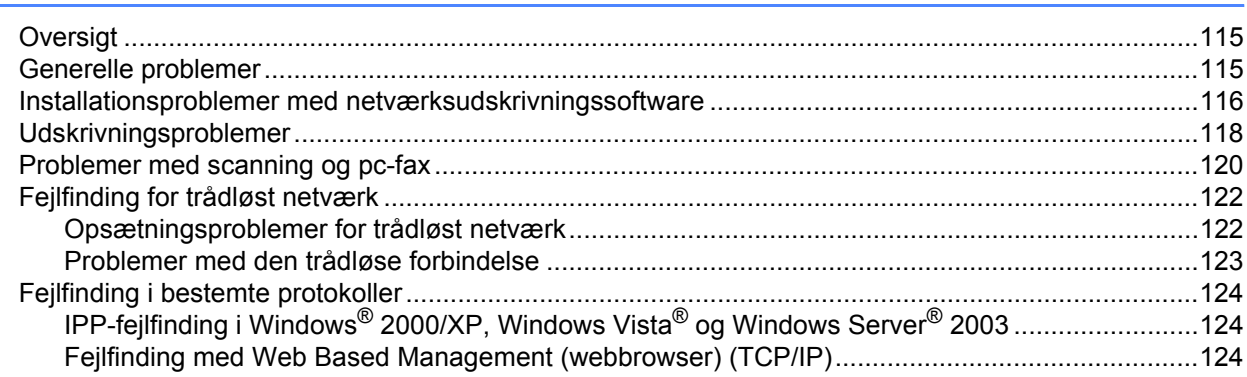

### **[A Appendiks A 125](#page-133-0)**

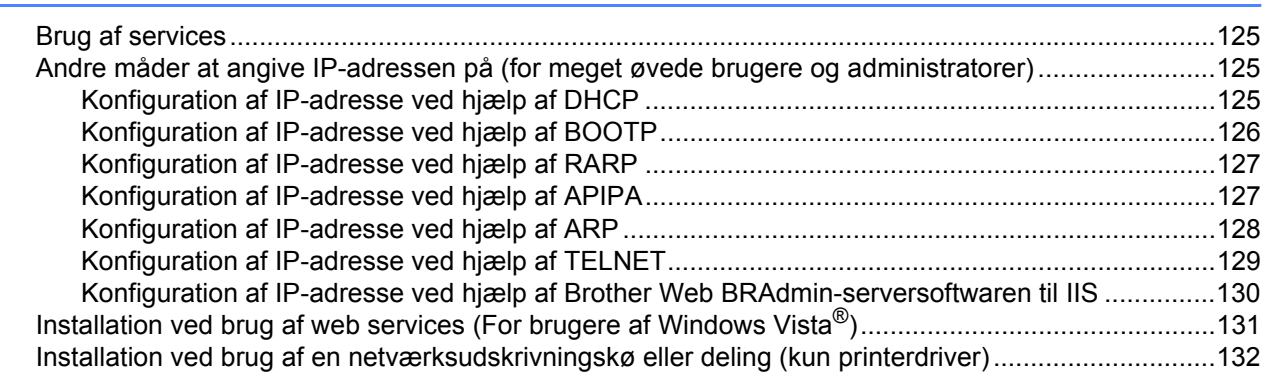

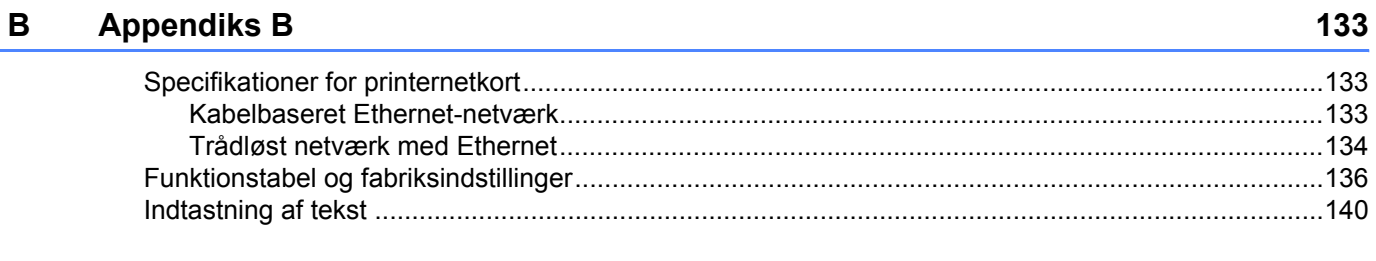

### **[C Indeks](#page-149-0) 141**

<span id="page-9-0"></span>**Indledning <sup>1</sup>**

### <span id="page-9-1"></span>**Oversigt <sup>1</sup>**

**1**

Brother-maskinen kan deles på et 10/100 Mb kabelbaseret Ethernet-netværk eller IEEE 802.11b/802.11g trådløst netværk vha. det interne printernetkort til netværk. Printernetkortet understøtter forskellige funktioner og forbindelsesmetoder afhængigt af det operativsystem, du bruger, på et netværk, der understøtter TCP/IP. Disse funktioner omfatter udskrivning, scanning, pc-fax-afsendelse, pc-fax-modtagelse, Fjernindstilling og statusmonitor. I det nedenstående skema kan du se, hvilke netværksfunktioner og forbindelser der understøttes af de forskellige operativsystemer.

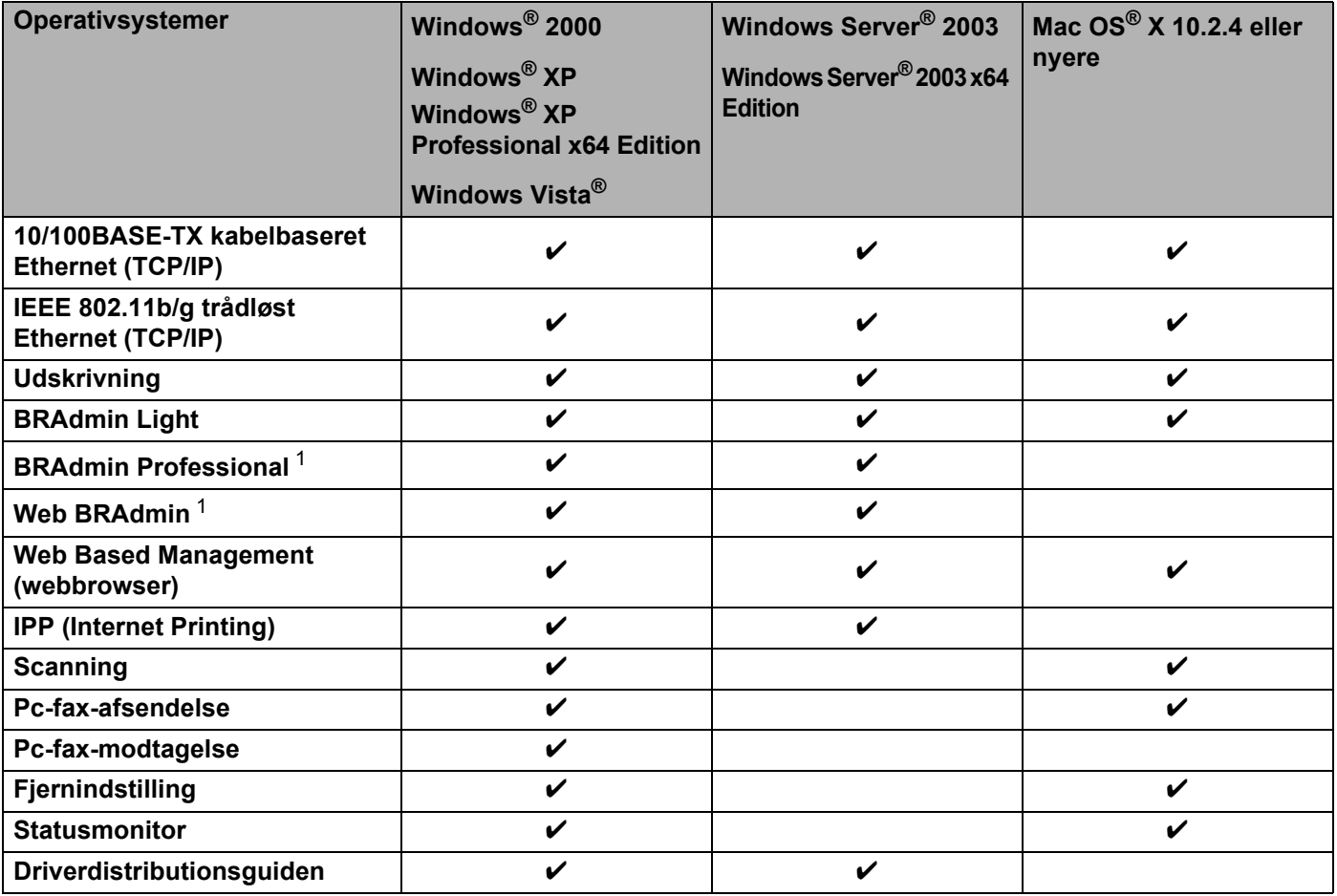

<span id="page-9-2"></span><sup>1</sup> BRAdmin Professional og Web BRAdmin kan hentes på adressen [http://solutions.brother.com.](http://solutions.brother.com)

Hvis du vil bruge Brother-maskinen via et netværk, skal du konfigurere printernetkortet og opsætte de computere, du vil bruge.

### <span id="page-10-0"></span>**Netværksfunktioner <sup>1</sup>**

Brother-maskinen har følgende grundlæggende netværksfunktioner.

### <span id="page-10-1"></span>**Netværksudskrivning <sup>1</sup>**

Printernetkortet leverer udskrivningsservice til Windows® 2000/XP, Windows Vista® og Windows Server<sup>®</sup> 2003, der understøtter TCP/IP-protokollerne, og Macintosh (Mac OS<sup>®</sup> X 10.2.4 eller nyere), der understøtter TCP/IP-protokollerne.

### <span id="page-10-2"></span>**Netværksscanning <sup>1</sup>**

Du kan scanne dokumenter via netværket til din computer (se *Netværksscanning* i softwarebrugsanvisningen).

### <span id="page-10-3"></span>**Netværks-pc-fax <sup>1</sup>**

Du kan sende og modtage en pc-fil direkte som en pc-fax via netværket (se afsnittet *Brother PC-FAX-software til Windows® og Afsendelse af en faxmeddelelse fra Macintosh®* i softwarebrugsanvisningen for at få en fuld beskrivelse). Windows®-brugere kan også bruge pc-fax-modtagelse (se afsnittet *PC-FAX-modtagelse* i softwarebrugsanvisningen).

### <span id="page-10-4"></span>**Hjælpeprogrammer <sup>1</sup>**

### **BRAdmin Light**

BRAdmin Light er et hjælpeprogram til den indledende installation af netværkstilsluttede Brother-enheder. Dette hjælpeprogram kan søge efter Brother-produkter på dit netværk, vise statussen og konfigurere grundlæggende netværksindstillinger som f.eks. IP-adressen. Hjælpeprogrammet BRAdmin Light fås til Windows<sup>®</sup> 2000/XP, Windows Vista<sup>®</sup> og Windows Server<sup>®</sup> 2003 samt Mac OS<sup>®</sup> X 10.2.4 eller nyere. Hvis du vil installere BRAdmin Light på Windows®, skal du se Hurtig installationsvejledning, som fulgte med maskinen. Hvis du bruger Macintosh®, installeres BRAdmin Light automatisk, når printerdriveren installeres. Hvis du allerede har installeret printerdriveren, behøver du ikke installere den igen.

Du kan få yderligere oplysninger om BRAdmin Light ved at gå til [http://solutions.brother.com.](http://solutions.brother.com)

### **BRAdmin Professional (til Windows®) <sup>1</sup>**

BRAdmin Professional er et hjælpeprogram til mere avanceret styring af netværkstilsluttede Brother-enheder. Dette hjælpeprogram kan også søge efter Brother-produkter på dit netværk, vise statussen og konfigurere grundlæggende netværksindstillinger fra en computer med Windows®. BRAdmin Professional har flere funktioner end BRAdmin Light.

Besøg<http://solutions.brother.com>for at få yderligere oplysninger.

### **Web BRAdmin (til Windows®) <sup>1</sup>**

Web BRAdmin er et hjælpeprogram til styring af netværkstilsluttede Brother-enheder. Dette hjælpeprogram kan søge efter Brother-produkter på dit netværk, vise statussen og konfigurere netværksindstillinger. I modsætning til hjælpeprogrammet BRAdmin Professional – som kun er beregnet til Windows® – kan Web BRAdmin-serverprogrammet anvendes fra en klientcomputer med en webbrowser, som understøtter JRE (Java Runtime Environment). Ved at installere Web BRAdmin på en computer med IIS<sup>[1](#page-11-1)</sup> kan administratorer

vha. en webbrowser logge på Web BRAdmin-serveren, som derefter kommunikerer med selve enheden.

Besøg<http://solutions.brother.com>for at få yderligere oplysninger.

<span id="page-11-1"></span><sup>1</sup> Internet Information Server 4.0 eller Internet Information Service 5.0/5.1/6.0/7.0

### **Fjernindstilling <sup>1</sup>**

Fjernindstillingssoftwaren giver dig mulighed for at konfigurere netværksindstillinger med Windows<sup>®</sup> eller Macintosh® (Mac OS® X 10.2.4 eller nyere). (Se *Fjernindstilling* i softwarebrugsanvisningen.)

#### **Web Based Management (webbrowser) <sup>1</sup>**

Web Based Management giver dig mulighed for at overvåge statussen for Brother-printeren eller ændre visse af dens konfigurationsindstillinger via en webbrowser.

### **Bemærk!**

Vi anbefaler Microsoft Internet Explorer 6.0® (eller nyere) eller Firefox® 1.0 (eller nyere) til Windows® og Safari™ 1.0 (eller nyere) til Macintosh<sup>®</sup>. Sørg også for, at JavaScript og Cookies altid er aktiveret, uanset hvilken browser du bruger. Vi anbefaler, at du opgraderer til Safari™ 1.2 eller nyere for at aktivere JavaScript. Hvis du bruger en anden webbrowser, skal du kontrollere, at den er kompatibel med HTTP 1.0 og HTTP 1.1.

### <span id="page-11-0"></span>**Internet-fax/scan til e-mail-server (kun download) <sup>1</sup>**

Brother-maskinen kan tildeles en e-mail-adresse, der gør det muligt at sende, modtage eller videresende dokumenter på et lokalt netværk eller på Internettet til pc'er eller andre Internet-faxmaskiner. For at kunne bruge denne funktion skal du hente den nødvendige software fra vores websted Brother Solutions Center [\(http://solutions.brother.com\)](http://solutions.brother.com). Før du bruger denne funktion, skal du konfigurere de påkrævede maskinindstillinger ved hjælp af maskinens kontrolpanel. Se brugervejledningen til Internet-fax på ovennævnte websted, hvis du ønsker yderligere information.

Indledning

### <span id="page-12-0"></span>**Netværksforbindelsestyper <sup>1</sup>**

### <span id="page-12-1"></span>**Eksempel på netværksforbindelse <sup>1</sup>**

Generelt er der to former for netværksforbindelser: Peer to Peer og miljø med netværksdeling.

### **Peer to Peer-udskrivning med TCP/IP <sup>1</sup>**

I et Peer to Peer-netværk sender de enkelte computere data direkte til og modtager data direkte fra hver enhed. Der er ingen central server, som kontrollerer filadgang eller printerdeling.

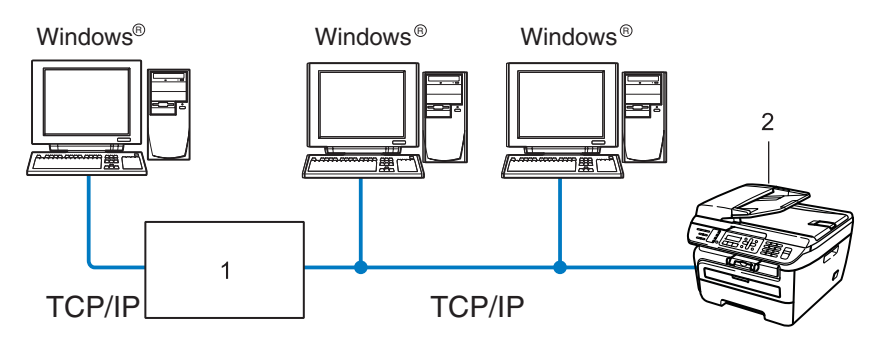

#### **1 Router**

#### **2 Netværksprinter (din maskine)**

- I et mindre netværk med 2-3 computere anbefaler vi Peer to Peer-udskrivning, fordi det er nemmere at konfigurere end netværksdelt udskrivning, som er beskrevet på næste side. Se *[Netværksdelt udskrivning](#page-13-0)* på [side](#page-13-0) 5.
- Alle computerne skal benytte TCP/IP-protokollen.
- Brother-maskinen skal have en korrekt IP-adresse konfigureret.
- Hvis du bruger en router skal gatewayadressen konfigureres ens til både computerne og Brothermaskinen.
- Brother-maskinen kan også kommunikere med Macintosh<sup>®</sup> (TCIP/IP-kompatible operativsystemer).

### <span id="page-13-0"></span>**Netværksdelt udskrivning <sup>1</sup>**

Ved netværksdeling sender de enkelte computere data via en centralt styret computer. Denne type computer kaldes ofte en "server". Den har til opgave at styre udskrivningen af alle udskriftsjob.

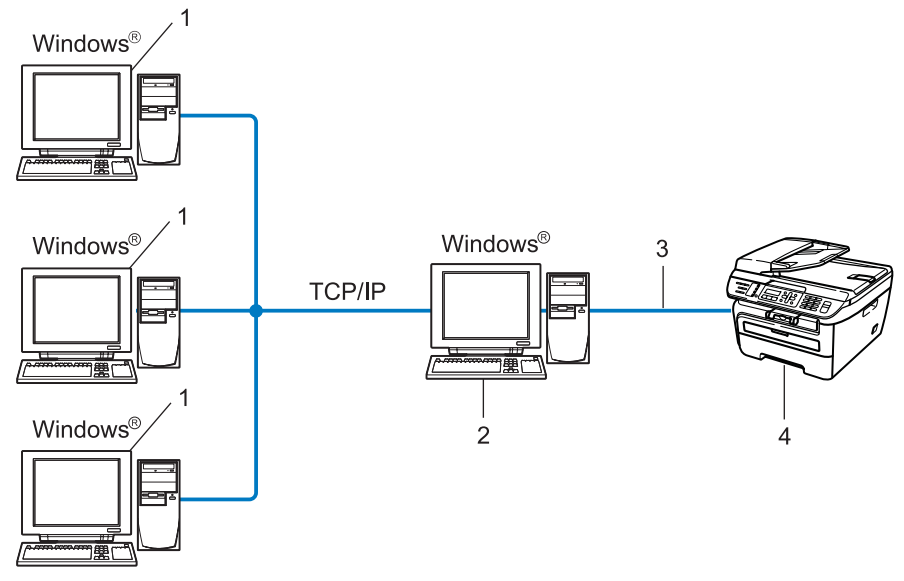

- **1 Klientcomputer**
- **2 Også kaldet "server"**
- **3 TCP/IP eller USB (hvis tilgængeligt)**
- **4 Printer (din maskine)**
- I et større netværk anbefaler vi udskrivning via netværksdeling.
- "Serveren" skal bruge TCP/IP-udskriftsprotokollen.
- Brother-maskinen skal have en korrekt IP-adressekonfiguration, medmindre maskinen er tilsluttet via USB-interfacet på serveren.

### <span id="page-14-0"></span>**Eksempler på forbindelse via trådløst netværk <sup>1</sup>**

### **Forbindelse til en computer med et access point på netværket (infrastrukturtilstand) <sup>1</sup>**

Denne type netværk har et centralt access point i midten af netværket. Dette access point kan fungere som bro eller gateway til et kabelbaseret netværk. Når en trådløs Brother-maskine (din maskine) er en del af netværket, modtager det alle udskriftsjobs via et access point.

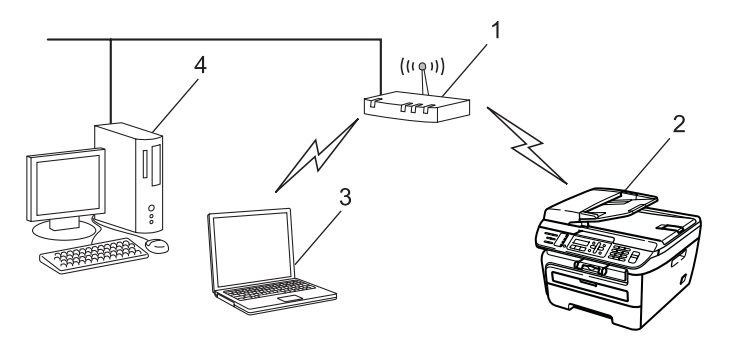

- **1 Access point**
- **2 Trådløs netværksprinter (din maskine)**
- **3 Computer med trådløst udstyr, der kommunikerer med access point**
- **4 Kabelbaseret computer (uden trådløst udstyr), der er forbundet til access point med et Ethernetkabel**

### **Forbindelse til en computer med trådløst udstyr uden et access point på netværket (Ad hoc-tilstand) <sup>1</sup>**

Denne type netværk har ikke et centralt access point. Hver trådløs klient kommunikerer direkte med de andre. Når en trådløs Brother-maskine (din maskine) er en del af netværket, modtager det alle udskriftsjobs direkte fra den computer, der afsender udskriftsdata.

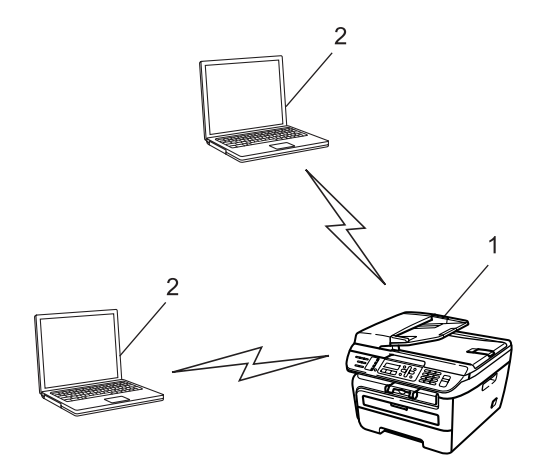

- **1 Trådløs netværksprinter (din maskine)**
- **2 Computer med trådløst udstyr**

### <span id="page-15-0"></span>**Protokoller <sup>1</sup>**

### <span id="page-15-1"></span>**TCP/IP-protokoller og -funktioner <sup>1</sup>**

Protokoller er de standardiserede regelsæt for overførsel af data i et netværk. Protokollerne giver brugerne mulighed for at få adgang til netværkstilsluttede ressourcer.

Det printernetkort, der anvendes på dette Brother-produkt, understøtter TCP/IP-protokollen (Transmission Control Protocol/Internet Protocol).

TCP/IP er det mest populære sæt protokoller, der bruges til kommunikation såsom internettet og e-mail.

Denne protokol kan bruges i næsten alle operativsystemer såsom Windows®, Macintosh® og Linux.

Følgende TCP/IP-protokoller er tilgængelige på dette Brother-produkt.

### **Bemærk!**

- Du kan konfigurere protokolindstillingerne ved hjælp af HTTP (webbrowser). Se *[Sådan konfigureres](#page-117-0)  [printernetkortets indstilling ved hjælp af Web Based Management \(webbrowser\)](#page-117-0)* på side 109.
- For sikkerhedsfunktioner henvises til *[Sikkerhedsmetoder til e-mail-beskeder](#page-119-2)* på side 111.

### **DHCP/BOOTP/RARP <sup>1</sup>**

DHCP/BOOTP/RARP-protokollerne gør det nemt at konfigurere IP-adressen automatisk.

**Bemærk!** Kontakt din netværksadministrator, hvis du vil bruge DHCP/BOOTP/RARP-protokollerne.

### **APIPA <sup>1</sup>**

Hvis du ikke tildeler en IP-adresse manuelt (via computerens kontrolpanel eller BRAdmin-softwaren) eller automatisk (via en DHCP-/BOOTP-/RARP-server), tildeler APIPA-protokollen (Automatic Private IP Addressing) automatisk en IP-adresse fra området 169.254.1.0 til 169.254.254.255.

### **DNS-klient <sup>1</sup>**

Brother-printernetkortet understøtter DNS-klientfunktionen (Domain Name System). Denne funktion gør det muligt for printernetkortet at kommunikere med andre enheder vha. sit DNS-navn.

### **LPR/LPD <sup>1</sup>**

Almindeligt anvendte udskriftprotokoller i et TCP/IP-netværk.

#### **SMTP-klient <sup>1</sup>**

SMTP-klienten (Simple Mail Transfer Protocol) bruges til at sende e-mail via internettet eller intranet.

### **Port9100 <sup>1</sup>**

En anden almindeligt anvendt udskriftsprotokol i et TCP/IP-netværk.

### **IPP <sup>1</sup>**

IPP version 1.0 (Internet Printing Protocol) giver dig mulighed for at udskrive dokumenter direkte på enhver tilgængelig printer via internettet.

### **mDNS <sup>1</sup>**

mDNS betyder, at Brother-printernetkortet automatisk kan konfigurere sig selv til at arbejde i et Mac OS<sup>®</sup> Xsystem, der er konfigureret med funktionerne til enkel netværkskonfiguration. (Mac OS<sup>®</sup> X 10.2.4 eller nyere)

### **TELNET <sup>1</sup>**

Brother-printernetkortet understøtter TELNET-serveren til kommandolinjekonfiguration.

### **SNMP <sup>1</sup>**

SNMP (Simple Network Management Protocol) bruges til at styre netværksenheder, herunder computere, routere og netværksforberedte Brother-maskiner på et TCP/IP-netværk.

### **LLMNR <sup>1</sup>**

Protokollen Link-Local Multicast Name Resolution (LLMNR) finder navnene på forbundne computere, hvis netværket ikke har en Domain Name System (DNS)-server. Funktionen LLMNR Responder virker i både IPv4- samt IPv6-miljøer, når du har en computer, der har funktionen LLMNR Sender eksempelvis som Windows Vista<sup>®</sup>

### **Web services <sup>1</sup>**

Protokollen Web Services gør det muligt for brugere af Windows Vista<sup>®</sup> at installere Brother-printerdriveren ved at højreklikke på maskinikonet fra valget **Start** / **Netværk**. (Se *[Installation ved brug af web services \(For](#page-139-0)  [brugere af Windows Vista®\)](#page-139-0)* på side 131). Web Services gør det også muligt at kontrollere maskinstatus fra din computer.

### **Webserver (HTTP) <sup>1</sup>**

Brother-printernetkortet er udstyret med en indbygget webserver, der giver dig mulighed for at overvåge statussen eller ændre nogle af dets konfigurationsindstillinger via en webbrowser.

### **Bemærk!**

Vi anbefaler Microsoft Internet Explorer 6.0® (eller nyere) eller Firefox® 1.0 (eller nyere) til Windows® og Safari™ 1.0 (eller nyere) til Macintosh<sup>®</sup>. Sørg også for, at JavaScript og Cookies altid er aktiveret, uanset hvilken browser du bruger. Vi anbefaler, at du opgraderer til Safari™ 1.2 eller nyere for at aktivere JavaScript. Hvis du bruger en anden webbrowser, skal du kontrollere, at den er kompatibel med HTTP 1.0 og HTTP 1.1.

### **FTP <sup>1</sup>**

Med FTP (File Transfer Protocol) kan Brother-maskinen scanne sort-hvide dokumenter og farvedokumenter direkte til en FTP-server, der er placeret lokalt på netværket eller på Internettet.

### **IPv6 <sup>1</sup>**

Denne maskine er kompatibel med IPv6, der er næste generation inden for internetprotokoller. Besøg <http://solutions.brother.com>for at få yderligere oplysninger om IPv6-protokollen.

### <span id="page-17-0"></span>**Andre protokoller <sup>1</sup>**

### **LLTD <sup>1</sup>**

LLTD-protokollen (Link Layer Topology Discovery) gør det nemt at finde Brother-maskinens netkort i Windows Vista<sup>®</sup>. Brother-maskinen vises med sit eget ikon og nodenavnet. Standardindstillingen for denne protokol er Fra.

**2**

## <span id="page-18-0"></span>**Konfiguration af maskinen til et netværk <sup>2</sup>**

### <span id="page-18-1"></span>**Oversigt <sup>2</sup>**

Før du kan bruge Brother-maskinen på netværket, skal du installere Brother-softwaren og konfigurere de korrekte TCP/IP-netværksindstillinger på selve maskinen. I dette kapitel kan du læse de grundlæggende trin, der er nødvendige for udskrivning over netværket vha. TCP/IP-protokollen.

Vi anbefaler, at du bruger Brother-installationsprogram på Brother-cd-rom'en til installation af Brothersoftwaren, da det vil føre dig gennem software- og netværksinstallationen. Følg instrukserne i den medfølgende Hurtig installationsvejledning.

### **Bemærk!**

Hvis du ikke vil eller kan bruge Brother-installationsprogrammet eller Brothers softwareværktøjer, kan du også ændre netværksindstillingerne ved hjælp af maskinens kontrolpanel. Du kan få flere oplysninger ved at se *[Indstilling ved hjælp af kontrolpanelet](#page-82-0)* på side 74.

### <span id="page-18-2"></span>**IP-adresser, undernetmasker og gateways <sup>2</sup>**

Når du vil anvende maskinen i et TCP/IP-netværksmiljø, skal du konfigurere IP-adressen og undernetmasken. Den IP-adresse, du tildeler printernetkortet, skal befinde sig på det samme logiske netværk som dine værtscomputere. Hvis dette ikke er tilfældet, skal du konfigurere undernetmasken og gatewayadressen korrekt.

### <span id="page-18-3"></span>**IP-adresse <sup>2</sup>**

En IP-adresse er en række numre, der identificerer hver enkelt computer, som er tilsluttet et netværk. En IP-adresse består af fire tal adskilt af punktummer. Hvert tal ligger mellem 0 og 255.

Eksempel: I et lille netværk skal du normalt ændre det sidste tal.

- 192.168.1.1
- 192.168.1.2
- 192.168.1.3

#### **Sådan tildeles printernetkortet en IP-adresse: <sup>2</sup>**

Hvis netværket er tilkoblet en DHCP/BOOTP/RARP-server (ofte et UNIX®/Linux- eller Windows® 2000/XP-, Windows Vista®- eller Windows Server® 2003-netværk), finder printernetkortet automatisk IP-adressen på DHCP-serveren og registrerer sit navn på enhver dynamisk navneservice, der er RFC 1001- og 1002 kompatibel.

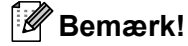

I mindre netværk er DHCP-serveren muligvis routeren.

Du kan få yderligere oplysninger om DHCP, BOOTP og RARP ved at se *[Konfiguration af IP-adresse ved](#page-133-3)  [hjælp af DHCP](#page-133-3)* på side 125, *[Konfiguration af IP-adresse ved hjælp af BOOTP](#page-134-0)* på side 126 og *[Konfiguration](#page-135-0)  [af IP-adresse ved hjælp af RARP](#page-135-0)* på side 127.

Hvis du ikke har en DHCP/BOOTP/RARP-server, tildeler APIPA-protokollen (Automatic Private IP Addressing) automatisk en IP-adresse fra området 169.254.1.0 til 169.254.254.255. Du kan få flere oplysninger om APIPA ved at se *[Konfiguration af IP-adresse ved hjælp af APIPA](#page-135-1)* på side 127.

Hvis APIPA-protokollen slås fra, er IP-adressen for et Brother-printernetkort 192.0.0.192. Du kan dog nemt ændre IP-adressens nummer, så det stemmer overens med IP-adresseoplysningerne i dit netværk. Se *[Indstilling af IP-adresse og undernetmaske](#page-21-2)* på side 13 for at få oplysninger om, hvordan du ændrer IPadressen.

### <span id="page-19-0"></span>**Undernetmaske <sup>2</sup>**

Undernetmasker begrænser netværkskommunikationen.

■ Eksempel: Computer 1 kan tale med Computer 2

• Computer 1

IP-adresse: 192.168.1.2

Undernetmaske: 255.255.255.0

• Computer 2

IP-adresse: 192.168.1.3

Undernetmaske: 255.255.255.0

### **Bemærk!**

0 angiver, at der ikke er nogen begrænsning for kommunikationen ved denne del af adressen.

I ovennævnte eksempel kan der kommunikeres med alt, der har en IP-adresse, som begynder med 192.168.1.x.

### <span id="page-19-1"></span>**Gateway (og router) <sup>2</sup>**

En gateway er et netværkspunkt, der fungerer som en indgang til andre netværk og sender data, som overføres via netværket til en præcis destination. Routeren ved, hvortil den skal sende data, der ankommer til gatewayen. Hvis destinationen er på et eksternt netværk, overfører routeren data til det eksterne netværk. Hvis dit netværk kommunikerer med andre netværk, skal du muligvis konfigurere gatewayens IP-adresse. Hvis du ikke kender gatewayens IP-adresse, skal du spørge din netværksadministrator.

### <span id="page-20-0"></span>**Oversigt trin for trin <sup>2</sup>**

### **A** Konfigurering af TCP/IP-indstillinger.

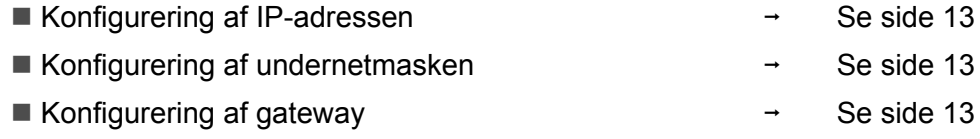

### **2** Ændring af indstillingerne for printernetkortet.

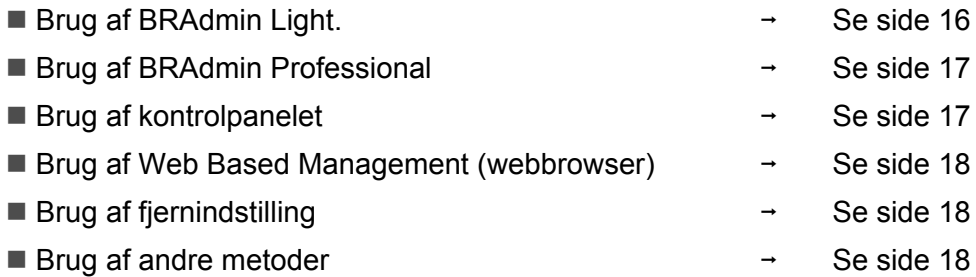

**2**

### <span id="page-21-2"></span><span id="page-21-0"></span>**Indstilling af IP-adresse og undernetmaske <sup>2</sup>**

### <span id="page-21-1"></span>**Konfiguration af maskinen som netværksprinter ved hjælp af BRAdmin Light <sup>2</sup>**

### **BRAdmin Light <sup>2</sup>**

Hjælpeprogrammet BRAdmin Light er beregnet til at foretage den indledende installation af netværkstilsluttede enheder. Det kan også søge efter Brother-produkter i et TCP/IP-miljø, vise statussen og konfigurere grundlæggende netværksindstillinger som f.eks. IP-adressen. Hjælpeprogrammet BRAdmin Light fås til computere med Windows® 2000/XP, Windows Vista®, Windows Server® 2003 og Mac OS® X 10.2.4 eller nyere.

### **Konfiguration af maskinen ved hjælp af BRAdmin Light <sup>2</sup>**

### **Bemærk!**

- Brug den version af BRAdmin Light, der blev leveret på cd-rom'en sammen med Brother-produktet. Du kan hente den nyeste version af Brother BRAdmin Light på adressen [http://solutions.brother.com.](http://solutions.brother.com)
- Hvis du har brug for mere avanceret printerstyring, skal du bruge den seneste version af BRAdmin Professional, der kan downloades fra [http://solutions.brother.com.](http://solutions.brother.com) Dette hjælpeprogram kan kun anvendes af Windows®-brugere.
- Hvis du bruger personlig firewallsoftware, skal du deaktivere den. Når du er sikker på, at du kan udskrive, skal du genstarte din personlige firewallsoftware.
- Nodenavnet vises på den aktuelle BRAdmin Light-skærm. Standardnodenavnet for netkortet i printeren er "BRNxxxxxxxxxxxx" for et kabelbaseret netværk eller "BRWxxxxxxxxxxxx" for et trådløst netværk.
- Standardadgangskoden til Brother-printernetkort er "**access**".
- **1** Start BRAdmin Light.
	- For brugere af Windows® 2000/XP, Windows Vista® og Windows Server<sup>®</sup> 2003

Klik på **Start** / **Alle programmer** [1](#page-21-3) / **Brother** / **BRAdmin Light** / **BRAdmin Light**.

- <sup>1</sup> **Programmer** for Windows® 2000-brugere
- <span id="page-21-3"></span>**Brugere af Mac OS® X 10.2.4 eller nyere**

Dobbeltklik på **Mac OS X** eller **Macintosh HD** (Startdisk) / **Bibliotek** / **Printere** / **Brother** / **Utilities** / **BRAdmin Light.jar**-filen.

b BRAdmin Light søger nu automatisk efter nye enheder.

**2**

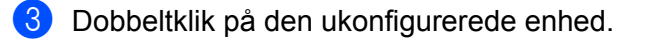

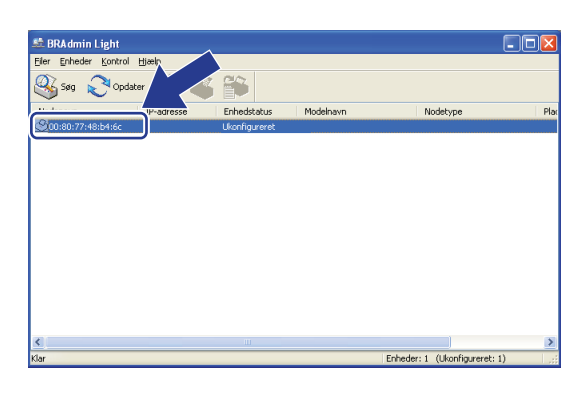

 $Windows^{\circledR}$  Macintosh<sup>®</sup>

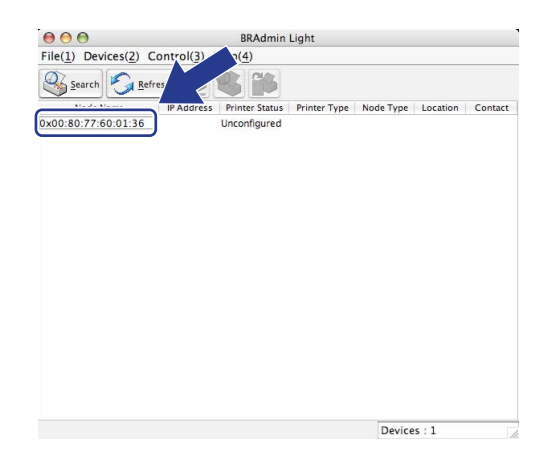

### **Bemærk!**

- Hvis printernetkortets fabriksindstillinger er valgt og uden en DHCP/BOOTP/RARP-server, vises enheden som **Ukonfigureret/Unconfigured** på BRAdmin Light-skærmen.
- Du kan finde nodenavnet og Ethernet-adressen (MAC-adressen) ved at udskrive netværkskonfigurationslisten. Se *[Udskrivning af netværkskonfigurationslisten](#page-95-1)* på side 87.

d Vælg **STATIC** under **Boot-metode/BOOT Method**. Indtast printernetkortets **IP-adresse/IP Address**, **Undernetmaske/Subnet Mask** og **Gateway** (om nødvendigt).

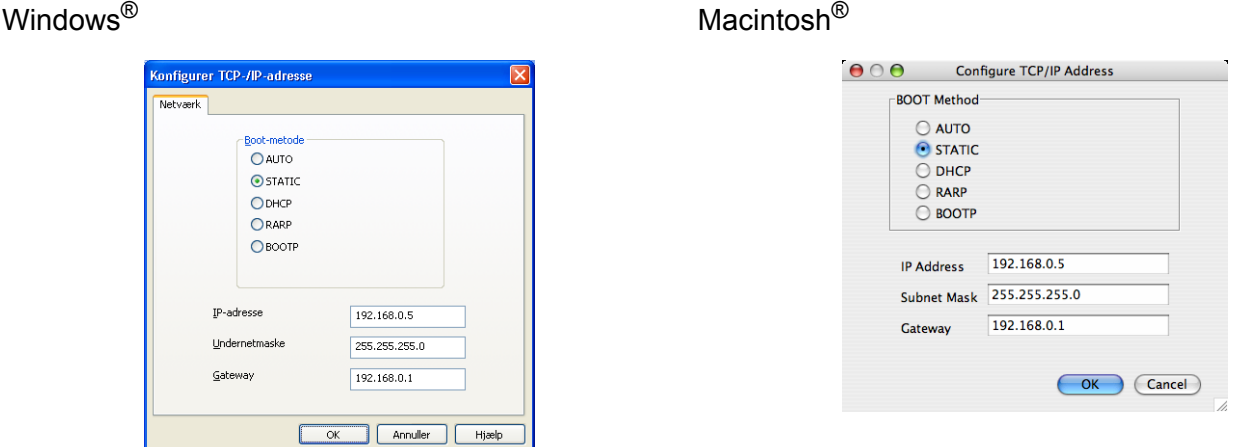

**6** Klik på OK.

f Hvis IP-adressen er konfigureret korrekt, vises Brother-printernetkortet på listen over enheder.

### <span id="page-23-0"></span>**Konfiguration af maskinen til brug i et netværk vha. kontrolpanelet <sup>2</sup>**

Du kan konfigurere maskinen til brug i et netværk vha. kontrolpanelets LAN-menu. Se *[Indstilling ved hjælp af](#page-82-0)  [kontrolpanelet](#page-82-0)* på side 74.

### <span id="page-23-1"></span>**Konfiguration af maskinen til brug i et netværk vha. andre metoder <sup>2</sup>**

Du kan konfigurere maskinen til brug i et netværk med andre metoder. Se *[Andre måder at angive IP-adressen](#page-133-2)  [på \(for meget øvede brugere og administratorer\)](#page-133-2)* på side 125.

### <span id="page-24-0"></span>**Ændring af printernetkortets indstillinger <sup>2</sup>**

### **Bemærk!**

Brugere af trådløst netværk er nødt til at konfigurere de trådløse indstillinger for at ændre indstillingerne for printernetkortet. Se *[Konfigurering af maskinen til et trådløst netværk](#page-37-0)* på side 29.

### <span id="page-24-2"></span><span id="page-24-1"></span>**Ændring af printernetkortets indstillinger ved hjælp af BRAdmin Light <sup>2</sup>**

**1** Start BRAdmin Light.

For brugere af Windows® 2000/XP, Windows Vista® og Windows Server<sup>®</sup> 2003

#### Klik på **Start** / **Alle programmer** [1/](#page-24-3) **Brother** / **BRAdmin Light** / **BRAdmin Light**.

- <sup>1</sup> **Programmer** for Windows® 2000-brugere
- <span id="page-24-3"></span>**Brugere af Mac OS<sup>®</sup> X 10.2.4 eller nyere**

Dobbeltklik på **Mac OS X** eller **Macintosh HD** (Startdisk) / **Bibliotek** / **Printere** / **Brother** / **Utilities** / **BRAdmin Light.jar**-filen.

- 2 Vælg det printernetkort, du ønsker at ændre indstillingerne for.
- c Vælg **Netværkskonfiguration/Network Configuration** i menuen **Kontrol/Control**.
- d Indtast en adgangskode. Standardadgangskoden er "**access**".
- Du kan nu ændre printernetkortets indstillinger.

### **Bemærk!**

Hvis du vil ændre mere avancerede indstillinger, skal du bruge BRAdmin Professional, der kan hentes på adressen <http://solutions.brother.com>

**2**

### <span id="page-25-2"></span><span id="page-25-0"></span>**Ændring af indstillinger for printernetkortet ved hjælp af BRAdmin Professional (Windows®) <sup>2</sup>**

### **Bemærk!**

• Brug den seneste version af BRAdmin Professional, der kan hentes på adressen <http://solutions.brother.com>. Dette program er kun tilgængeligt for Windows®-brugere.

- Nodenavn: Nodenavnet for hver Brother-enhed på netværket fremgår af BRAdmin Professional. Standardnodenavnet er "BRNxxxxxxxxxxx" for et kabelbaseret netværk eller "BRWxxxxxxxxxxxxx" for et trådløst netværk.
- <span id="page-25-4"></span>**a** Start BRAdmin Professional (i Windows<sup>®</sup> 2000/XP, Windows Vista<sup>®</sup> eller Windows Server<sup>®</sup> 2003) ved at klikke på **Start** / **Alle programmer** [1](#page-25-4) / **Brother Administrator Utilities** / **Brother BRAdmin Professional 3** / **BRAdmin Professional 3**.
	- **Programmer** for Windows<sup>®</sup> 2000-brugere

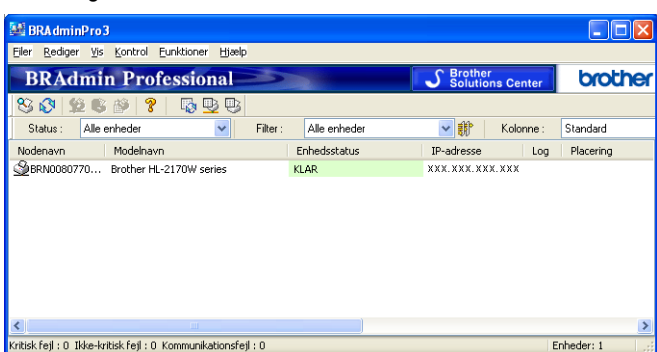

- 2 Vælg det printernetkort, du ønsker at konfigurere.
- c Vælg **Konfigurer enhed** i menuen **Kontrol/Control**.
- d Indtast en adgangskode. Standardadgangskoden er "**access**".
- Du kan nu ændre printernetkortets indstillinger.

### **Bemærk!**

- Hvis printernetkortets fabriksindstillinger er valgt og uden en DHCP-/BOOTP-/RARP-server, vises enheden som en APIPA-enhed på BRAdmin Professional-skærmen.
- Du kan finde nodenavnet og Ethernet-adressen (MAC-adressen) ved at udskrive netværkskonfigurationslisten. Se *[Udskrivning af netværkskonfigurationslisten](#page-95-1)* på side 87, hvis du vil vide, hvordan du udskriver netværkskonfigurationslisten på dit printernetkort.

### <span id="page-25-3"></span><span id="page-25-1"></span>**Ændring af printernetkortets indstillinger ved hjælp af kontrolpanelet <sup>2</sup>**

Du kan konfigurere og ændre printernetkortets indstillinger vha. kontrolpanelets LAN-menu. Se *[Indstilling ved](#page-82-0)  [hjælp af kontrolpanelet](#page-82-0)* på side 74.

### <span id="page-26-3"></span><span id="page-26-0"></span>**Ændring af printer/scannerindstillingerne ved hjælp af Web Based Management (webbrowser) <sup>2</sup>**

Du kan bruge en standardwebbrowser til at ændre printernetkortets indstillinger ved hjælp af HTTP (Hyper Text Transfer Protocol). Se *[Sådan konfigureres printernetkortets indstilling ved hjælp af Web Based](#page-117-0)  [Management \(webbrowser\)](#page-117-0)* på side 109.

### <span id="page-26-4"></span><span id="page-26-1"></span>**Ændring af printernetkortets indstillinger ved hjælp af Fjernindstilling (ikke tilgængelig for Windows Server® 2003) <sup>2</sup>**

### **Fjernindstilling til Windows® <sup>2</sup>**

Fjernindstillingsprogrammet giver dig mulighed for at konfigurere netværksindstillinger med et Windows<sup>®</sup>program. Når du åbner dette program, hentes indstillingerne på din maskine automatisk til pc'en og vises på pc-skærmen. Hvis du ændrer indstillingerne, kan du sende dem direkte til maskinen.

- <span id="page-26-6"></span>a Klik på knappen **Start**, **Alle programmer** [1,](#page-26-6) **Brother**, **MFC-7840W LAN** og derefter **Fjernindstilling**.
	- <sup>1</sup> **Programmer** for Windows® 2000-brugere
- b Indtast en adgangskode. Standardadgangskoden er "**access**".
- c Klik på **TCP/IP**.
- Du kan nu ændre printernetkortets indstillinger.

### **Fjernindstilling til Macintosh® <sup>2</sup>**

Fjernindstillingsprogrammet giver dig mulighed for at konfigurere mange MFC-indstillinger med et Macintosh®-program. Når du åbner dette program, hentes indstillingerne på din maskine automatisk til din Macintosh® og vises på Macintosh®-skærmen. Hvis du ændrer indstillingerne, kan du sende dem direkte til maskinen.

- a Dobbeltklik på ikonet **Mac OS X** eller **Macintosh HD** (Startdisk) på skrivebordet og derefter **Bibliotek**, **Printere**, **Brother** og **Utilities**.
- b Dobbeltklik på ikonet **Fjernindstilling**.
- c Indtast en adgangskode. Standardadgangskoden er "**access**".
- 4 Klik på **TCP/IP**.
- **b** Du kan nu ændre printernetkortets indstillinger.

### <span id="page-26-5"></span><span id="page-26-2"></span>**Brug af andre metoder til ændring af printernetkortets indstillinger <sup>2</sup>**

Du kan konfigurere netværksprinteren vha. andre metoder. Se *[Andre måder at angive IP-adressen på \(for](#page-133-2)  [meget øvede brugere og administratorer\)](#page-133-2)* på side 125.

# **3**

## <span id="page-27-0"></span>**Konfigurering af maskinen til trådløst netværk <sup>3</sup>**

### <span id="page-27-1"></span>**Oversigt <sup>3</sup>**

For at forbinde maskinen til et trådløst netværk anbefaler vi at følge trinene i Hurtig Installationsvejledning vha. Opsætningsguide fra menuen i maskinens kontrolpanel LAN. Vha. denne metode kan du let forbinde maskinen til det trådløse netværk.

Læs dette kapitel for yderligere metoder til konfigurering af indstillingerne for trådløst netværk. For information om TCP/IP-indstillinger henvises til *[Indstilling af IP-adresse og undernetmaske](#page-21-0)* på side 13 og *[Konfiguration af maskinen som netværksprinter ved hjælp af BRAdmin Light](#page-21-1)* på side 13. Dernæst vil du i *[Netværksudskrivning fra Windows®: Grundlæggende TCP/IP Peer-to-Peer-udskrivning](#page-102-0)* på side 94 eller *[Netværksudskrivning i Macintosh®](#page-111-0)* på side 103 læse, hvordan du installerer netværkssoftware og -drivere i styresystemet på din computer.

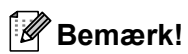

• For at få de bedste resultater med almindelig hverdagsudskrivning skal du placere Brother-maskinen så tæt som muligt på netværkets access point (eller router) med så få forhindringer som muligt. Store objekter eller vægge mellem de to enheder, så vel som interferens fra andre elektroniske enheder, kan påvirke hastigheden for dataoverførsel for dine dokumenter.

Grundet disse faktorer er trådløs forbindelse ikke nødvendigvis den bedste metode til overførsel af alle dokumenter og programmer. Hvis du udskriver store filer, som f.eks. flersidesdokumenter med blandet tekst og store grafikelementer, kan du overveje at vælge kabelbaseret Ethernet for hurtigere dataoverførsel eller USB for den hurtigste overførselshastighed.

• Selvom Brother MFC-7840W kan anvendes til både kabelbaserede og trådløse netværk, kan du kun bruge én metode ad gangen.

### <span id="page-28-0"></span>**Begreber for trådløst netværk <sup>3</sup>**

Ved konfigurering af maskinen til trådløst netværk skal du sikre, at maskinen med trådløst udstyr konfigureres til at passe med indstillingerne for det eksisterende trådløse netværk. Dette afsnit oplyser om nogle af de grundlæggende begreber for disse indstillinger, hvilket kan være nyttigt ved konfigureringen af maskinen til det trådløse netværk.

### <span id="page-28-1"></span>**SSID (Service Set Identifier) og kanaler <sup>3</sup>**

Du er nødt til at konfigurere SSID og en kanal for at angive, hvilket trådløst netværk du ønsker at forbinde til.

 $\blacksquare$  SSID

Hvert trådløst netværk har dets eget unikke netværksnavn, som teknisk betegnes som SSID eller ESSID (Extended Service Set Identifier). SSID er en værdi på 32 byte eller mindre og knyttes til et access point. De trådløse netværksenheder, som du ønsker at knytte til det trådløse netværk, bør passe til det specifikke access point. Access point og de trådløse netværksenheder sender regelmæssigt trådløse pakker (hvilket betegnes som signal), der har SSID-informationen. Når dine trådløse netværksenheder modtager et signal, kan du identificere det trådløse netværk, der er tilstrækkeligt tæt på til at radiobølgerne kan nå din enhed.

■ Kanaler

Kanaler til brug af det trådløse netværk. Hver trådløs kanal har sin egen frekvens. Du kan bruge op til 14 forskellige kanaler, når du anvender et trådløst netværk. I mange lande er antallet af tilgængelige kanaler dog begrænset. Du kan få flere oplysninger ved at se *[Trådløst netværk med Ethernet](#page-142-0)* på side 134.

### <span id="page-28-2"></span>**Godkendelse og kryptering <sup>3</sup>**

De fleste trådløse netværk anvender en form for sikkerhedsindstilling. Disse sikkerhedsindstillinger definerer godkendelsen (hvordan enheden identificerer sig selv på netværket) og kryptering (hvordan data er krypteret, når det sendes på netværket). Hvis du ikke korrekt angiver disse indstillinger ved konfigureringen af den trådløse Brother-enhed, vil den ikke være i stand til at forbinde til det trådløse netværk. Du skal derfor være opmærksom ved konfigureringen af disse indstillinger. Der henvises til nedenstående information angående hvilke godkendelses- og krypteringsmetoder, som understøttes af din trådløse Brother-enhed.

#### **Godkendelsesmetode <sup>3</sup>**

Brother-printeren understøtter følgende metoder:

■ Åbent system

Trådløse enheder tillades adgang til neværket uden nogen form for godkendelse.

■ Delt nøgle

Der anvendes en hemmelig, forudbestemt nøgle, som deles af alle enheder til adgang af det trådløse netværk.

Den trådløse Brother-maskine benytter WEP-nøgler som forudbestemt nøgle.

WPA-PSK/WPA2-PSK

Aktiverer en Wi-Fi® Protected Access Pre-shared key (WPA-PSK/WPA2-PSK), som gør det muligt for en trådløs Brother-maskine at forbinde med access points vha. TKIP for WPA-PSK eller AES for WPA-PSK og WPA2-PSK (WPA-Personal).

 $I$ FAP

Cisco®LEAP (Light Extensible Authentication Protocol) er blevet udviklet af Cisco Systems, Inc. og anvender bruger-ID og adgangskode til godkendelse.

#### **Krypteringsmetoder <sup>3</sup>**

Kryptering bruges til at sikre data, der sendes over det trådløse netværk. Den trådløse Brother-printer understøtter følgende krypteringsmetoder:

 $\blacksquare$  Ingen

Ingen krypteringsmetode bliver brugt.

■ WFP

Med WEP (Wired Equivalent Privacy), bliver data overført og modtaget med en sikkerhedsnøgle.

 $\blacksquare$  TKIP

TKIP (Temporal Key Integrity Protocol) giver en nøgle per session, hvilket kombinerer kontrol af meddelelsesintegritet og mekanisme til genindstilling af nøgle.

■ AES

AES (Advanced Encryption Standard) er den stærke krypteringsstandard, der er Wi-Fi®-godkendt.

■ CKIP

Den originale Key Integrity Protocol for LEAP fra Cisco Systems, Inc.

#### **Netværksnøgle <sup>3</sup>**

Der er visse regler for hver sikkerhedsmetode:

Åbent system/delt nøgle med WEP

Nøglen er en værdi på 64 eller 128 bit, der skal indtastes i ASCII- eller hexadecimalt format.

• 64 (40) bit ASCII:

Anvender 5 teksttegn, f.eks. "WSLAN" (der er forskel på store og små bogstaver).

• 64 (40) bit hexadecimal:

Anvender 10 cifre af hexadecimal data, f.eks. "71f2234aba".

• 128 (104) bit ASCII:

Anvender 13 teksttegn, f.eks. "Wirelesscomms" (der er forskel på store og små bogstaver).

• 128 (104) bit hexadecimal:

Anvender 26 cifre af hexadecimalt data, f.eks. "71f2234ab56cd709e5412aa2ba".

■ WPA-PSK/WPA2-PSK og TKIP eller AES

Anvender en på forhånd delt nøgle på minimum 8 og maksimum 63 tegns længde.

### **LEAP**

Anvender bruger-ID og adgangskode.

- Bruger-ID: Op til maksimalt 63 tegn i længde
- Adgangskode: Op til maksimalt 31 tegn i længde

### <span id="page-31-0"></span>**Oversigt over trin for trin til konfigurering af trådløst netværk 3**

### <span id="page-31-2"></span><span id="page-31-1"></span>**For infrastrukturtilstand <sup>3</sup>**

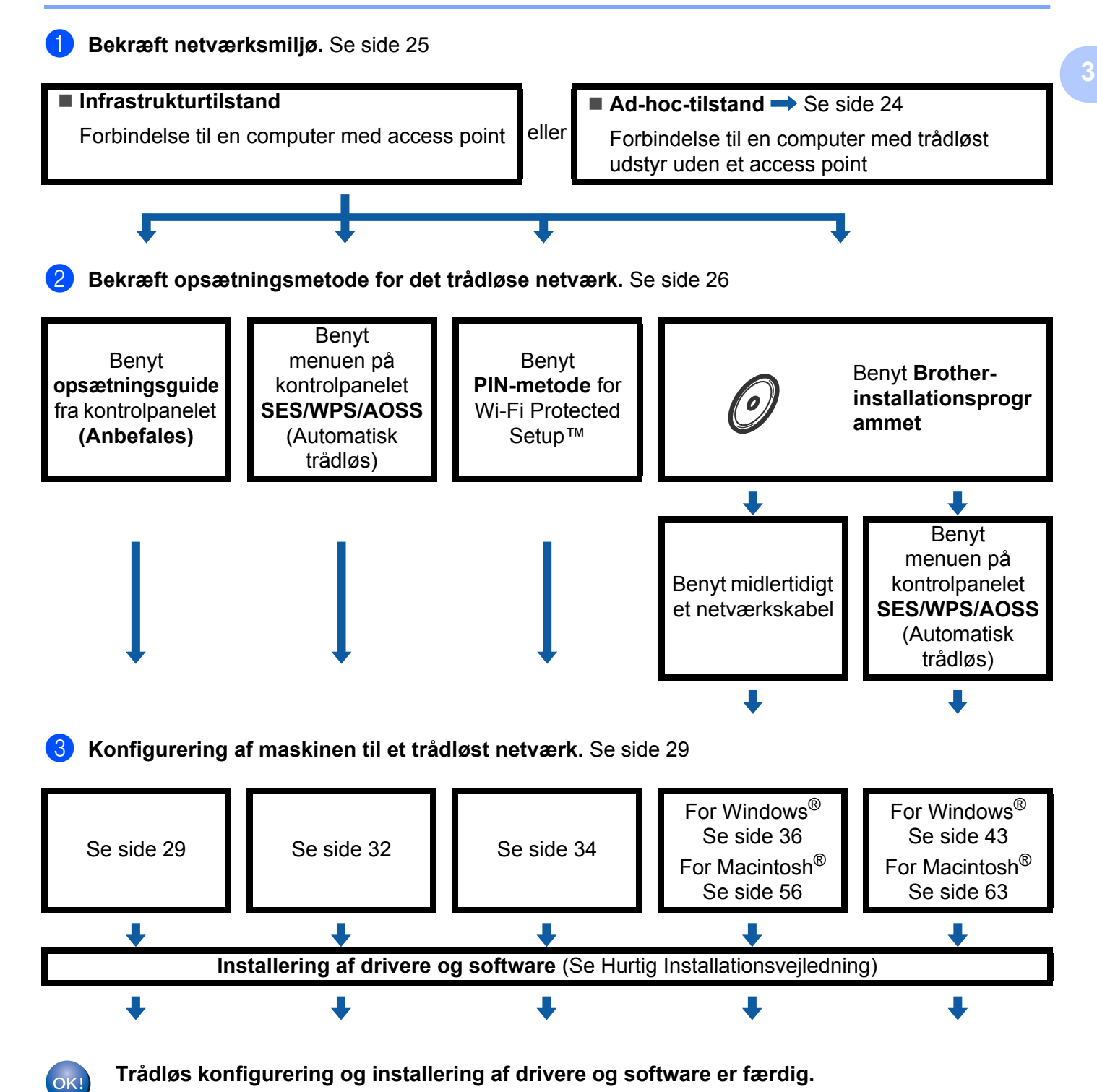

### <span id="page-32-1"></span><span id="page-32-0"></span>**For ad-hoc-tilstand <sup>3</sup>**

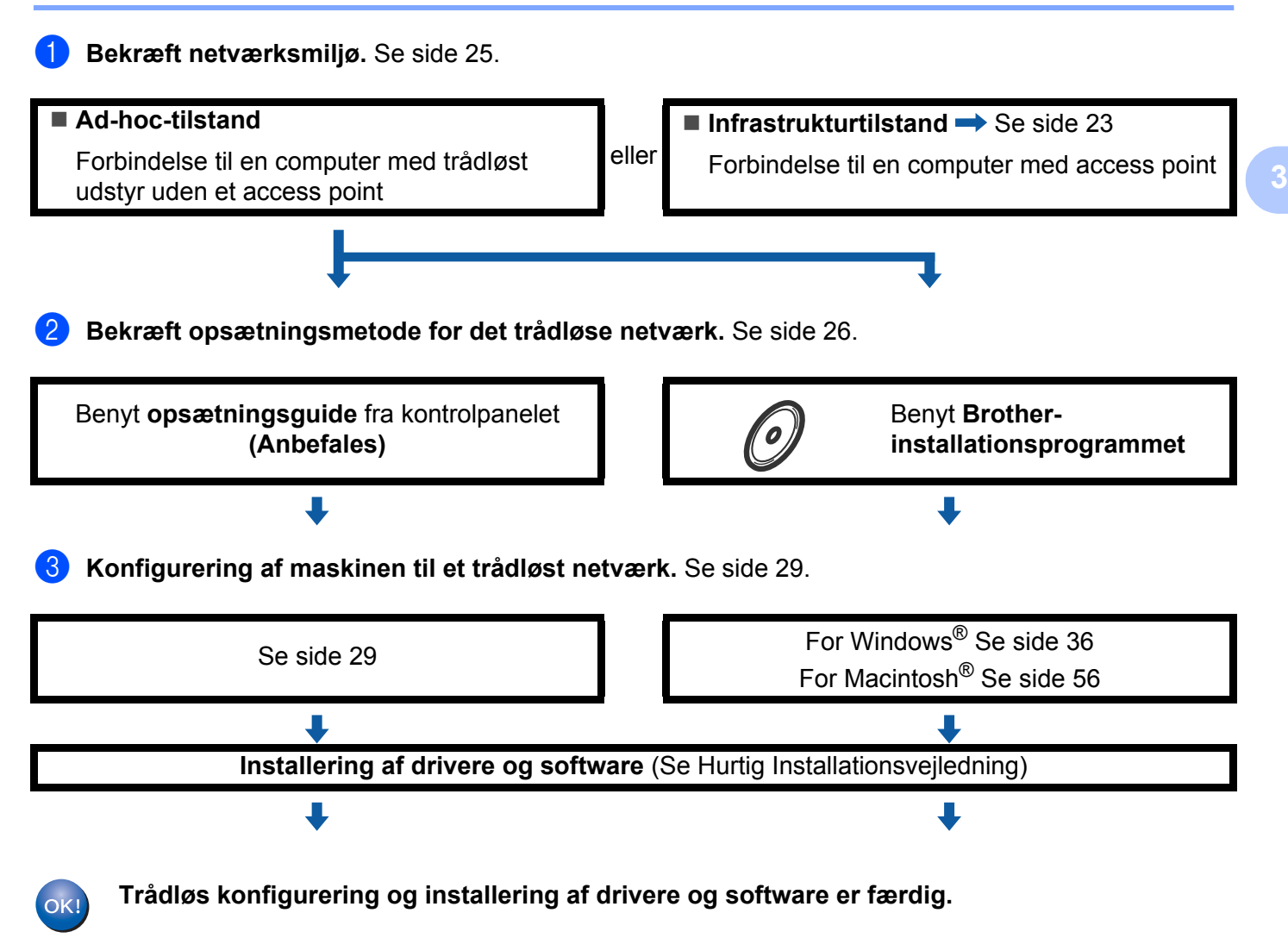

**3**

### <span id="page-33-3"></span><span id="page-33-0"></span>**Bekræft netværksmiljø <sup>3</sup>**

### <span id="page-33-1"></span>**Forbindelse til en computer med et access point på netværket (infrastrukturtilstand) <sup>3</sup>**

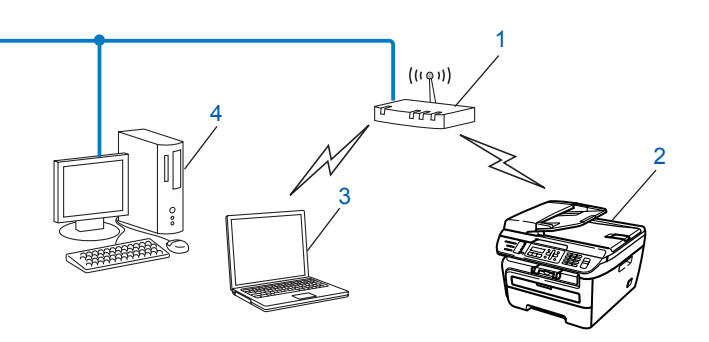

- **1 Access point**
- **2 Trådløs netværksprinter (din maskine)**
- **3 Computer med trådløst udstyr forbundet til access point**
- **4 Kabelbaseret computer (uden trådløst udstyr), der er forbundet til access point med et Ethernetkabel**

### <span id="page-33-2"></span>**Forbindelse til en computer med trådløst udstyr uden et access point på netværket (Ad-hoc-tilstand) <sup>3</sup>**

Denne type netværk har ikke et centralt access point. Hver trådløs klient kommunikerer direkte med de andre. Når en trådløs Brother-maskine (din maskine) er en del af netværket, modtager det alle udskriftsjobs direkte fra den computer, der afsender udskriftsdata.

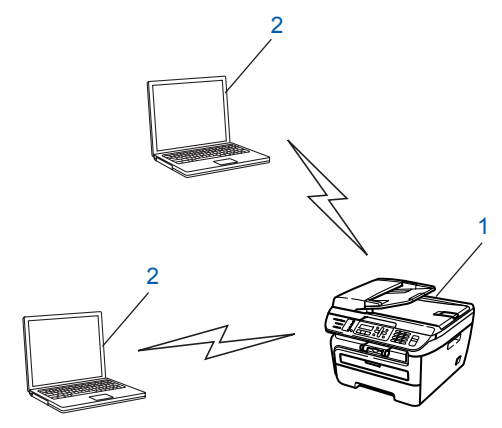

- **1 Trådløs netværksprinter (din maskine)**
- **2 Computer med trådløst udstyr**

### <span id="page-34-3"></span><span id="page-34-0"></span>**Bekræft opsætningsmetode for det trådløse netværk <sup>3</sup>**

Der er fire metoder til at konfigurere maskinen til trådløst netværk: Vha. maskinens kontrolpanel (anbefales), vha. SES, WPS or AOSS fra kontrolpanelsmenuen (Automatisk trådløs), vha. PIN-metoden for Wi-Fi Protected Setup™ eller ved at benytte Brother-installationsprogrammet. Opsætningsprocessen vil være forskellig alt afhængig af netværksmiljøet.

### <span id="page-34-1"></span>**Konfigurering vha. opsætningsguiden i maskinens kontrolpanel til at konfigurere maskinen til trådløst netværk <sup>3</sup>**

Vi anbefaler, at bruge maskinens kontrolpanel til konfigurering af indstillinger til trådløst netværk. Vha. funktionen Opsæt. guide på kontrolpanelet kan du let forbinde Brother-maskinen til dit trådløse netværk. Du skal kende instillingerne for det trådløse netværk, inden du fortsætter med denne installation. Se *[Benyt](#page-37-3)  [opsætningsguiden fra kontrolpanelet](#page-37-3)* på side 29.

### <span id="page-34-2"></span>**Konfigurering vha. SES/WPS/AOSS-kontrolpanelsmenuen (Automatisk trådløs) (kun infrastrukturtilstand) <sup>3</sup>**

Hvis dit trådløse access point (A) enten understøtter , SecureEasySetup™, Wi-Fi Protected Setup™ (PBC <sup>[1](#page-34-4)</sup>) eller AOSS™, kan du konfigurere maskinen uden en computer. Se *[Brug af SES/WPS/AOSS](#page-40-1)[kontrolpanelsmenuen til konfigurering af din maskine til et trådløst netværk \(Automatisk trådløs\)](#page-40-1)* på side 32.

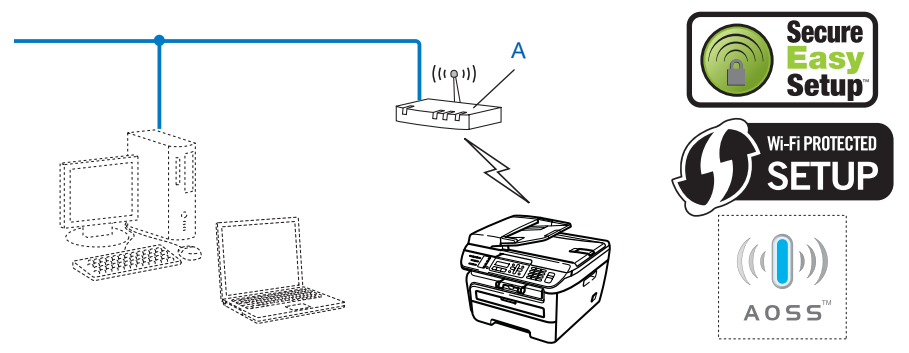

<span id="page-34-4"></span>Konfigurering med trykknap

### <span id="page-35-0"></span>**Konfigurering vha. PIN-metode for Wi-Fi Protected Setup™ (kun infrastrukturtilstand) <sup>3</sup>**

Hvis dit trådløse access point (A) understøtter Wi-Fi Protected Setup™, kan du også konfigurere vha. PINmetode for Wi-Fi Protected Setup™. Se *[Anvendelse af PIN-metode for Wi-Fi Protected Setup™](#page-42-1)* på side 34.

Forbindelse når det trådløse access point (router) (A) optræder dobbelt som en registrator  $1$ 

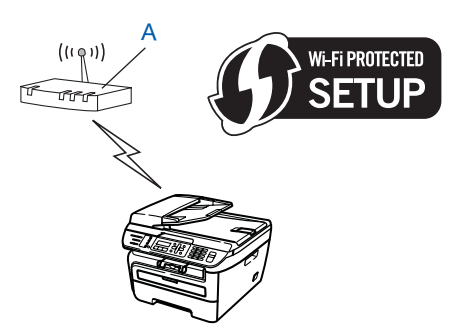

Forbindelse når en anden enhed (C), som f.eks. en computer benyttes som registrator  $1$ .

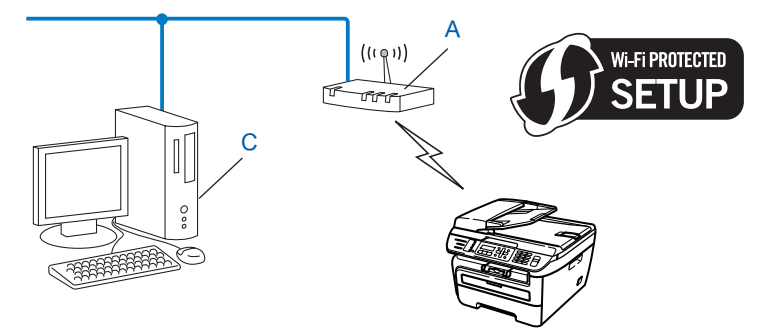

<span id="page-35-1"></span><sup>1</sup> Registratoren er en enhed, der håndterer det trådløse LAN.

**3**

**27**
## **Konfigurering vha. Brother-installationsprogrammet på CD-ROM'en til konfigurering af din maskine til trådløst netværk <sup>3</sup>**

Du kan også anvende Brother-installationsprogrammet på den medfølgende CD-ROM. Du vil blive vejledt af instruktioner på skærmen, indtil din Brother-maskine til trådløst netværk er klar til brug. Du skal kende instillingerne for det trådløse netværk, inden du fortsætter med denne installation. Se *[Anvendelse af Brother](#page-43-0)[installationsprogrammet på CD-ROM'en for konfigurering af maskinen til et trådløst netværk](#page-43-0)* på side 35.

#### **Konfigurering vha. midlertidig brug af et netværkskabel <sup>3</sup>**

Hvis der er en Ethernet-hub eller en router på det samme netværk som din maskines trådløse access point (A), kan du midlertidigt forbinde hub eller router til printeren vha. et Ethernet-kabel (B). Dette er en let metode til konfigurering af maskinen. Du kan dernæst vha. fjernindstilling konfigurere maskinen fra en anden computer på netværket.

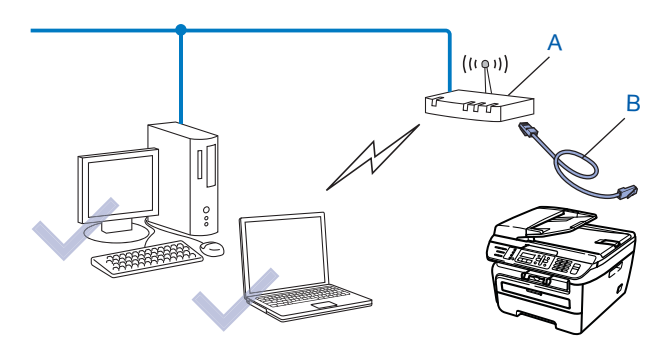

## **Konfigurering af maskinen til et trådløst netværk <sup>3</sup>**

#### **VIGTIGT!**

- Hvis du skal forbinde din Brother-maskine til et netværk, anbefaler vi at kontakte en systemadministrator forud for installationen. Du skal kende instillingerne for det trådløse netværk, inden du fortsætter med denne installation.
- Hvis du tidligere har konfigureret maskinens trådløse indstillinger, skal du nulstille LAN-indstillinger for netværket, før du kan konfigurere de trådløse indstillinger igen. Tryk på **Menu**, **5**, **0** for Fabriksinst., Nulst og vælg Ja for at acceptere ændringen. Maskinen vil genstarte automatisk.

## **Benyt opsætningsguiden fra kontrolpanelet <sup>3</sup>**

Du kan konfigurere Brother-maskinen vha. funktionen Opsæt.guide . Dette findes i menuen LAN i maskinens kontrolpanel. Se nedenstående trin for yderligere information.

- **1** Skriv indstillingerne ned for dit access point eller trådløse router.
	- SSID (Service Set ID eller netværksnavn)
	- WEP-nøgle (hvis nødvendigt)
	- WPA-PSK-adgangskode (hvis nødvendigt)
	- WPA-PSK-kryptering (TKIP eller AES)
	- LEAP-brugernavn (hvis nødvendigt)
	- LEAP-adgangskode
- Tilslut maskinen til en stikkontakt og tænd for den.
- c Tryk på **Menu** på din Brother-maskines kontrolpanel.
- **4** Tryk på **A** eller ▼ for at vælge LAN. Tryk på **OK**.

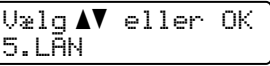

**6** Tryk på **A** eller **▼** for at vælge WLAN. Tryk på **OK**.

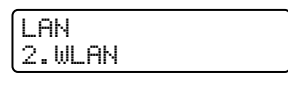

**6** Tryk på ▲ eller ▼ for at vælge Opsæt.guide. Tryk på **OK**.

**WLAN** 2.Opsæt.guide

Konfigurering af maskinen til trådløst netværk

g Hvis følgende meddelelse bliver vist, skal du trykke på **1** for at vælge Til. Interfacet til kabelbaseret netværk vil blive inaktivt med denne indstilling.

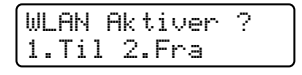

<span id="page-38-5"></span>**(8)** Maskinen vil søge på netværket og vise en liste over tilgængelige SSID. Du burde se den SSID, du skrev ned tidligere. Hvis maskinen finder mere end et netværk, skal du bruge **a** eller tasten **b** for at vælge netværk og herefter trykke OK. Gå ti[l](#page-38-0) **@**.

Hv[i](#page-38-1)s dit access point ikke er indstillet til at sende SSID, skal du manuelt tilføje navnet for SSID. Gå til  $\odot$ .

<span id="page-38-1"></span>i Vælg <Ny SSID> vha. **a** eller **b**. Tryk på OK. Gå til **10.** 

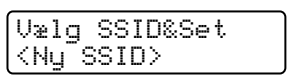

<span id="page-38-2"></span>j Indtast en ny SSID. (For information om indtastning af tekst henvises til *[Indtastning af tekst](#page-148-0)* på side 140.) Tryk på **OK**.

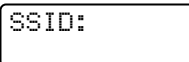

**k Tryk på**  $\blacktriangle$  **eller**  $\nabla$  **for at vælge** Infrastruktur. Tryk på OK. Gå ti[l](#page-38-0) **@** 

Hvis du vælger Ad-hoc, skal du gå til ®.

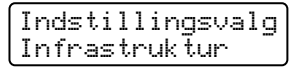

<span id="page-38-0"></span>l Vælg godkendelsesmetode vha. **a** eller **b**, og tryk på **OK**.

```
|Aut. Valg<br>|Abent system
```
Hvis du vælger Åbent syste[m](#page-38-3), skal du gå til ®. Hvis du vælger Delt [n](#page-38-4)øgle, skal du gå til @. Hvis du vælger WPA/WPA2-PSK, skal du gå til  $\bullet$ . Hvis du vælge[r](#page-39-1) LEAP, skal du gå til **®**.

<span id="page-38-3"></span>m Vælg krypteringstype, Ingen eller WEP vha. **a** eller **b**, og tryk på **OK**.

```
Krypteringstype?
Ingen
```
Hvis du vælger Ingen, skal du gå [t](#page-39-2)il  $\omega$ . Hvis du vælger WEP, skal du gå til @.

<span id="page-38-4"></span>n Vælg nøgleindstilling; TAST1, TAST2, TAST3, TAST4 vha. **a** eller **b**, og tryk på **OK**.

```
Indstil WEP KEY
TAST1:
```
Hvis du vælger nøglen, der viser \*\*\*\*\*\*\*\*\*\*, skal du gå videre til  $\bullet$ . Hvis du vælger en tom nøgle, skal du gå til  $\bullet$ .

**30**

<span id="page-39-3"></span>**5** Hvis du ø[n](#page-38-4)sker at ændre den nøgle, du valgte i **@**, skal du trykke på **1** for at vælge Endr. Tryk [p](#page-39-4)å **OK**. Gå til **to.** 

Hvis du ø[n](#page-38-4)sker at beholde den nøgle, du valgte i **@**, skal du trykke på 2 for at vælge Behold. Tryk på OK. Gå [t](#page-39-2)il **@**.

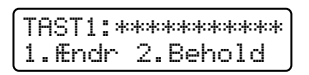

<span id="page-39-4"></span>**16** Ind[t](#page-39-2)ast en ny WEP-nøgle. Tryk på **OK**. Gå til @. (For manuel indtastning af tekst henvises til *Indtastning [af tekst](#page-148-0)* på side 140)

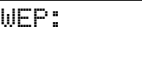

<span id="page-39-0"></span>**17** Vælg kryptering[s](#page-39-5)type, TKIP eller AES vha. **A** eller **v**. Tryk på OK. Gå til **@**.

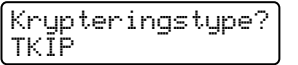

<span id="page-39-1"></span>**18** Indta[s](#page-39-5)t brugernavn, og tryk **OK**. Gå til **@**. (For manuel indtastning af tekst henvises til *[Indtastning af tekst](#page-148-0)* på [side](#page-148-0) 140)

BRUGER:

<span id="page-39-5"></span>**(9)** Ind[t](#page-39-2)ast adgangskode, og tryk **OK**. Gå til @. (For manuel indtastning af tekst henvises til *Indtastning af [tekst](#page-148-0)* på side 140)

ADGANGSKODE:

<span id="page-39-2"></span>**20** For at anvende disse indstillinger skal du vælge Ja. For at annullere skal du vælge Nej.

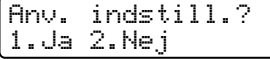

Hvis d[u](#page-39-6) vælger  $Ja$ , skal du gå til  $\mathbf{\Omega}$ . Hvis du vælger Nej, skal du gå tilbage til @.

- <span id="page-39-6"></span>21 Maskinen vil begynde at forbinde til den valgte trådløse enhed.
	- Hvis den trådløse enhed får oprettet forbindelse, vil displayet vise Tilsluttet i ét minut, hvorefter konfigureringen er færdig.

Tilsluttet

Hvis der opstår fejl ved oprettelse af forbindelse, vil skærmen vise Ej tilsluttet i ét minut. Se *[Fejlfinding for trådløst netværk](#page-130-0)* på side 122.

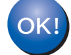

#### **(For Windows®)**

Opsætningen til trådløst netværk er nu færdig. Hvis du ønsker at fortsætte med at installere drivere og nødvendig software til brug af enheden, skal du installere **MFL-Pro Suite** fra CD-ROM- menuen.

#### **(For Macintosh®)**

Opsætningen til trådløst netværk er nu færdig. Hvis du ønsker at fortsætte med at installere drivere og nødvendig software til brug af enheden, skal du vælge **Start Here OSX** fra CD-ROM- menuen.

## **Brug af SES/WPS/AOSS-kontrolpanelsmenuen til konfigurering af din maskine til et trådløst netværk (Automatisk trådløs) <sup>3</sup>**

Hvis dit trådløse access point enten understøtter , SecureEasySetup™, Wi-Fi Protected Setup™ (PBC [1\)](#page-40-0) eller AOSS™, kan du let konfigurere maskinen uden en computer. Din Brother-maskine har en SES/WPS/AOSSmenu på kontrolpanelet. Denne funktion registrerer automatisk, hvilken tilstand dit access point anvender, SecureEasySetup™, Wi-Fi Protected Setup™ eller AOSS™. Ved tryk på en knap på access point/routeren til trådløst LAN samt maskinen kan du angive indstillingerne for trådløst netværk og sikkerhed. Der henvises til brugsanvisningen til dit access point/router til trådløst LAN for instruktioner om aktivering af et-tryks-funktionen.

<span id="page-40-0"></span>Konfigurering med trykknap

## **Bemærk!**

Routere eller access points, der understøtter SecureEasySetup™, Wi-Fi Protected Setup™ eller AOSS™, er udstyret med nedenstående symboler.

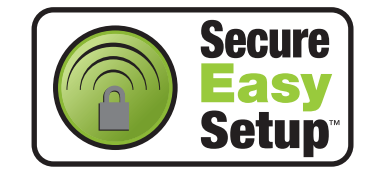

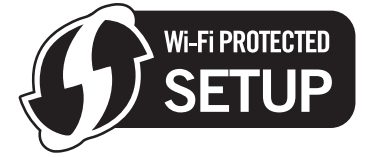

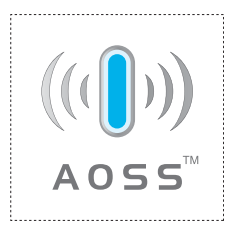

Tilslut maskinen til en stikkontakt og tænd for den.

b Tryk på **Menu**, **5**, **2**, **7**. Benyt a eller b, vælg Til og tryk på **OK**. Tryk på **Stop/Exit**.

WLAN Aktiver Til

```
c Tryk på Menu, 5, 2, 3 for SES/WPS/AOSS.
```
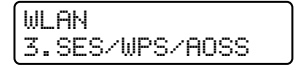

Denne funktion registrerer automatisk, hvilken tilstand dit access point anvender til konfigurering af maskinen (SecureEasySetup™, Wi-Fi Protected Setup™ eller AOSS™).

**Bemærk!**

Hvis dit trådløse access point understøtter Wi-Fi Protected Setup™ (PIN-metode), og du ønsker at konfigurere maskinen vha. PIN-metoden (Personal Identification Number), henvises til *[Anvendelse af](#page-42-0)  [PIN-metode for Wi-Fi Protected Setup™](#page-42-0)* på side 34.

Maskinen vil søge i to minutter efter et access point, der understøtter SecureEasySetup™, Wi-Fi Protected Setup™ eller AOSS™.

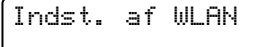

e Indstil dit access point til brug af tilstandene SecureEasySetup™, Wi-Fi Protected Setup™ eller AOSS™, alt afhængigt af, hvad der understøttes af dit access point. Der henvises til brugsanvisningen, som fulgte med dit access point.

 $6$  Hvis LCD-skærmen viser  $\text{Hilulitet}$ , har maskinen oprettet forbindelse til din router eller access point. Du kan nu anvende maskinen på et trådløst netværk.

Hvis LCD-skærmen viser Forkert tilstand, er det fordi, at det er blevet registreret, at sessionerne overlapper hinanden. Maskinen har registreret mere end en router eller access point på netværket med aktiveret Wi-Fi Protected Setup™-tilstand eller AOSS™-tilstand. Sørg for, at kun en router eller access point har aktiveret tilstand for Wi-Fi Prote[c](#page-40-1)ted Setup™ eller AOSS™, og prøv at starte fra @ igen.

Hvis LCD-skærmen viser Ej tilsluttet, har maskinen ikke oprettet forbindelse til din router eller a[c](#page-40-1)cess point. Prøv at starte fra @ igen. Hvis samme meddelelse vises igen, skal du nulstille maskinen tilbage til standard fabriksindstillinger og prøve igen. For nulstilling henvises til *[Tilbagestille](#page-95-0)  [printernetkortet til fabriksindstillinger](#page-95-0)* på side 87.

Hvis Ej tilsluttet vises efter Indst. af WLAN, kan dette være grundet registrering af fejl med sessionsoverlapning. Maskinen har registreret mere end en router eller access point på netværket med aktiveret SecureEasySetup™-tilstand, Wi-Fi Protected Setup™-tilstand eller AOSS™-tilstand. Sørg for, at kun en router eller access point har aktiveret tilstand for SecureEasySetup™, Wi-Fi Prote[c](#page-40-1)ted Setup™ eller AOSS™, og prøv at starte fra <sup>@</sup> igen.

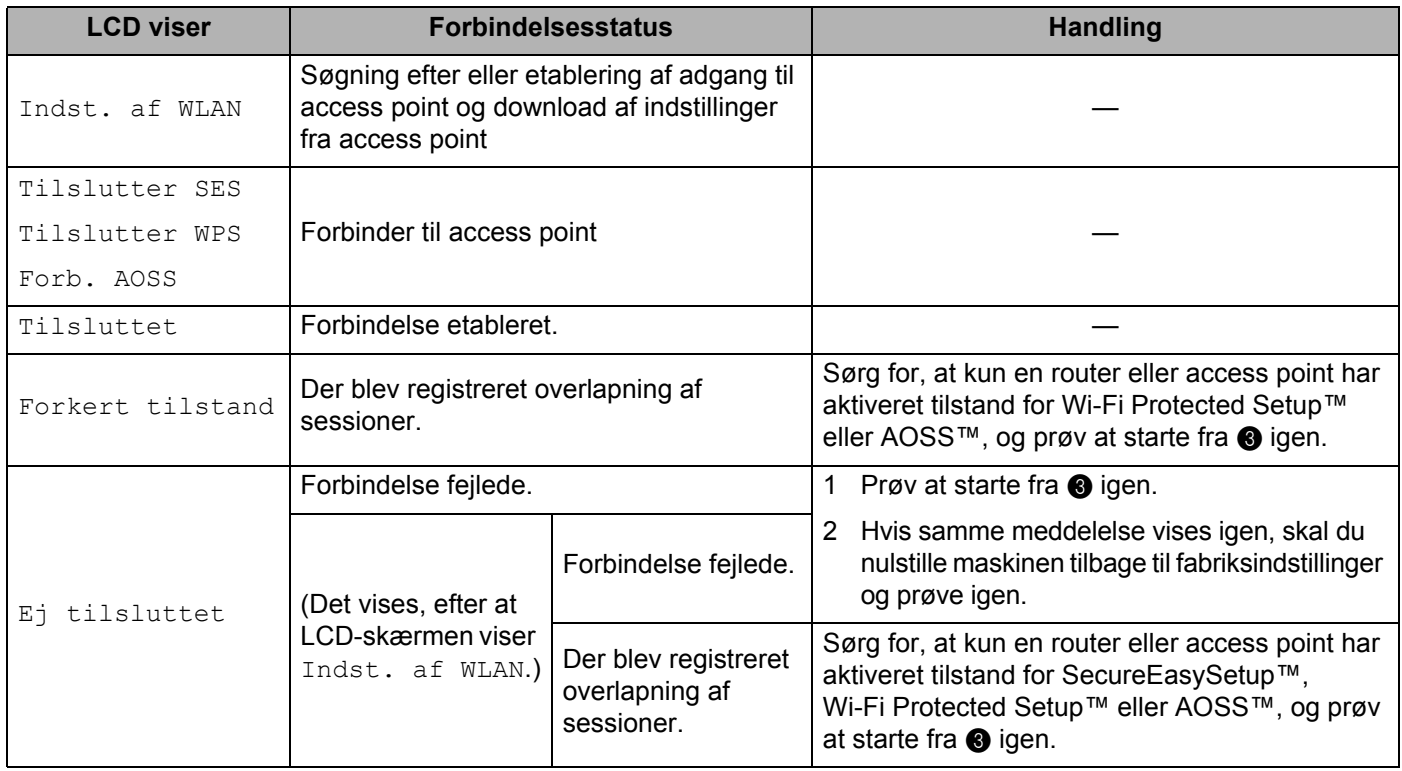

#### **LCD-beskeder ved brug af SES/WPS/AOSS-kontrolpanelsmenu**

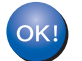

### **(For Windows®)**

Opsætningen til trådløst netværk er nu færdig. Hvis du ønsker at fortsætte med at installere drivere og nødvendig software til brug af enheden, skal du installere **MFL-Pro Suite** fra CD-ROM- menuen.

### <span id="page-42-3"></span>**(For Macintosh®)**

Opsætningen til trådløst netværk er nu færdig. Hvis du ønsker at fortsætte med at installere drivere og nødvendig software til brug af enheden, skal du vælge **Start Here OSX** fra CD-ROM- menuen.

## <span id="page-42-4"></span><span id="page-42-0"></span>**Anvendelse af PIN-metode for Wi-Fi Protected Setup™ <sup>3</sup>**

Hvis dit trådløse access point understøtter Wi-Fi Protected Setup™ (PIN-metode), kan du let konfigurere maskinen uden en computer. PIN-metoden (Personal Identification Number) er en af de forbindelsesmetoder, der er udviklet af Wi-Fi Alliance. Ved angivelse af en PIN, som oprettes af en Tilmelder (din maskine) til en Registrator (en enhed, der håndterer trådløst LAN), kan du konfigurere det trådløse netværk og sikkerhedsindstillinger. Der henvises til brugsanvisningen til dit access point/router til trådløst LAN for instruktioner om aktivering af tilstanden til Wi-Fi Protected Setup™.

#### **Bemærk!**

Routere eller access points, der understøtter Wi-Fi Protected Setup™, er udstyret med et symbol som vist nedenfor.

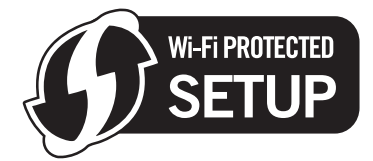

- **1** Tilslut maskinen til en stikkontakt og tænd for den.
- b Tryk på **Menu**, **5**, **2**, **7**. Benyt a eller b, vælg Til og tryk på **OK**. Tryk på **Stop/Exit.**

WLAN Aktiver Til

c Tryk på **Menu**, **5**, **2**, **4** for WPS m/pinkode.

<span id="page-42-2"></span> $\overline{4}$  LCD vil vise en otte-ciffers PIN, og maskinen starter med at søge efter et access point i fem minutter.

Tilslutter WPS PIN: XXXXXXXX

**5** Vha. en computer på netværket skal du indtaste "http://IP-adresse for access point/" i en browser. ("IP-adresse for access point" er IP-adressen for den enhed, der anvendes som registrator  $\overline{1}$ ) Gå til in[d](#page-42-2)stillingssiden for WPS (Wi-Fi Protected Setup), og indtast PIN, som LCD-skærmen vil vise i @ til registratoren, og følg instruktionerne på skærmen.

<sup>1</sup> Registratoren er normalt dit access point / router.

<span id="page-42-1"></span>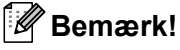

Indstillingssiden kan være forskellig alt afhængig af mærket på dit access point / router. Der henvises til brugsanvisningen, der fulgte med dit access point / router.

#### **For Windows Vista®**

Hyis du anvender en computer med Windows Vista<sup>®</sup> som registrator, skal du følge disse trin:

## **Bemærk!**

For at anvende en computer med Windows Vista® som registrator, skal du på forhånd registrere den på netværket. Der henvises til brugsanvisningen, der fulgte med dit access point / router.

- **1** Klik på **Start** og derefter på **Netværk**.
- **2** Klik på **Tilføj en trådløs enhed**.
- **3** Vælg din printer, og klik derefter på **Næste**.
- **4** In[d](#page-42-2)tast PIN-koden, som blev vist på LCD-displayet i @ [side 34,](#page-42-3) og tryk på Næste.
- **5** Vælg det netværk, du ønsker at etablere forbindelse til, og tryk på **Næste**.
- **6** Klik på **Luk**.

 $\overline{6}$  Hvis LCD-skærmen viser  $\text{Tilsluttet}$ , har maskinen oprettet forbindelse til din router eller access point. Du kan nu anvende maskinen på et trådløst netværk.

Hvis LCD-skærmen viser Ej tilsluttet har maskinen ikke oprettet forbindelse til din router eller a[c](#page-40-1)cess point. Prøv at starte fra @ igen. Hvis samme meddelelse vises igen, skal du nulstille maskinen tilbage til standard fabriksindstillinger og prøve igen. For nulstilling henvises til *[Tilbagestille](#page-95-0)  [printernetkortet til fabriksindstillinger](#page-95-0)* på side 87.

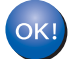

#### **(For Windows®)**

Opsætningen til trådløst netværk er nu færdig. Hvis du ønsker at fortsætte med at installere drivere og nødvendig software til brug af enheden, skal du installere **MFL-Pro Suite** fra CD-ROM- menuen.

### **(For Macintosh®)**

Opsætningen til trådløst netværk er nu færdig. Hvis du ønsker at fortsætte med at installere drivere og nødvendig software til brug af enheden, skal du vælge **Start Here OSX** fra CD-ROM- menuen.

## <span id="page-43-0"></span>**Anvendelse af Brother-installationsprogrammet på CD-ROM'en for konfigurering af maskinen til et trådløst netværk <sup>3</sup>**

For installation henvises til *[Trådløs konfigurering for Windows® ved anvendelse af Brother](#page-44-0)[installationsprogrammet](#page-44-0)* i kapitel 4 og *[Trådløs konfigurering for Macintosh](#page-64-0)® ved anvendelse af Brother[installationsprogrammet](#page-64-0)* i kapitel 5.

<span id="page-44-0"></span>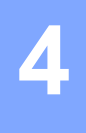

#### **VIGTIGT!**

- Vha. de følgende instruktioner kan du installere din Brother-maskine i et netværksmiljø ved anvendelse af Brother-installationsprogrammet til Windows®, som kan findes på den medfølgende CD-ROM.
- Du kan også¨opsætte din Brother-maskine ved anvendelse af maskinen kontrolpanel (anbefales). Du kan finde instruktioner i den medfølgende Hurtig Installationsvejledning eller se *[Konfigurering af maskinen til](#page-27-0)  [trådløst netværk](#page-27-0)* på side 19.
- Hvis du skal forbinde din Brother-maskine til et netværk, anbefaler vi at kontakte en systemadministrator forud for installationen. Du skal kende instillingerne for det trådløse netværk, inden du fortsætter med denne installation.

## **Konfigurering i infrastrukturtilstand <sup>4</sup>**

## **Før konfigurering af de trådløse indstillinger <sup>4</sup>**

#### **VIGTIGT!**

- Hvis du tidligere har konfigureret maskinens trådløse indstillinger, skal du nulstille LAN-indstillinger for netværket, før du kan konfigurere de trådløse indstillinger igen. Tryk på **Menu**, **5**, **0** for Fabriksinst., Nulst, og vælg Ja for at acceptere ændringen. Maskinen vil genstarte automatisk.
- Hvis du bruger personlig firewallsoftware (f.eks. Windows Firewall), skal du deaktivere den. Når du er sikker på, at du kan udskrive, skal du genstarte din personlige firewallsoftware.
- Under konfigureringen er det nødvendigt midlertidigt at anvende et Ethernet-kabel.

## **Konfigurering af de trådløse indstillinger <sup>4</sup>**

- Tilslut maskinen til en stikkontakt og tænd for den.
- Tænd for computeren. Luk alle andre åbne programmer før konfigureringen.
- c Sæt den medfølgende cd-rom i cd-rom-drevet. Startskærmbilledet vil blive vist automatisk. Hvis skærmen med modelnavne vises, skal du vælge din maskine. Hvis sprogskærmen vises, skal du vælge dit sprog.

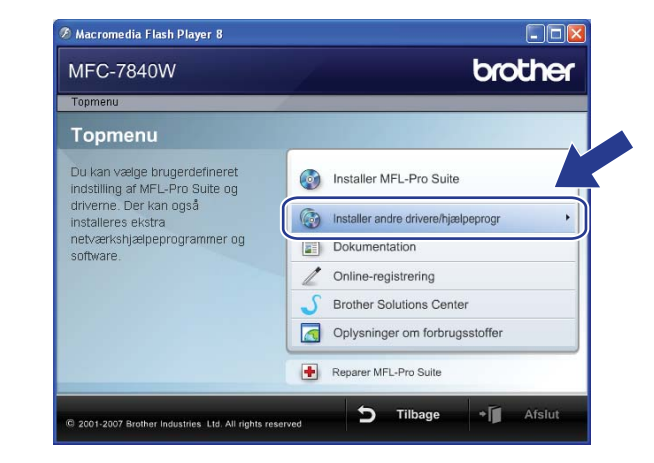

## d Cd-rom'ens hovedmenu vises. Klik på **Installer andre drivere/hjælpeprogr**.

## **Bemærk!**

Hvis dette vindue ikke bliver vist, skal du anvende Windows® Stifinder til at køre programmet start.exe fra rodmappen på Brother CD-ROM.

#### **6** Tryk på Trådløs LAN-opsætningsguide.

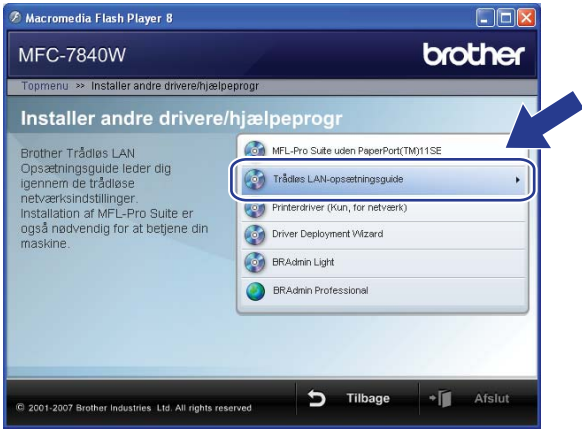

f Vælg **Installation trin for trin (anbefalet)**, og tryk derefter på **Næste**.

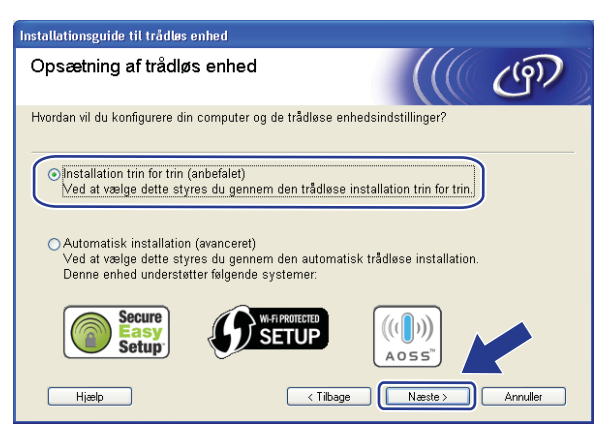

g Vælg **Med kabel (anbefalet)**, og klik derefter på **Næste**.

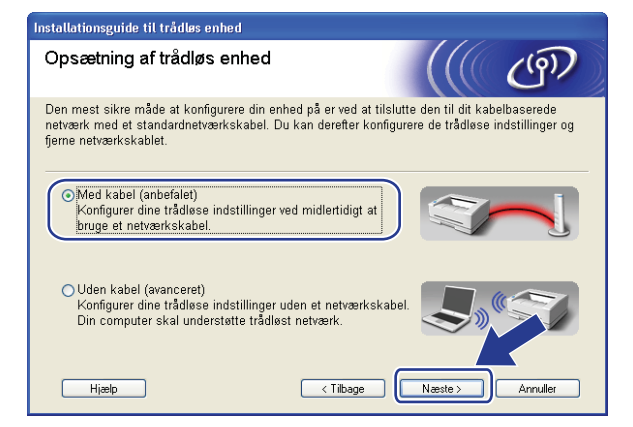

h Forbind den trådløse Brother-enhed til dit access point vha. et netværkskabel, og tryk på **Næste**.

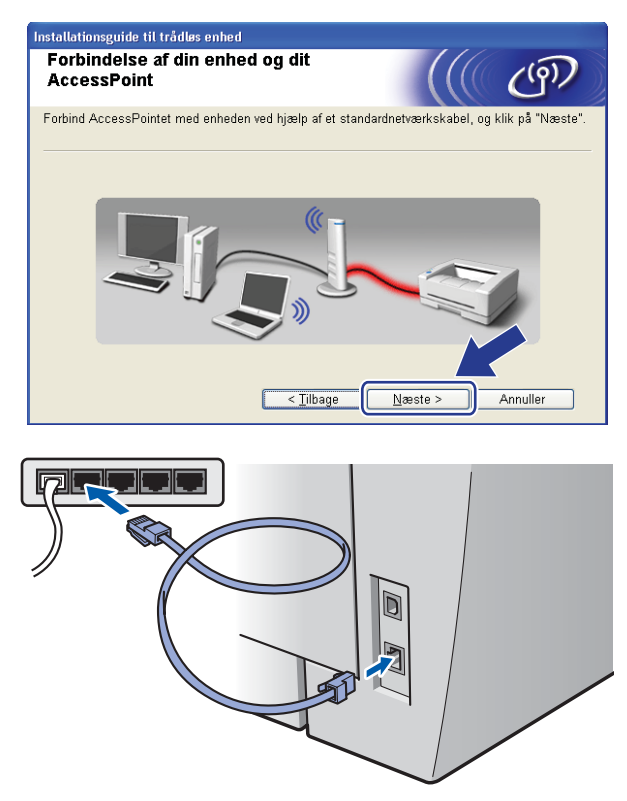

i Vælg den maskine, der skal konfigureres, og tryk på **Næste**. Hvis listen er tom, skal du kontrollere om access point og maskine er tændt, hvorefter du skal trykke på **Opdater**.

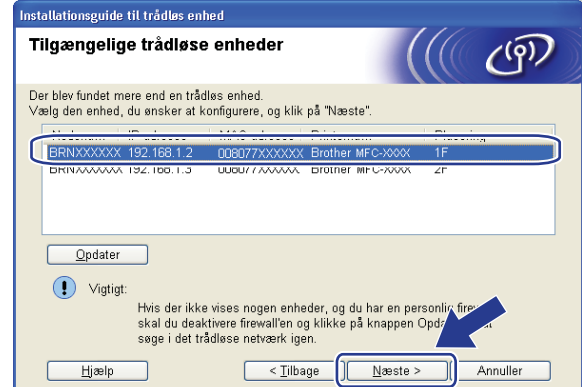

**Bemærk!**

Standardnodenavnet er "BRNxxxxxxxxxxxx".

10 Opsætningsguiden vil søge efter trådløse netværk, der tilgængelige fra din maskine. Vælg det access point, du ønsker at knytte maskinen til, og tryk derefter på **Næste**.

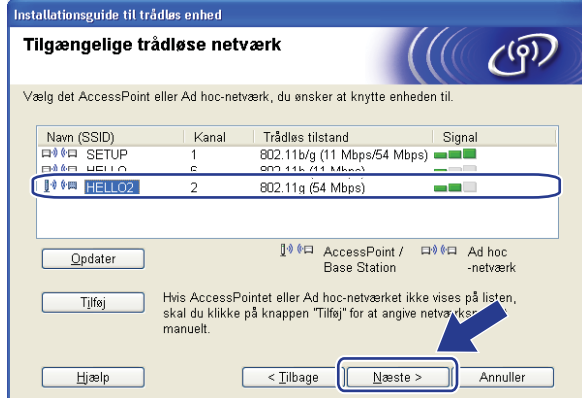

## **Bemærk!**

- "SETUP" er standard-SSID for maskinen. Vælg ikke denne SSID.
- Hvis listen er tom, skal du kontrollere, om access point er tændt og sender SSID, og dernæst se efter, om maskine og access point er inden for rækkevidde for trådløs kommunikation. Tryk dernæst på **Opdater.**
- Hvis dit access point er indstillet til ikke at sende SSID, kan du manuelt tilføje det ved at trykke på knappen **Tilføj**. Følg instruktionerne på skærmen for indtastning af **Navn (SSID)**, og tryk dernæst på **Næste**.

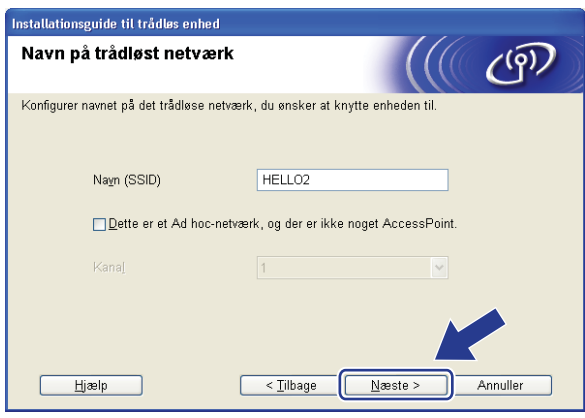

**k Hvis netværket ikke er konfigureret til godkendelse og kryptering, vil følgende skærmbillede blive vist.** For at fortsætte [m](#page-49-0)ed konfigureringen skal du trykke på OK og gå til **®**.

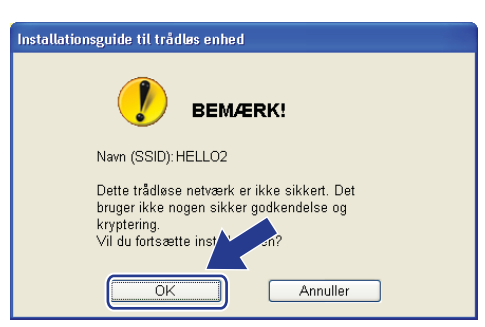

12 Hvis netværket er konfigureret til godkendelse og kryptering, vil følgende skærmbillede blive vist. Ved konfigurering af din trådløse Brother-maskine skal du sikre, at det er konfigureret til at passe med indstillingerne for godkendelse og kryptering for det eksisterende netværk. Vælg **Godkendelsesmetode** og **Krypteringsmetode** fra rullelisten i hver indstillingsboks. Indtast dernæst **Netværksnøgle** og **Bekræft netværksnøgle**, og tryk herefter på **Næste**.

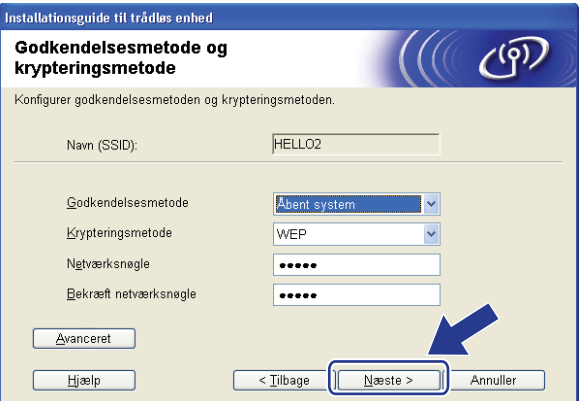

## **Bemærk!**

- Hvis du ønsker at opsætte eller konfigurere en yderligere WEP-nøgle end WEP-nøgle 1, skal du trykke på **Avanceret**.
- Hvis du ikke kender godkendelses- eller krypteringsindstillinger for dit netværk, skal du kontakte netværksadministratoren.
- Hvis **Godkendelsesmetode** er indstillet til **Åbent system**, og **Krypteringsmetode** er indstillet til **WEP**, vil der IKKE blive vist en fejlindikator, hvis **Netværksnøgle** er forkert.
- <span id="page-49-0"></span>**13** Klik på **Næste**. Indstillingerne vil blive sendt til din printer. Indstillingerne vil ikke blive ændret, hvis du trykker på **Annuller**.

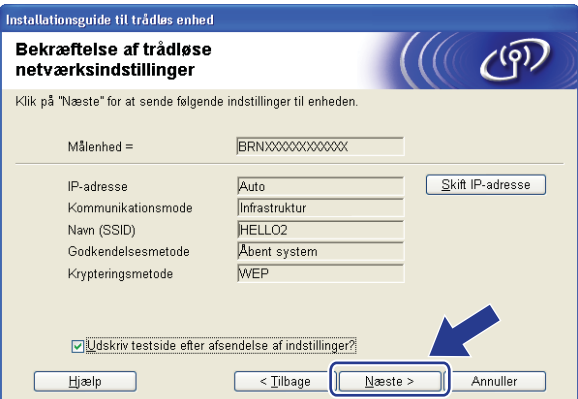

### **Bemærk!**

Hvis du ønsker at manuelt indtaste indstillingerne for maskinens IP-adresse, skal du trykke på **Skift IPadresse** og indtaste de nødvendige indstillinger for IP-adressen for netværket.

n Fjern netværkskablet mellem access point (hub eller router) og maskine, og tryk dernæst på **Næste**.

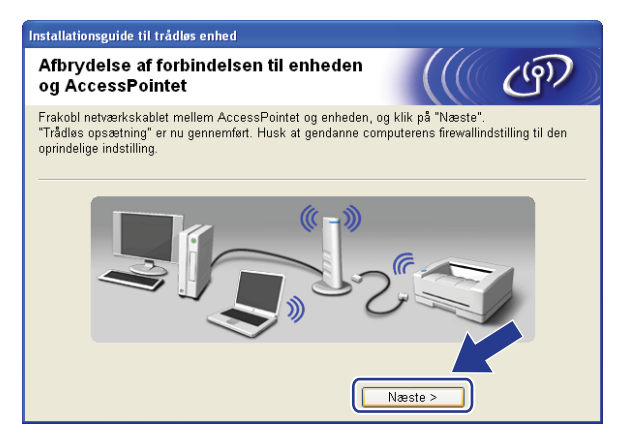

<sup>15</sup> Kontroller boksen, efter at du har bekræftet at have færdiggjort de trådløse indstillinger, og tryk dernæst **Udfør**.

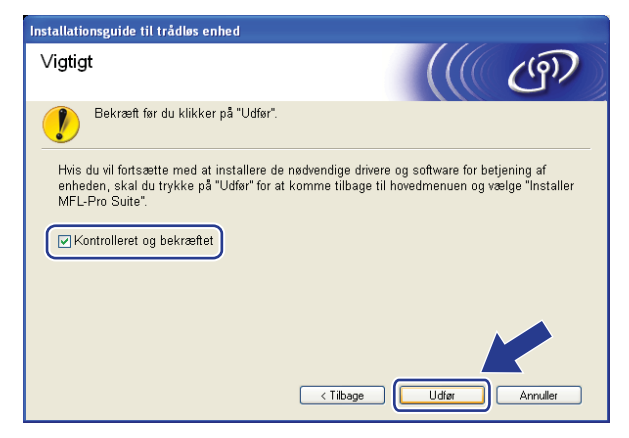

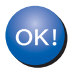

Opsætningen til trådløst netværk er nu færdig. Hvis du ønsker at fortsætte med at installere drivere og nødvendig software til brug af enheden, skal du installere **MFL-Pro Suite** fra CD-ROM- menuen.

**42**

## **Konfigurering ved anvendelse af SES/WPS/ AOSS-kontrolpanelsmenu (Automatisk trådløs) <sup>4</sup>**

#### **VIGTIGT!**

- Hvis du skal forbinde din Brother-maskine til et netværk, anbefaler vi at kontakte en systemadministrator forud for installationen. Du skal kende instillingerne for det trådløse netværk, inden du fortsætter med denne installation.
- Hvis du tidligere har konfigureret maskinens trådløse indstillinger, skal du nulstille LAN-indstillinger for netværket, før du kan konfigurere de trådløse indstillinger igen. Tryk på **Menu**, **5**, **0** for Fabriksinst., Nulst, og vælg Ja for at acceptere ændringen. Maskinen vil genstarte automatisk.
- Tilslut maskinen til en stikkontakt og tænd for den.
- b Tryk på **Menu**, **5**, **2**, **7**. Benyt a eller b, vælg Til og tryk på **OK**.

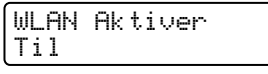

- <span id="page-51-0"></span>Tænd for computeren. Luk alle andre åbne programmer før konfigureringen.
- 4 Sæt den medfølgende cd-rom i cd-rom-drevet. Startskærmbilledet vil blive vist automatisk. Hvis skærmen med modelnavne vises, skal du vælge din maskine. Hvis sprogskærmen vises, skal du vælge dit sprog.
- e Cd-rom'ens hovedmenu vises. Klik på **Installer andre drivere/hjælpeprogr**.

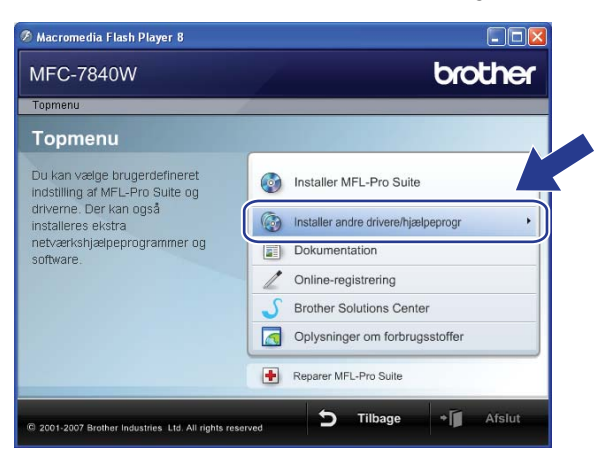

#### **Bemærk!**

Hvis dette vindue ikke bliver vist, skal du anvende Windows® Stifinder til at køre programmet start.exe fra rodmappen på Brother CD-ROM.

#### f Tryk på **Trådløs LAN-opsætningsguide**.

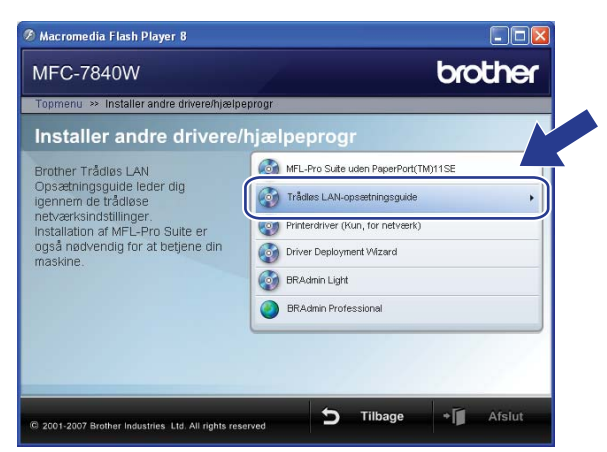

g Vælg **Automatisk installation (avanceret)**, og klik derefter på **Næste**.

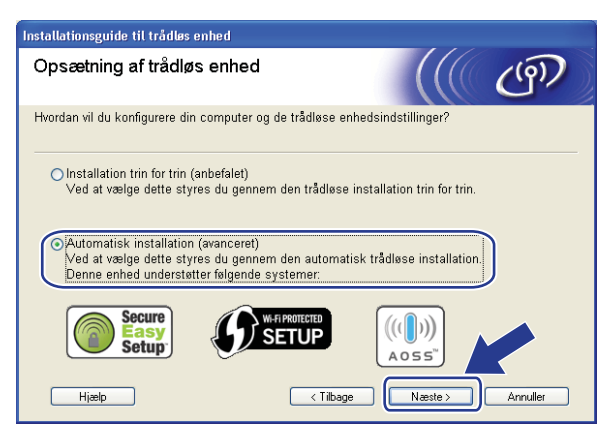

h Bekræft beskeden på skærmen, og tryk på **Næste**.

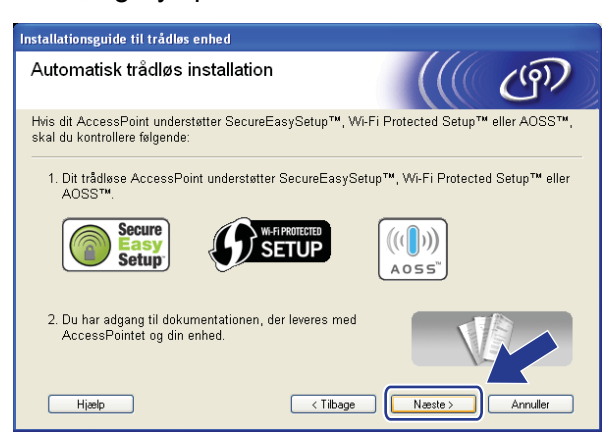

#### **<sup>9</sup>** Tryk på Menu, **5**, **2**, **3** for SES/WPS/AOSS.

Denne funktion registrerer automatisk, hvilken tilstand dit access point anvender til konfigurering af maskinen (SecureEasySetup™, Wi-Fi Protected Setup™ eller AOSS™).

## **Bemærk!**

Hvis dit trådløse access point understøtter Wi-Fi Protected Setup™ (PIN-metode), og du ønsker at konfigurere maskinen vha. PIN-metoden (Personal Identification Number), henvises til *[Anvendelse af](#page-42-4)  [PIN-metode for Wi-Fi Protected Setup™](#page-42-4)* på side 34.

**10** Maskinen vil søge i to minutter efter et access point, der understøtter SecureEasySetup™, Wi-Fi Protected Setup™ eller AOSS™.

Indst. af WLAN

- **k Inditial dit access point til brug af tilstandene SecureEasySetup™, Wi-Fi Protected Setup™ eller** AOSS™, alt afhængigt af, hvad der understøttes af dit access point. Der henvises til brugsanvisningen, som fulgte med dit access point.
- $\Box$  Hvis LCD-skærmen viser Tilsluttet, har maskinen oprettet forbindelse til din router eller access point. Du kan nu anvende maskinen på et trådløst netværk.

Hvis LCD-skærmen viser Forkert tilstand, er det fordi, at det er blevet registreret, at sessionerne overlapper hinanden. Maskinen har registreret mere end en router eller access point på netværket med aktiveret Wi-Fi Protected Setup™-tilstand eller AOSS™-tilstand. Sørg for, at kun en router eller access point har aktiveret tilstand for Wi-Fi Prote[c](#page-51-0)ted Setup™ eller AOSS™, og prøv at starte fra @ igen.

Hvis LCD-skærmen viser Ej tilsluttet, har maskinen ikke oprettet forbindelse til din router eller a[c](#page-51-0)cess point. Prøv at starte fra @ igen. Hvis samme meddelelse vises igen, skal du nulstille maskinen tilbage til standard fabriksindstillinger og prøve igen. For nulstilling henvises til *[Tilbagestille](#page-95-0)  [printernetkortet til fabriksindstillinger](#page-95-0)* på side 87.

Hvis Ej tilsluttet vises efter Indst. af WLAN, kan dette være grundet registrering af fejl med sessionsoverlapning. Maskinen har registreret mere end en router eller access point på netværket med aktiveret SecureEasySetup™-tilstand, Wi-Fi Protected Setup™-tilstand eller AOSS™-tilstand. Sørg for, at kun en router eller access point har aktiveret tilstand for SecureEasySetup™, Wi-Fi Protected Setup™ eller AOSS™, og prøv at starte fra <sup>@</sup> igen.

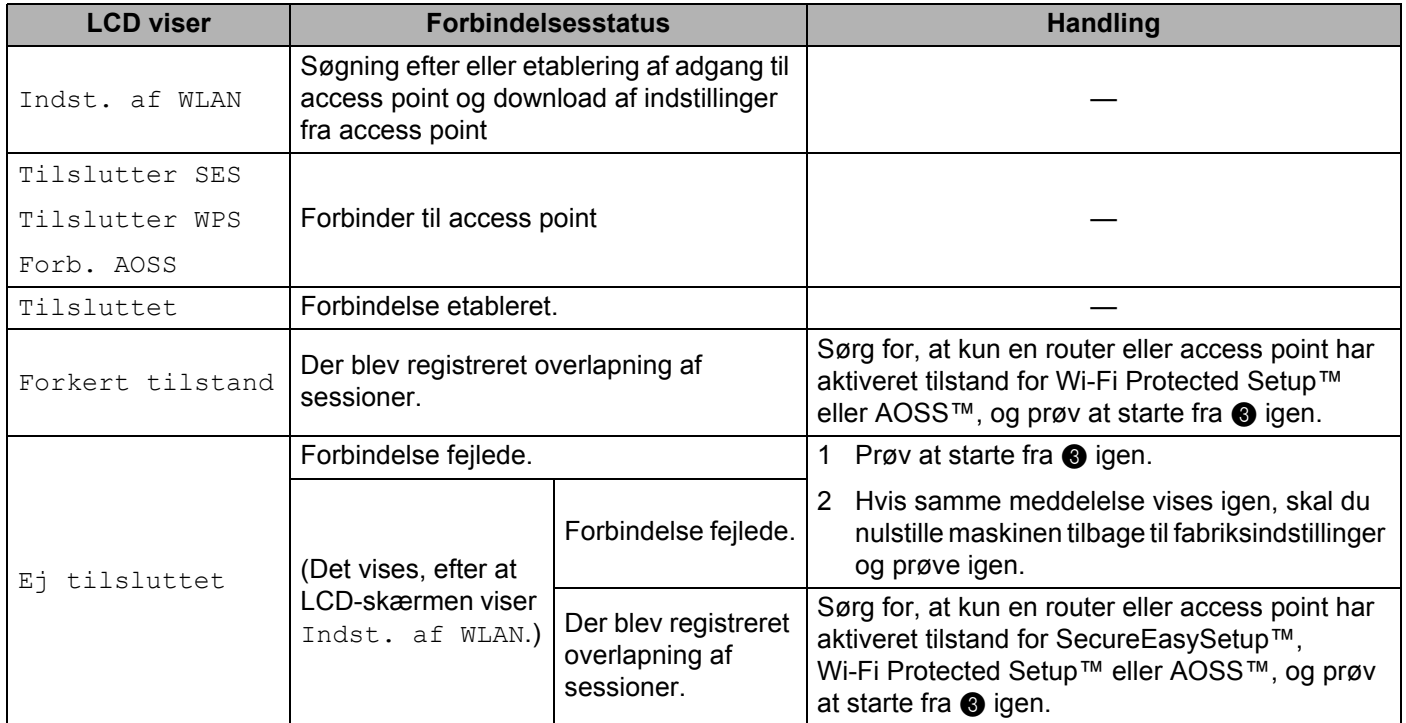

#### **LCD-beskeder ved brug af SES/WPS/AOSS-kontrolpanelsmenu**

#### **13** Klik på **Udfør**.

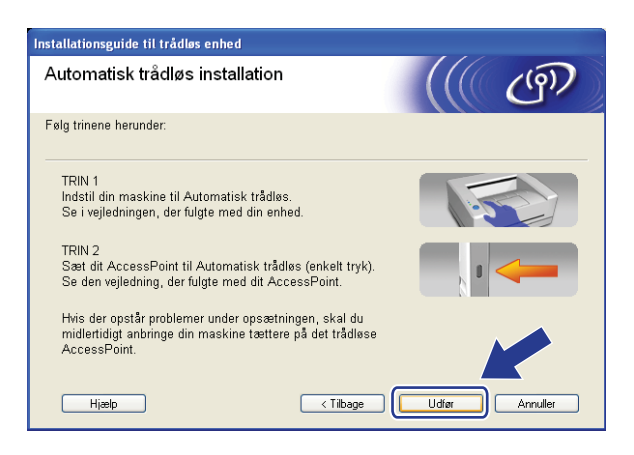

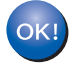

Opsætningen til trådløst netværk er nu færdig. Hvis du ønsker at fortsætte med at installere drivere og nødvendig software til brug af enheden, skal du installere **MFL-Pro Suite** fra CD-ROM- menuen.

## **Konfigurering i ad-hoc-tilstand <sup>4</sup>**

## **Før konfigurering af de trådløse indstillinger <sup>4</sup>**

#### **VIGTIGT!**

- Hvis du tidligere har konfigureret maskinens trådløse indstillinger, skal du nulstille LAN-indstillinger for netværket, før du kan konfigurere de trådløse indstillinger igen. Tryk på **Menu**, **5**, **0** for Fabriksinst., Nulst, og vælg Ja for at acceptere ændringen. Maskinen vil genstarte automatisk.
- Hvis du bruger personlig firewallsoftware (f.eks. Windows Firewall), skal du deaktivere den. Når du er sikker på, at du kan udskrive, skal du genstarte din personlige firewallsoftware.

## **Konfigurering af de trådløse indstillinger <sup>4</sup>**

Tilslut maskinen til en stikkontakt og tænd for den.

b Tryk på **Menu**, **5**, **2**, **7**. Benyt a eller b, vælg Til og tryk på **OK**.

WLAN Aktiver Til

**3** Tænd for computeren. Luk alle andre åbne programmer før konfigureringen.

- <span id="page-55-0"></span>Sæt den medfølgende cd-rom i cd-rom-drevet. Startbilledet vil blive vist automatisk. Hvis skærmen med modelnavne vises, skal du vælge din maskine. Hvis sprogskærmen vises, skal du vælge dit sprog.
- **6** Cd-rom'ens hovedmenu vises. Klik på **Installer andre drivere/hjælpeprogr.**

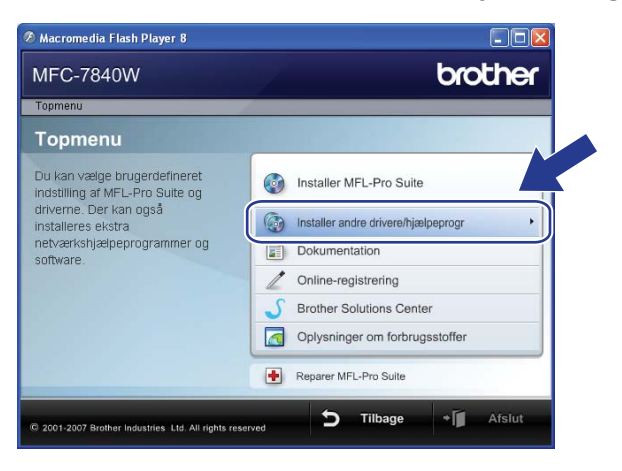

## **Bemærk!**

Hvis dette vindue ikke bliver vist, skal du anvende Windows® Stifinder til at køre programmet start.exe fra rodmappen på Brother CD-ROM.

f Tryk på **Trådløs LAN-opsætningsguide**.

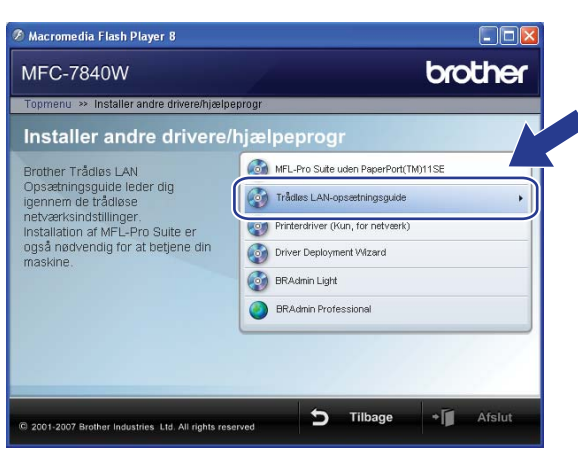

g Vælg **Installation trin for trin (anbefalet)**, og tryk derefter på **Næste**.

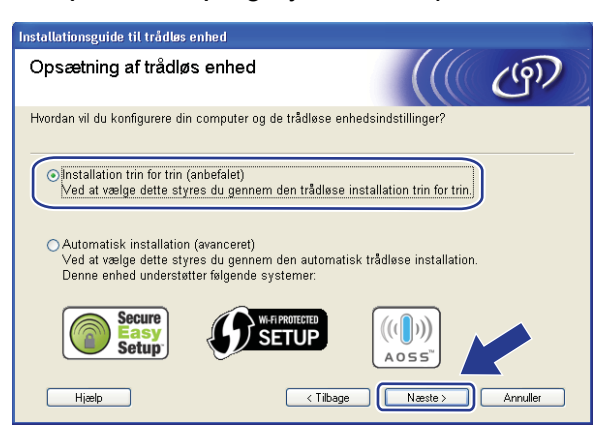

h Vælg **Uden kabel (avanceret)**, og klik derefter på **Næste**.

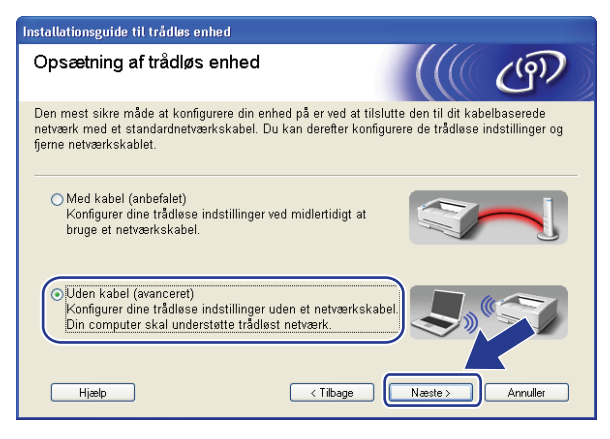

i Læs **Vigtigt**. Kontroller boksen, efter at du har bekræftet aktiveringen af de trådløse indstillinger, og tryk dernæst **Næste**.

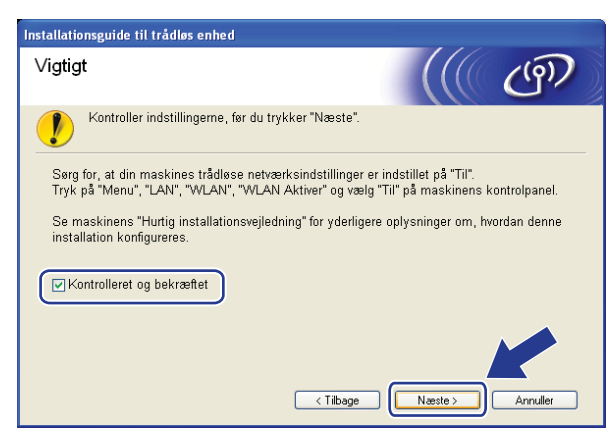

<span id="page-57-0"></span>j Du skal midlertidigt ændre computerens trådløse indstillinger. Følg vejledningen på skærmen. Sørg for at tage noter af alle indstillinger, som f.eks. SSID eller computerens kanal. Det er nødvendigt at bringe computeren tilbage til dens originale trådløse indstillinger og derefter trykke på **Næste**.

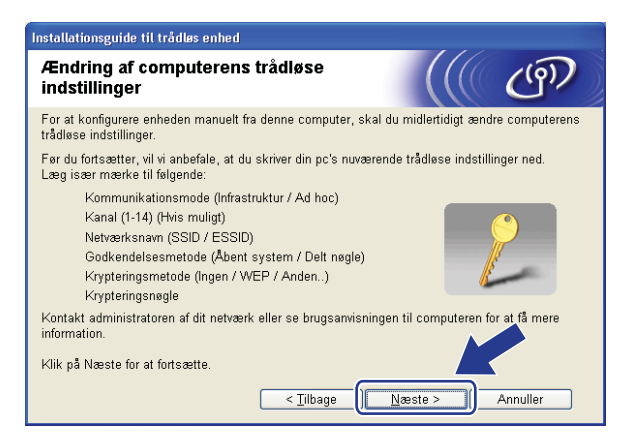

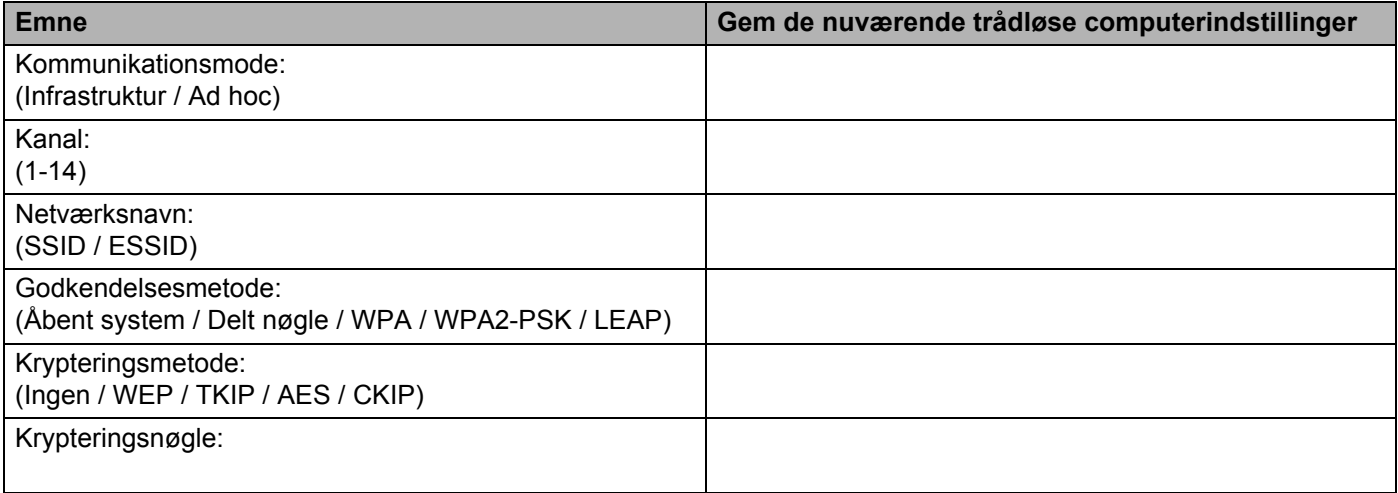

<span id="page-58-0"></span>**(1)** For at kommunikere med den ikke-konfigurerede trådløse maskine, skal du midlertidigt ændre de trådløse indstillinger for computeren, så de passer til maskinens standardindstillinger som vist på dette skærmbillede. Marker boksen, efter at du har bekræftet disse indstillinger, og tryk dernæst **Næste**.

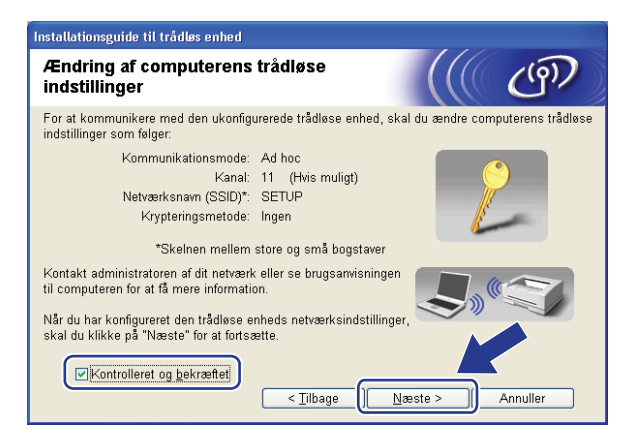

## **Bemærk!**

- Hvis der bliver vist en besked om genstart af computeren efter ændring af de trådløse indstillinger, skal du genstarte computeren, og [d](#page-55-0)ernæst gå tilbage til trin @ og fortsætte med installationen ved at springe over trin  $\mathbf{0}$  og  $\mathbf{0}$ .
- Brugere af Windows Vista $^{\circledR}$ :

Du kan midlertidigt ændre de trådløse indstillinger for computeren ved at følge nedenstående trin:

- **1** Klik på **Start** og derefter på **Kontrolpanel**.
- **2** Tryk på **Netværk og Internet** og dernæst på ikonet for **Netværk og Delingscenter**.
- **3** Tryk på **Opret forbindelse til netværk**.
- **4** Du kan se SSID for den trådløse printer i listen. Vælg **SETUP**, og tryk på **Opret forbindelse**.
- **5** Tryk på **Opret forbindelse alligevel**, og dernæst **Luk**.
- **6** Tryk på **Vis status** for **Trådløs netværksforbindelse (SETUP)**.
- **7** Tryk på **Detaljer...**, og kontroller **Detaljer om netværksforbindelse**. Det kan tage nogle minutter at skifte fra 0.0.0.0 til 169.254.x.x IP-adresse, der skal vises på skærmen (hvor x.x. er numre mellem 1 og 254).

• Brugere af Windows<sup>®</sup> XP SP2:

Du kan midlertidigt ændre de trådløse indstillinger for computeren ved at følge nedenstående trin:

- **1** Klik på **Start** og derefter på **Kontrolpanel**.
- **2** Tryk på ikonet for **Netværks- og internetforbindelser**.
- **3** Tryk på ikonet for **Netværkstforbindelser**.
- **4** Vælg, og højreklik på **Trådløs netværksforbindelse**. Tryk på **Vis trådløse netværk, der er tilgængelige**.
- **5** Du kan se SSID for den trådløse printer i listen. Vælg **SETUP**, og tryk på **Opret forbindelse**.
- **6** Kontroller status for **Trådløse netværksforbindelser**. Det kan tage nogle minutter at skifte fra 0.0.0.0 til 169.254.x.x IP-adresse, der skal vises på skærmen (hvor x.x. er numre mellem 1 og 254).
- **12** Vælg den maskine, der skal konfigureres, og tryk på **Næste**. Hvis listen er tom, skal du kontrollere, om maskinen er tændt, hvorefter du skal trykke på **Opdater**.

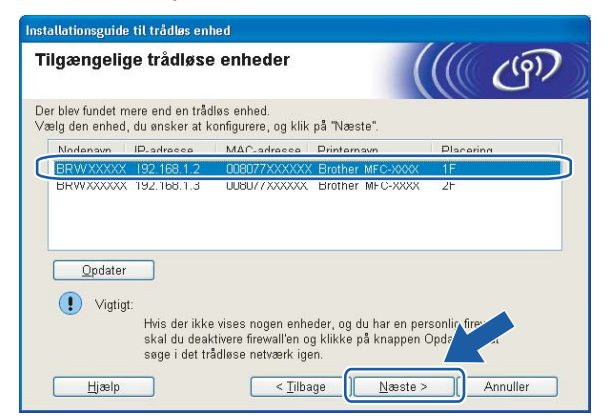

#### **Bemærk!**

Standardnodenavnet er "BRWxxxxxxxxxxxx".

**4**

13 Opsætningsguiden vil søge efter trådløse netværk, der tilgængelige fra din maskine. Vælg det ad-hocnetværk, du ønsker at knytte maskinen til, og tryk derefter på **Næste**.

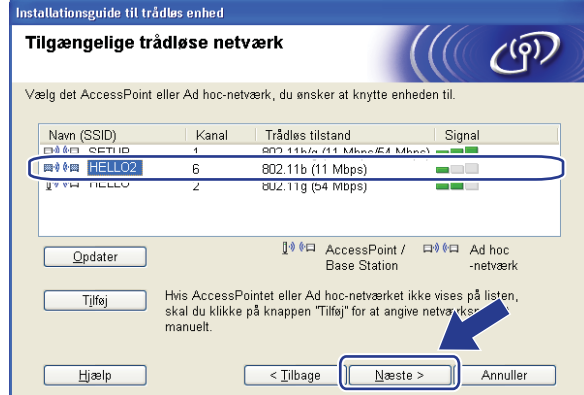

## **Bemærk!**

- Hvis listen er tom, skal du kontrollere, om maskinen er inde for rækkevidde af trådløs kommunikation. Tryk dernæst på **Opdater.**
- Hvis det ønskede ad-hoc-netværk ikke bliver vist på listen, kan du manuelt tilføje det ved at trykke på knappen **Tilføj**. Marker **Dette er et Ad hoc-netværk, og der er ikke noget AccessPoint.**, og indtast dernæst **Navn (SSID)** og nummer for **Kanal**, og tryk dernæst **Næste**.

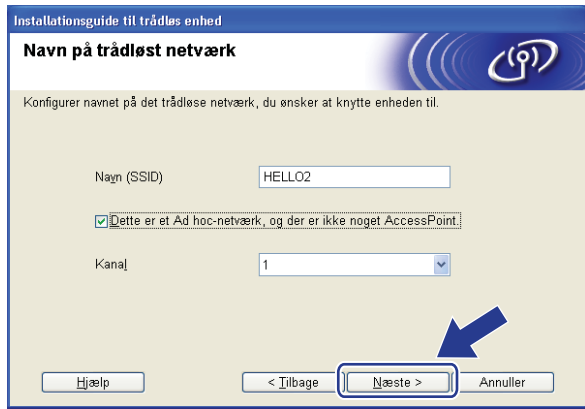

14 Hvis netværket ikke er konfigureret til godkendelse og kryptering, vil følgende skærmbillede blive vist. For at fortsætte med konfigureringen skal du trykke [p](#page-62-0)å OK og gå til **@**.

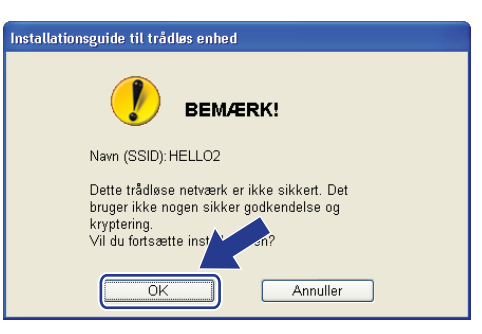

<sup>6</sup> Hvis netværket er konfigureret til godkendelse og kryptering, vil følgende skærmbillede blive vist. Ved konfigurering af din trådløse Brother-maskine skal du sikre, at det er konfigureret til at passe med indstillingerne for godkendelse og kryptering for det eksisterende netværk. Vælg **Godkendelsesmetode** og **Krypteringsmetode** fra rullelisten i hver indstillingsboks. Indtast dernæst **Netværksnøgle** og **Bekræft netværksnøgle**, og tryk herefter på **Næste**.

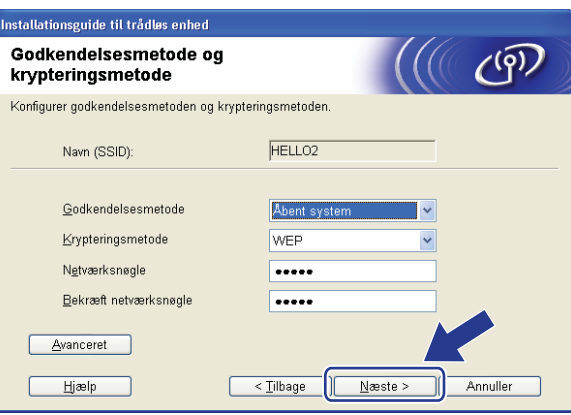

## **Bemærk!**

- Hvis du ønsker at opsætte eller konfigurere yderligere index for WEP-nøgler end WEP-nøgle 1, skal du trykke på **Avanceret**.
- Hvis du ikke kender godkendelses- eller krypteringsindstillinger for dit netværk, skal du kontakte netværksadministratoren.
- Hvis **Godkendelsesmetode** er indstillet til **Åbent system**, og **Krypteringsmetode** er indstillet til **WEP**, vil der IKKE blive vist en fejlindikator, hvis **Netværksnøgle** er forkert.

<span id="page-62-0"></span>p Klik på **Næste**. Indstillingerne vil blive sendt til din maskine. Indstillingerne vil ikke blive ændret, hvis du trykker på **Annuller**.

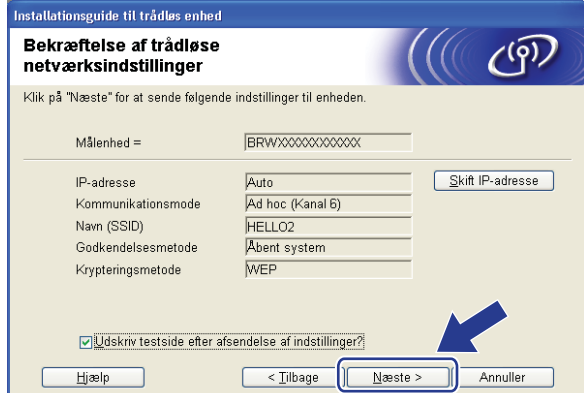

#### **Bemærk!**

Hvis du ønsker at manuelt indtaste indstillingerne for maskinens IP-adresse, skal du trykke på **Skift IPadresse** og indtaste de nødvendige indstillinger for IP-adressen for netværket.

**17** For at kommunikere med den konfigurerede trådløse enhed, skal du konfigurere computeren til at anvende samme trådløse indstillinger. Du skal manuelt ændre de trådløse indstillinger for computeren, så de passer med maskinens trådløse indstillinger som vist på dette skærmbillede. Marker boksen, efter at du har bekræftet disse indstillinger, og tryk dernæst **Næste**.

(De viste indstillinger på skærmbilledet er kun ment som eksempel. Dine indstillinger vil ikke være de samme.)

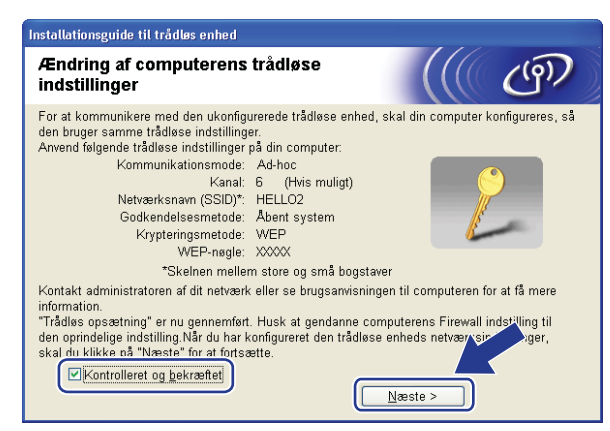

18 Kontroller boksen, efter at du har bekræftet at have færdiggjort de trådløse indstillinger, og tryk dernæst **Udfør**.

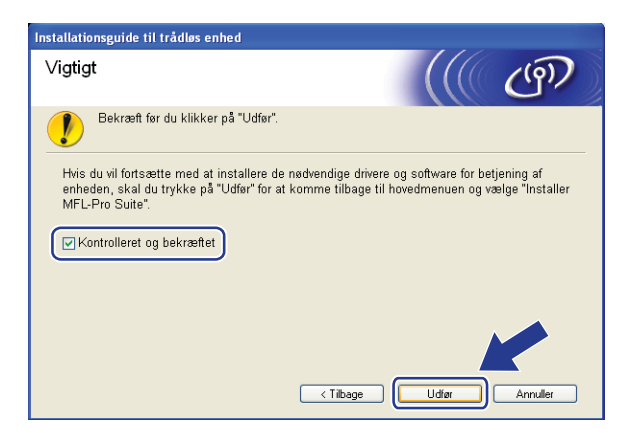

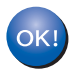

Opsætningen til trådløst netværk er nu færdig. Hvis du ønsker at fortsætte med at installere drivere og nødvendig software til brug af enheden, skal du installere **MFL-Pro Suite** fra CD-ROM- menuen.

#### <span id="page-64-0"></span>**VIGTIGT!**

- Vha. de følgende instruktioner kan du installere din Brother-maskine i et netværksmiljø ved anvendelse af Brother-installationsprogrammet til Macintosh®, som kan findes på den medfølgende CD-ROM.
- Du kan også¨opsætte din Brother-maskine ved anvendelse af maskinen kontrolpanel (anbefales). Du kan finde instruktioner i den medfølgende Hurtig Installationsvejledning eller se *[Konfigurering af maskinen til](#page-27-0)  [trådløst netværk](#page-27-0)* på side 19.
- Hvis du skal forbinde din Brother-maskine til et netværk, anbefaler vi at kontakte en systemadministrator forud for installationen. Du skal kende instillingerne for det trådløse netværk, inden du fortsætter med denne installation.

## **Konfigurering i infrastrukturtilstand <sup>5</sup>**

## **Før konfigurering af de trådløse indstillinger <sup>5</sup>**

#### **VIGTIGT!**

- Hvis du tidligere har konfigureret maskinens trådløse indstillinger, skal du nulstille LAN-indstillinger for netværket, før du kan konfigurere de trådløse indstillinger igen. Tryk på **Menu**, **5**, **0** for Fabriksinst., Nulst, og vælg Ja for at acceptere ændringen. Maskinen vil genstarte automatisk.
- Hvis du bruger personlig firewallsoftware, skal du deaktivere den. Når du er sikker på, at du kan udskrive, skal du genstarte din personlige firewallsoftware.
- Under konfigureringen er det nødvendigt midlertidigt at anvende et Ethernet-kabel.

## **Konfigurering af de trådløse indstillinger <sup>5</sup>**

- Tilslut maskinen til en stikkontakt og tænd for den.
- Tænd for din Macintosh<sup>®</sup>.
- c Sæt den medfølgende cd-rom i cd-rom-drevet. Dobbeltklik på ikonet for **MFL-Pro Suite** på skrivebordet.

**5**

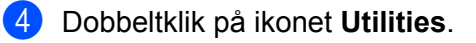

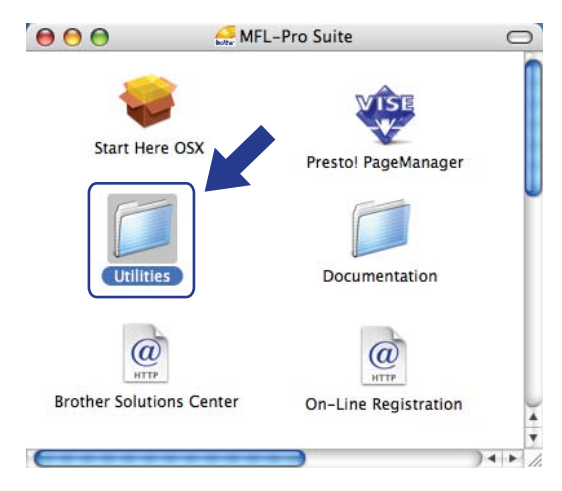

**6** Dobbeltklik på Installationsguide til trådløs enhed.

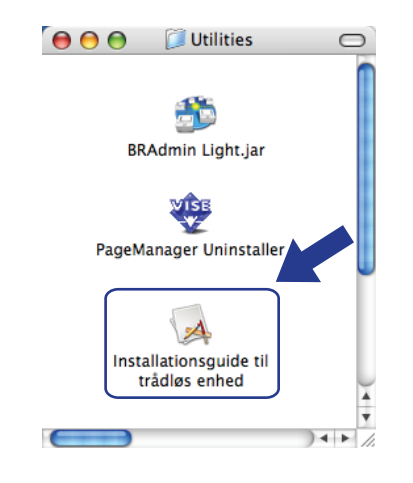

**f** Vælg Installation trin for trin (anbefalet), og tryk derefter på Næste.

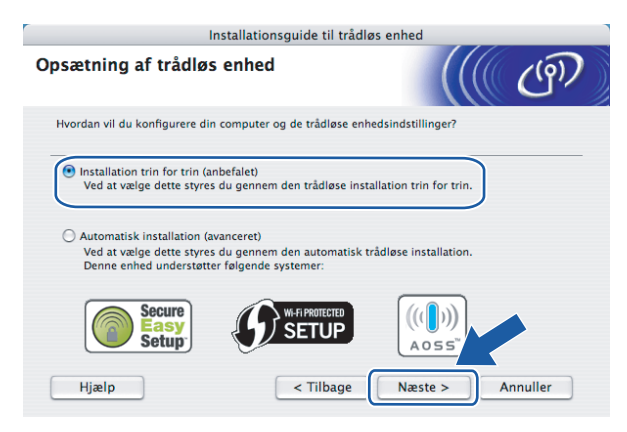

g Vælg **Med kabel (anbefalet)**, og klik derefter på **Næste**.

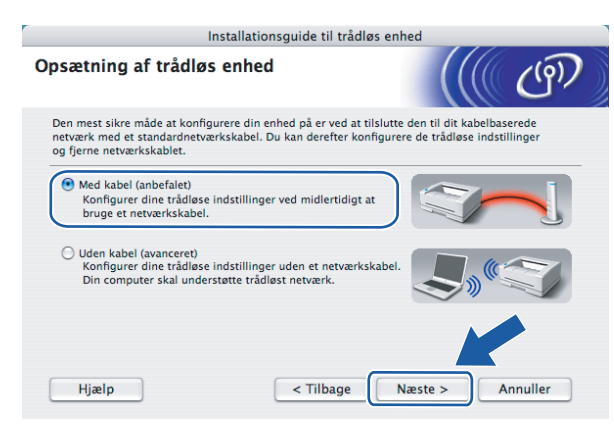

h Forbind den trådløse Brother-enhed til dit access point vha. et netværkskabel, og tryk på **Næste**.

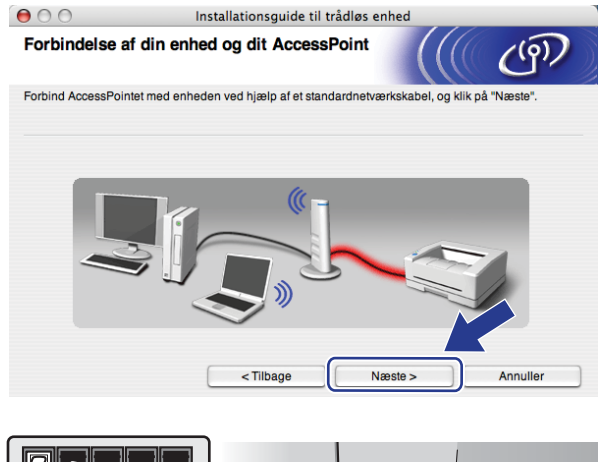

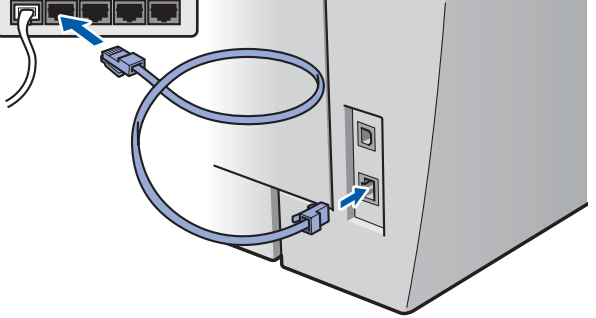

i Vælg den maskine, der skal konfigureres, og tryk på **Næste**. Hvis listen er tom, skal du kontrollere om access point og printer er tændt, hvorefter du skal trykke på **Opdater**.

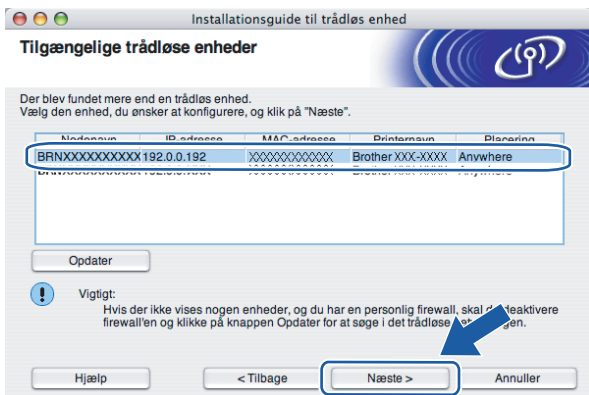

## **Bemærk!**

Standardnodenavnet er "BRNxxxxxxxxxxxx".

j Opsætningsguiden vil søge efter trådløse netværk, der tilgængelige fra din printer. Vælg det access point, du ønsker at knytte maskinen til, og tryk derefter på **Næste**.

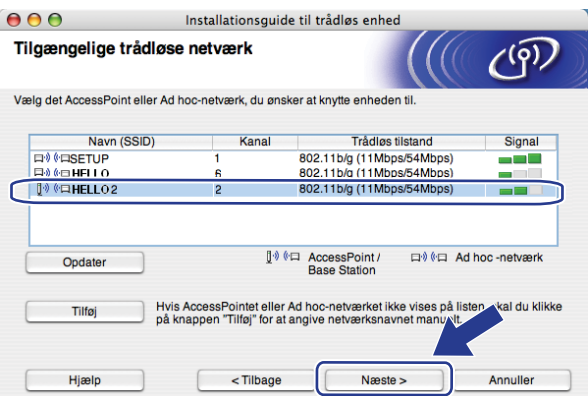

## **Bemærk!**

- "SETUP" er standard-SSID for maskinen. Vælg ikke denne SSID.
- Hvis listen er tom, skal du kontrollere, om access point er tændt og sender SSID, og dernæst se efter, om maskine og access point er inden for rækkevidde for trådløs kommunikation. Tryk dernæst på **Opdater.**
- Hvis dit access point er indstillet til ikke at sende SSID, kan du manuelt tilføje det ved at trykke på knappen **Tilføj**. Følg instruktionerne på skærmen for indtastning af **Navn (SSID)**, og tryk dernæst på **Næste**.

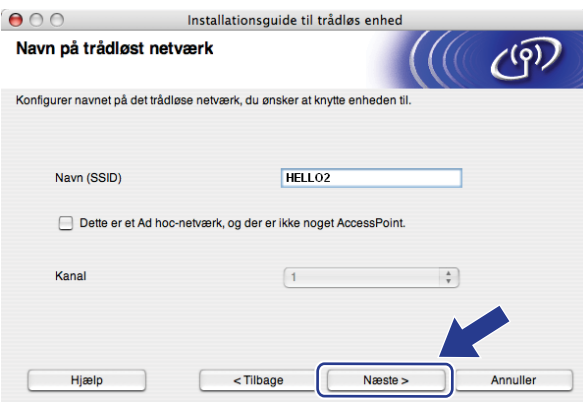

k Hvis netværket ikke er konfigureret til godkendelse og kryptering, vil følgende skærmbillede blive vist. For at fortsætte [m](#page-69-0)ed konfigureringen skal du trykke på OK og gå til **®**.

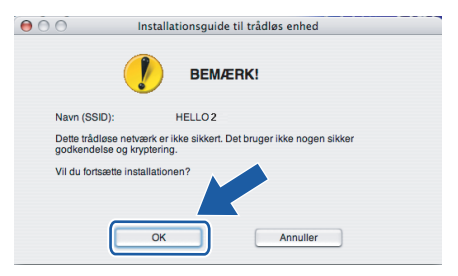

12 Hvis netværket er konfigureret til godkendelse og kryptering, vil følgende skærmbillede blive vist. Ved konfigurering af din trådløse Brother-maskine skal du sikre, at det er konfigureret til at passe med indstillingerne for godkendelse og kryptering for det eksisterende netværk. Vælg **Godkendelsesmetode** og **Krypteringsmetode** fra rullelisten i hver indstillingsboks. Indtast dernæst **Netværksnøgle** og **Bekræft netværksnøgle**, og tryk herefter på **Næste**.

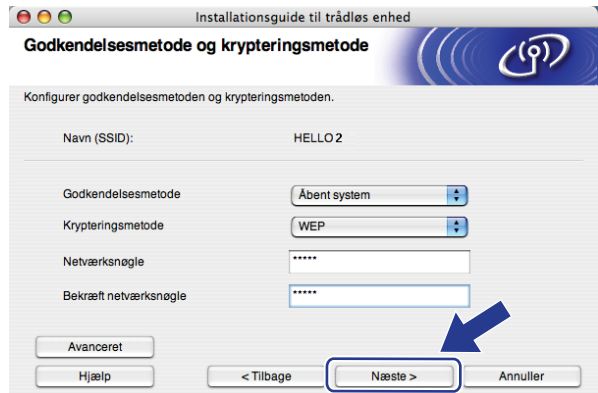

## **Bemærk!**

- Hvis du ønsker at opsætte eller konfigurere yderligere index for WEP-nøgler end WEP-nøgle 1, skal du trykke på **Avanceret**.
- Hvis du ikke kender godkendelses- eller krypteringsindstillinger for dit netværk, skal du kontakte netværksadministratoren.
- Hvis **Godkendelsesmetode** er indstillet til **Åbent system**, og **krypteringsmetode** er indstillet til **WEP**, vil der IKKE blive vist en fejlindikator, hvis **Netværksnøgle** er forkert.
- <span id="page-69-0"></span>**13** Klik på **Næste**. Indstillingerne vil blive sendt til din printer. Indstillingerne vil ikke blive ændret, hvis du trykker på **Annuller**.

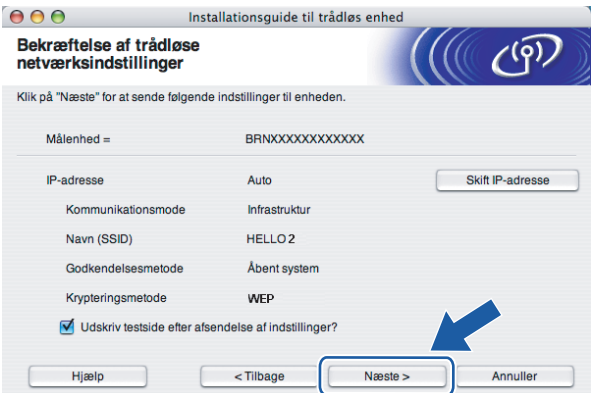

### **Bemærk!**

Hvis du ønsker at manuelt indtaste indstillingerne for maskinens IP-adresse, skal du trykke på **Skift IPadresse** og indtaste de nødvendige indstillinger for IP-adressen for netværket.

n Fjern netværkskablet mellem access point (hub eller router) og maskine, og tryk dernæst på **Næste**.

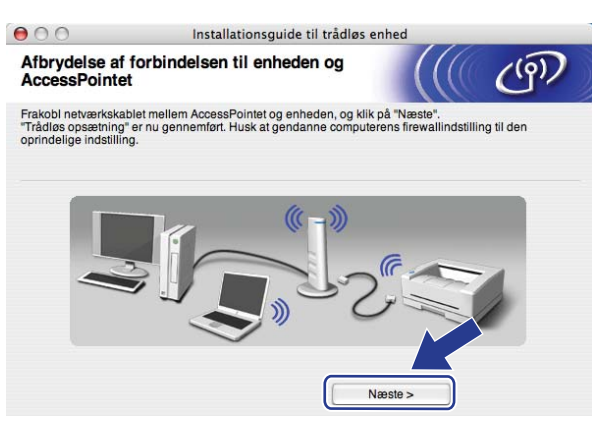

6 Kontroller boksen, efter at du har bekræftet at have færdiggjort de trådløse indstillinger, og tryk dernæst **Udfør**.

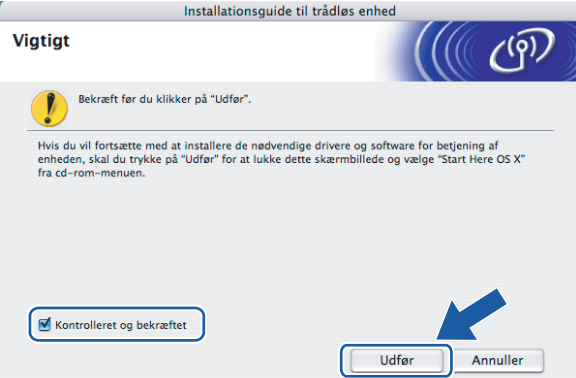

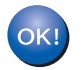

Opsætningen til trådløst netværk er nu færdig. Hvis du ønsker at fortsætte med at installere drivere og nødvendig software til brug af enheden, skal du vælge **Start Here OSX** fra CD-ROM- menuen.

## **Konfigurering ved anvendelse af SES/WPS/ AOSS-kontrolpanelsmenu (Automatisk trådløs) <sup>5</sup>**

#### **VIGTIGT!**

- Hvis du skal forbinde din Brother-maskine til et netværk, anbefaler vi at kontakte en systemadministrator forud for installationen.
- Hvis du tidligere har konfigureret maskinens trådløse indstillinger, skal du nulstille LAN-indstillinger for netværket, før du kan konfigurere de trådløse indstillinger igen. Tryk på **Menu**, **5**, **0** for Fabriksinst., Nulst, og vælg Ja for at acceptere ændringen. Maskinen vil genstarte automatisk.

Tilslut maskinen til en stikkontakt og tænd for den.

b Tryk på **Menu**, **5**, **2**, **7**. Benyt a eller b, vælg Til og tryk på **OK**.

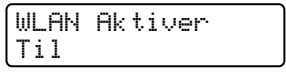

- **3** Tænd for din Macintosh<sup>®</sup>.
- d Sæt den medfølgende cd-rom i cd-rom-drevet. Dobbeltklik på ikonet for **MFL-Pro Suite** på skrivebordet.
- e Dobbeltklik på ikonet **Utilities**.

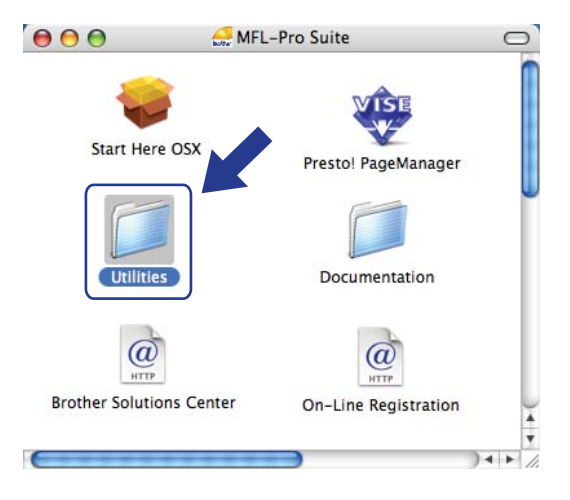
Trådløs konfigurering for Macintosh® ved anvendelse af Brother-installationsprogrammet

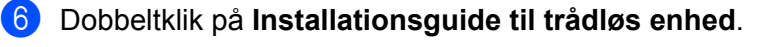

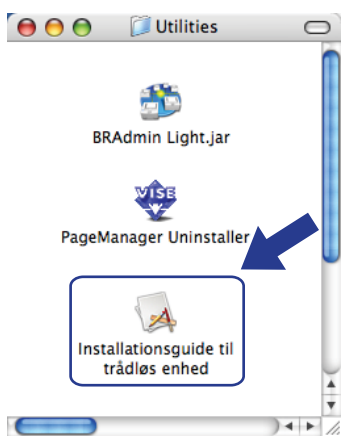

g Vælg **Automatisk installation (avanceret)**, og klik derefter på **Næste**.

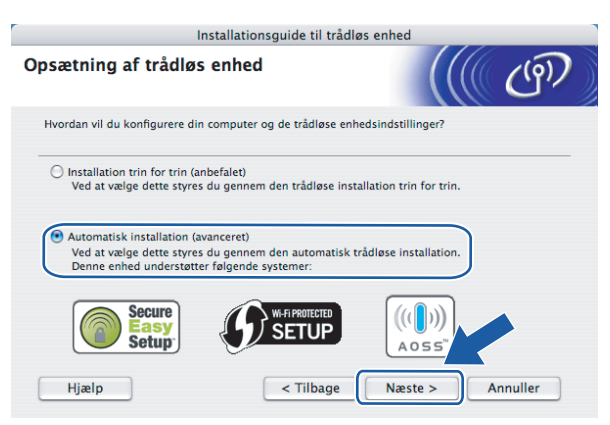

**18** Bekræft beskeden på skærmen, og tryk på **Næste**.

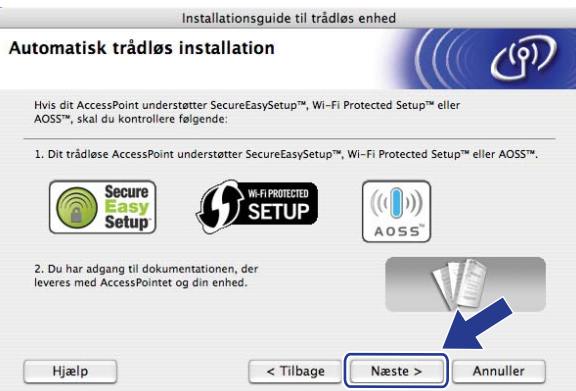

<span id="page-72-0"></span>**19** Tryk på Menu, 5, 2, 3 for SES/WPS/AOSS.

Denne funktion registrerer automatisk, hvilken tilstand dit access point anvender til konfigurering af maskinen (SecureEasySetup™, Wi-Fi Protected Setup™ eller AOSS™).

## **Bemærk!**

Hvis dit trådløse access point understøtter Wi-Fi Protected Setup™ (PIN-metode), og du ønsker at konfigurere maskinen vha. PIN-metoden (Personal Identification Number), henvises til *[Anvendelse af](#page-42-0)  [PIN-metode for Wi-Fi Protected Setup™](#page-42-0)* på side 34.

 $\bigcirc$  Maskinen vil søge i to minutter efter et access point, der understøtter SecureEasySetup™, Wi-Fi Protected Setup™ eller AOSS™.

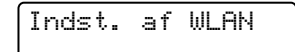

- **K** Indstil dit access point til brug af tilstandene SecureEasySetup™, Wi-Fi Protected Setup™ eller AOSS™, alt afhængigt af, hvad der understøttes af dit access point. Der henvises til brugsanvisningen, som fulgte med dit access point.
- $\Box$  Hvis LCD-skærmen viser Tilsluttet, har maskinen oprettet forbindelse til din router eller access point. Du kan nu anvende maskinen på et trådløst netværk.

Hvis LCD-skærmen viser Forkert tilstand, er det fordi, at det er blevet registreret, at sessionerne overlapper hinanden. Maskinen har registreret mere end en router eller access point på netværket med aktiveret Wi-Fi Protected Setup™-tilstand eller AOSS™-tilstand. Sørg for, at kun en router eller access po[i](#page-72-0)nt har aktiveret tilstand for Wi-Fi Protected Setup™ eller AOSS™, og prøv at starte fra @ igen.

Hvis LCD-skærmen viser Ej tilsluttet, har maskinen ikke oprettet forbindelse til din router eller access po[i](#page-72-0)nt. Prøv at starte fra @ igen. Hvis samme meddelelse vises igen, skal du nulstille maskinen tilbage til standard fabriksindstillinger og prøve igen. For nulstilling henvises til *[Tilbagestille](#page-95-0)  [printernetkortet til fabriksindstillinger](#page-95-0)* på side 87.

Hvis Ej tilsluttet vises efter Indst. af WLAN, kan dette være grundet registrering af fejl med sessionsoverlapning. Maskinen har registreret mere end en router eller access point på netværket med aktiveret SecureEasySetup™-tilstand, Wi-Fi Protected Setup™-tilstand eller AOSS™-tilstand. Sørg for, at kun en router eller access point har aktiveret tilstand for SecureEasySetup™, W[i](#page-72-0)-Fi Protected Setup™ eller AOSS™, og prøv at starte fra @igen.

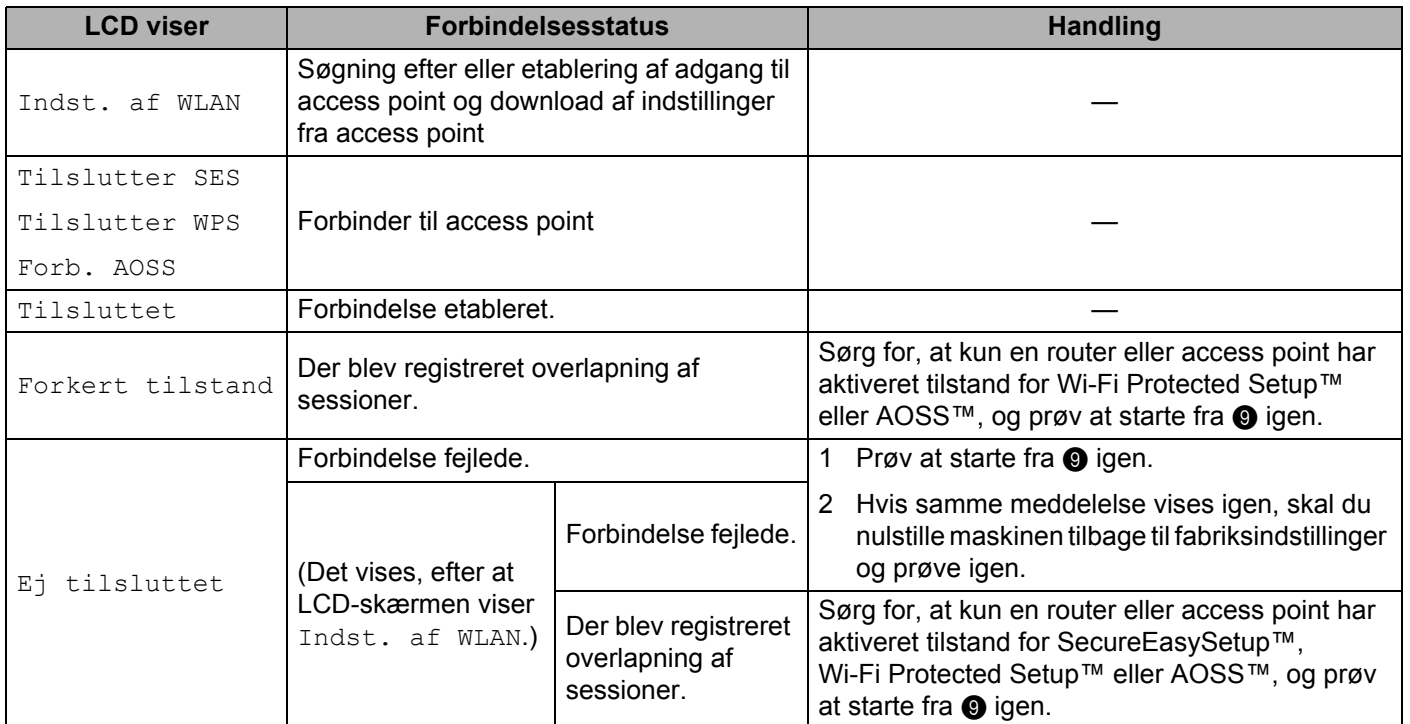

#### **LCD-beskeder ved brug af SES/WPS/AOSS-kontrolpanelsmenu**

#### m Klik på **Udfør**.

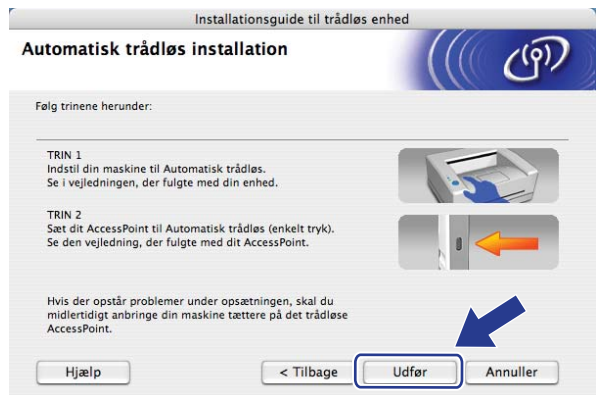

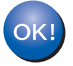

Opsætningen til trådløst netværk er nu færdig. Hvis du ønsker at fortsætte med at installere drivere og nødvendig software til brug af enheden, skal du vælge **Start Here OSX** fra CD-ROM- menuen.

# **Konfigurering i ad-hoc-tilstand <sup>5</sup>**

## **Før konfigurering af de trådløse indstillinger <sup>5</sup>**

#### **VIGTIGT!**

- Hvis du tidligere har konfigureret maskinens trådløse indstillinger, skal du nulstille LAN-indstillinger for netværket, før du kan konfigurere de trådløse indstillinger igen. Tryk på **Menu**, **5**, **0** for Fabriksinst., Nulst og vælg Ja for at acceptere ændringen. Maskinen vil genstarte automatisk.
- Hvis du bruger personlig firewallsoftware, skal du deaktivere den. Når du er sikker på, at du kan udskrive, skal du genstarte din personlige firewallsoftware.

## **Konfigurering af de trådløse indstillinger <sup>5</sup>**

- Tilslut maskinen til en stikkontakt og tænd for den.
- b Tryk på **Menu**, **5**, **2**, **7**. Benyt a eller b, vælg Til og tryk på **OK**.

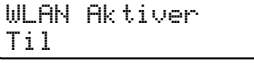

- Tænd for din Macintosh®.
- d Sæt den medfølgende cd-rom i cd-rom-drevet. Dobbeltklik på ikonet for **MFL-Pro Suite** på skrivebordet.
- e Dobbeltklik på ikonet **Hjælpeprogrammer**.

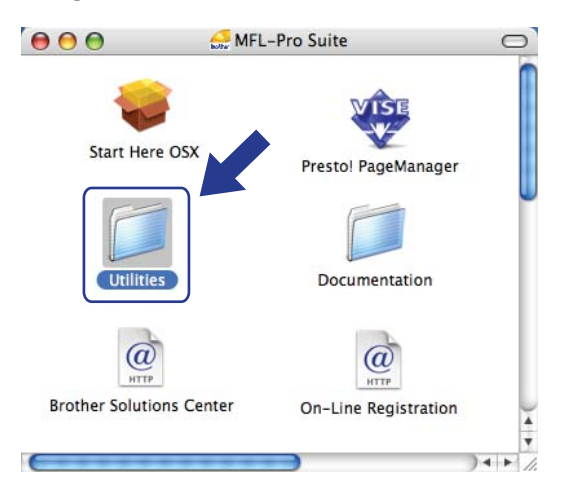

Trådløs konfigurering for Macintosh® ved anvendelse af Brother-installationsprogrammet

#### f Dobbeltklik på **Installationsguide til trådløs enhed**.

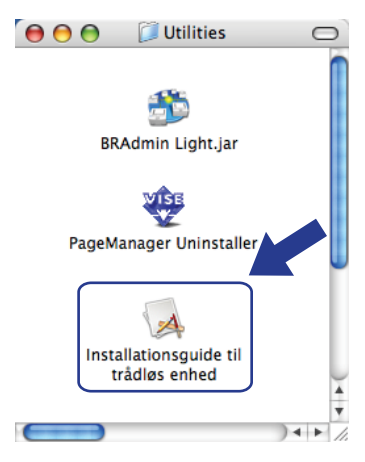

g Vælg **Installation trin for trin (anbefalet)**, og tryk derefter på **Næste**.

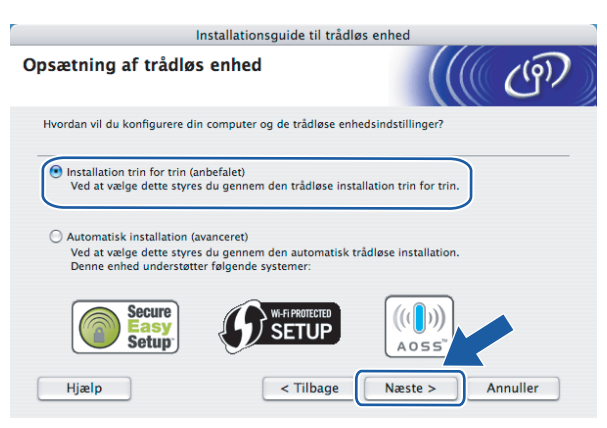

h Vælg **Uden kabel (avanceret)**, og klik derefter på **Næste**.

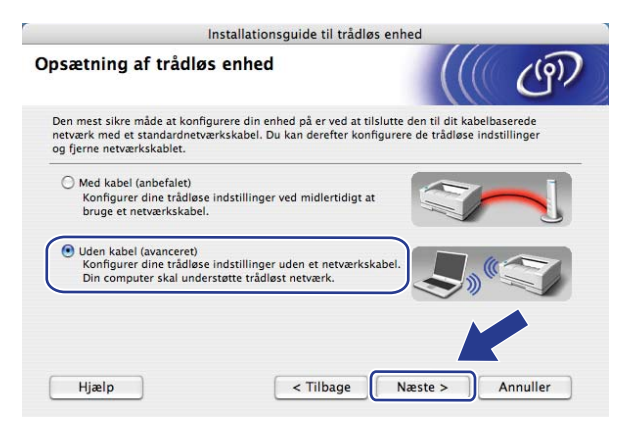

i Læs **Vigtigt**. Kontroller boksen, efter at du har bekræftet aktiveringen af de trådløse indstillinger, og tryk dernæst **Næste**.

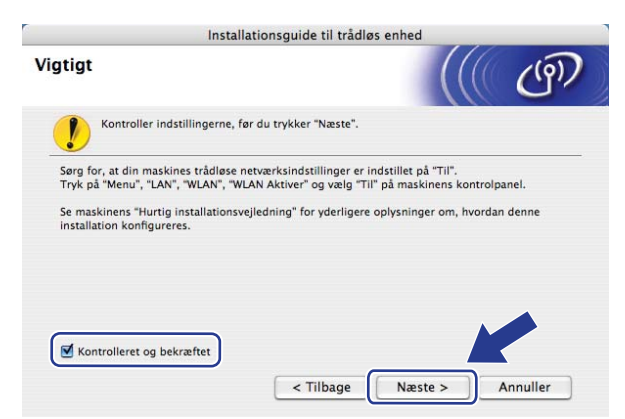

j Du skal midlertidigt ændre computerens trådløse indstillinger. Følg vejledningen på skærmen. Sørg for at tage noter af alle indstillinger, som f.eks. SSID eller computerens kanal. Det er nødvendigt at bringe computeren tilbage til dens originale trådløse indstillinger og derefter trykke på **Næste**.

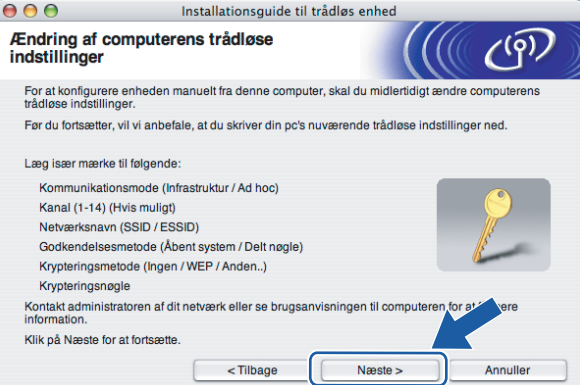

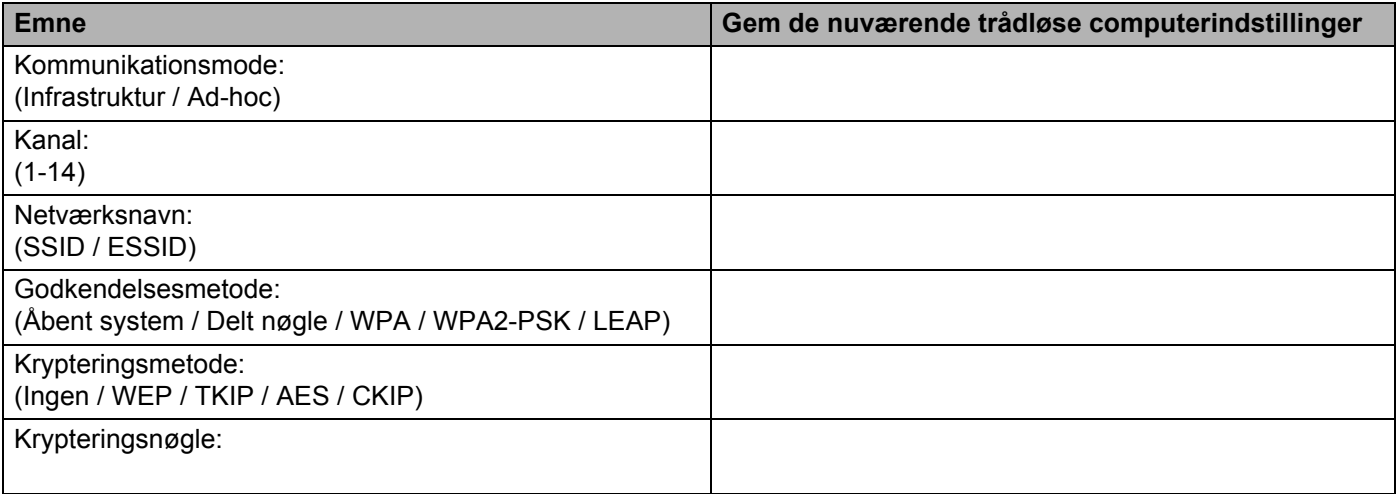

**(i)** For at kommunikere med den ikke-konfigurerede trådløse maskine, skal du midlertidigt ændre de trådløse indstillinger for computeren, så de passer til maskinens standardindstillinger som vist på dette skærmbillede. Marker boksen, efter at du har bekræftet disse indstillinger, og tryk dernæst **Næste**.

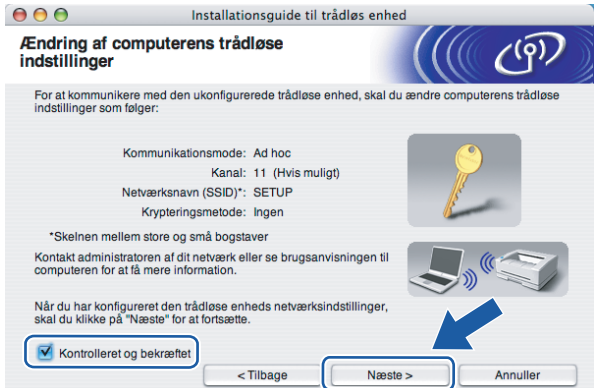

#### **Bemærk!**

Du kan midlertidigt ændre de trådløse indstillinger for computeren ved at følge nedenstående trin:

- **1** Tryk på ikonet for AirPort-status, og vælg **Åben Internetopkald...**.
- **2** Tryk på netværksfanen for at se de tilgængelige trådløse enheder. Du kan se det trådløse Brotherprinternetkort under indstillingen **Netværk**. Vælg **SETUP**.
- **3** Du bliver nu forbundet til dit trådløse netværk.
- 12 Vælg den maskine, der skal konfigureres, og tryk på **Næste**. Hvis listen er tom, skal du kontrollere, om maskinen er tændt, hvorefter du skal trykke på **Opdater**.

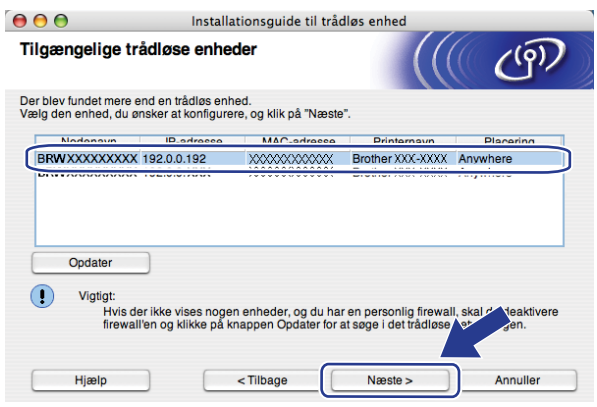

#### **Bemærk!**

Standardnodenavnet er "BRWxxxxxxxxxxxxx".

13 Opsætningsguiden vil søge efter trådløse netværk, der tilgængelige fra din printer. Vælg det ad-hocnetværk, du ønsker at knytte printeren til, og tryk derefter på **Næste**.

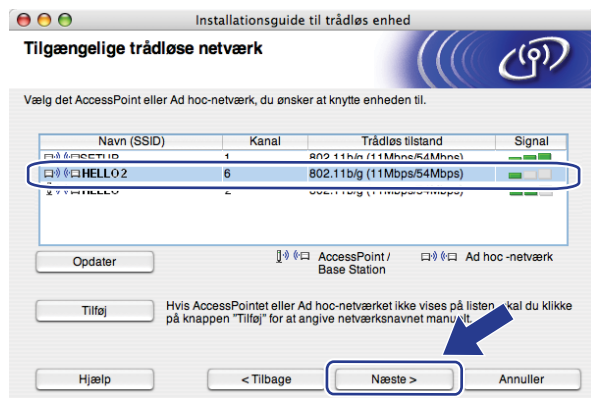

### **Bemærk!**

- Hvis listen er tom, skal du kontrollere, om printeren er inde for rækkevidde af trådløs kommunikation. Tryk dernæst på **Opdater.**
- Hvis det ønskede ad-hoc-netværk ikke bliver vist på listen, kan du manuelt tilføje det ved at trykke på knappen **Tilføj**. Marker **Dette er et Ad hoc-netværk, og der er ikke noget AccessPoint.**, og indtast dernæst **Navn (SSID)** og nummer for **Kanal**, og tryk dernæst **Næste**.

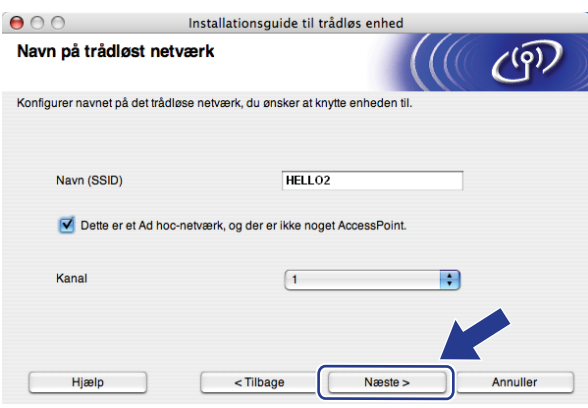

n Hvis netværket ikke er konfigureret til godkendelse og kryptering, vil følgende skærmbillede blive vist. For at fortsætte med konfigureringen skal du trykke [p](#page-80-0)å OK og gå til **@**.

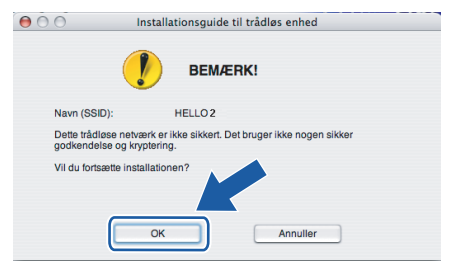

**15** Hvis netværket er konfigureret til godkendelse og kryptering, vil følgende skærmbillede blive vist. Ved konfigurering af din trådløse Brother-maskine skal du sikre, at det er konfigureret til at passe med indstillingerne for godkendelse og kryptering for det eksisterende netværk. Vælg **Godkendelsesmetode** og **Krypteringsmetode** fra rullelisten i hver indstillingsboks. Indtast dernæst **Netværksnøgle** og **Bekræft netværksnøgle**, og tryk herefter på **Næste**.

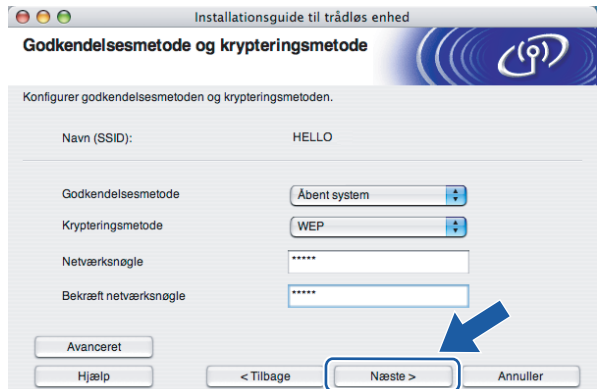

#### **Bemærk!**

- Hvis du ønsker at opsætte eller konfigurere yderligere index for WEP-nøgler end WEP-nøgle 1, skal du trykke på **Avanceret**.
- Hvis du ikke kender godkendelses- eller krypteringsindstillinger for dit netværk, skal du kontakte netværksadministratoren.
- Hvis **Godkendelsesmetode** er indstillet til **Åbent system**, og **Krypteringsmetode** er indstillet til **WEP**, vil der IKKE blive vist en fejlindikator, hvis **Netværksnøgle** er forkert.
- <span id="page-80-0"></span>p Klik på **Næste**. Indstillingerne vil blive sendt til din maskine. Indstillingerne vil ikke blive ændret, hvis du trykker på **Annuller**.

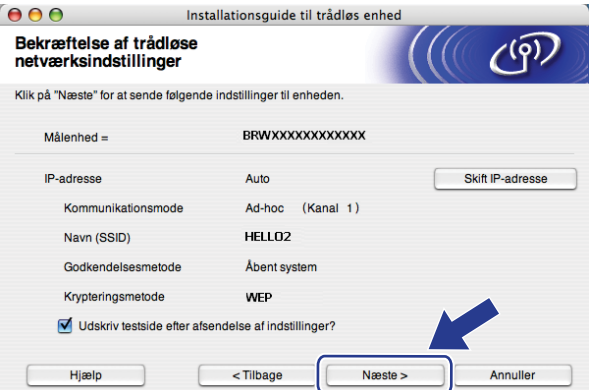

#### **Bemærk!**

Hvis du ønsker at manuelt indtaste indstillingerne for maskinens IP-adresse, skal du trykke på **Skift IPadresse** og indtaste de nødvendige indstillinger for IP-adressen for netværket.

**[7]** For at kommunikere med den konfigurerede trådløse enhed, skal du konfigurere computeren til at anvende samme trådløse indstillinger. Du skal manuelt ændre de trådløse indstillinger for computeren, så de passer med maskinens trådløse indstillinger som vist på dette skærmbillede. Marker boksen, efter at du har bekræftet disse indstillinger, og tryk dernæst **Næste**.

(De viste indstillinger på skærmbilledet er kun ment som eksempel. Dine indstillinger vil ikke være de samme.)

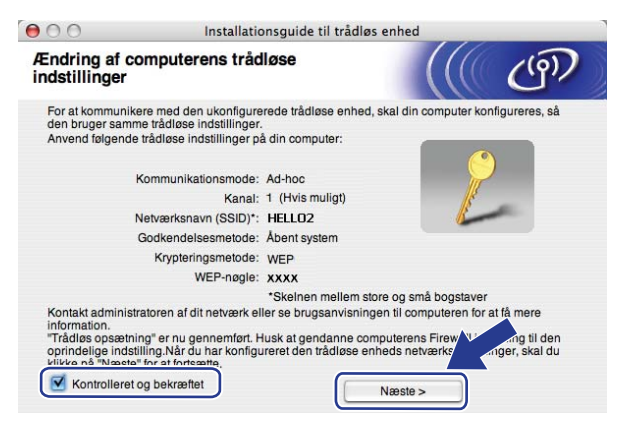

18 Kontroller boksen, efter at du har bekræftet at have færdiggjort de trådløse indstillinger, og tryk dernæst **Udfør**.

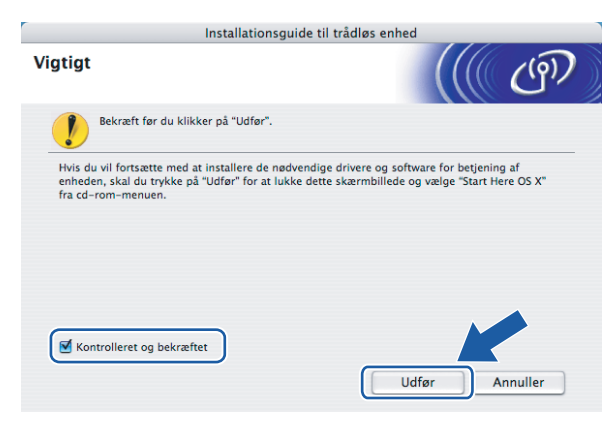

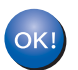

Opsætningen til trådløst netværk er nu færdig. Hvis du ønsker at fortsætte med at installere drivere og nødvendig software til brug af enheden, skal du vælge **Start Here OSX** fra CD-ROM- menuen.

# **6**

# **Indstilling ved hjælp af kontrolpanelet <sup>6</sup>**

# **LAN-menu <sup>6</sup>**

Før du bruger Brother-produktet i et netværk, skal du konfigurere TCP/IP-indstillingerne korrekt.

I dette kapitel kan du læse, hvordan du konfigurerer netværksindstillingerne ved hjælp af kontrolpanelet på maskinens forside.

Med valgmulighederne i LAN-menuen på kontrolpanelet kan du indstille Brother-maskinen til din netværkskonfiguration. Tryk på **Menu**, og tryk derefter på **a** eller **b** for at vælge LAN. Gå videre til det punkt, du vil konfigurere. Se *[Funktionstabel og fabriksindstillinger](#page-144-0)* på side 136.

Bemærk, at maskinen leveres med softwaren BRAdmin Light og fjernindstillingsprogrammer til Windows® og Macintosh®, som også kan bruges til at konfigurere mange ting i netværket. Se *[Ændring af printernetkortets](#page-24-0)  [indstillinger](#page-24-0)* på side 16.

## **TCP/IP <sup>6</sup>**

Hvis du forbinder maskinen til netværket via et Ethernet-kabel, skal du anvende menuvalgene KABELFØRT. Hvis du forbinder maskinen til et trådløst Ethernet-netværk, skal du anvende menuvalgene WLAN.

Denne menu har ti sektioner: Boot metode, IP-adresse, Subnet mask, Router, Nodenavn, Wins config, Wins server, Dns server, APIPA og IPv6.

#### <span id="page-82-0"></span>**Boot metode <sup>6</sup>**

Denne indstilling styrer, hvordan maskinen får tildelt en IP-adresse. Standardindstillingen er Auto.

# **Bemærk!**

Hvis du ikke ønsker, at printernetkortet konfigureres ved hjælp af DHCP, BOOTP eller RARP, skal du angive Boot metode som Static, så printernetkortet får en fast IP-adresse. Dette vil forhindre printernetkortet i at prøve at finde IP-adressen på et af disse systemer. Du kan ændre boot-metoden ved hjælp af maskinens kontrolpanel, programmet BRAdmin Light, Fjernindstilling eller Web Based Management (webbrowser).

**1** Tryk på Menu.

- **2** Tryk på ▲ eller ▼ for at vælge LAN. Tryk på **OK**.
- **6** (For kabelbaseret) Tryk på **▲** eller  $\Psi$  for at vælge KABELFØRT. (For trådløst) Tryk på **a** eller **b** for at vælge WLAN. Tryk på **OK**.
- **4** Tryk på **A** eller **v** for at vælge TCP/IP. Tryk på **OK**.
- **5** Tryk på **A** eller **v** for at vælge Boot metode. Tryk på **OK**.

**6** Tryk på ▲ eller ▼ for at vælge Auto <sup>1</sup>, Static <sup>2</sup>, RARP <sup>[3](#page-83-2)</sup>, BOOTP <sup>4</sup> eller DHCP <sup>[5](#page-83-4)</sup>. Tryk på **OK**.

 $\blacksquare$  HVis du væl[g](#page-83-5)er Auto, RARP, BOOTP eller DHCP, skal du gå videre til  $\lozenge$ .

 $\blacksquare$  Hvis du vælger Static, skal du gå til  $\blacksquare$ .

<span id="page-83-5"></span>g Angiv, hvor mange gange maskinen skal forsøge at hente IP-adressen. Vi anbefaler, at du vælger tre eller flere gange. Tryk på **OK**.

#### <span id="page-83-6"></span>8 Tryk på Stop/Exit.

#### <span id="page-83-0"></span>Auto-tilstand

I denne tilstand scanner maskinen netværket for en DHCP-server. Hvis den kan finde en, og hvis DHCP-serveren er konfigureret til at tildele en IP-adresse til maskinen, bruges den IP-adresse, DHCP-serveren oplyser. Hvis der ikke kan findes nogen DHCP-server, leder maskinen efter en BOOTP-server. Hvis der findes en korrekt konfigureret BOOTP-server, tager maskinen sin IP-adresse fra denne. Hvis der ikke kan findes nogen BOOTP-server, leder maskinen efter en RARP-server. Hvis en RARP-server heller ikke svarer, indstilles IP-adressen via APIPA-funktionen. Se *[Konfiguration af IP-adresse ved hjælp af APIPA](#page-135-0)* på side 127. Når maskinen tændes for første gang, kan det tage den et par minutter at scanne netværket for en server.

<span id="page-83-1"></span><sup>2</sup> Static-tilstand

I denne tilstand skal maskinens IP-adresse tildeles manuelt. Når IP-adressen er indtastet, er den fastlåst til den tildelte adresse.

<span id="page-83-2"></span><sup>3</sup> RARP-tilstand

Du kan konfigurere IP-adressen på Brother-printernetkortet ved hjælp af servicen Reverse ARP (RARP), du finder på din værtscomputer. Du kan få flere oplysninger om RARP ved at se *[Konfiguration af IP-adresse ved hjælp af RARP](#page-135-1)* på side 127.

#### <span id="page-83-3"></span>BOOTP-tilstand

BOOTP kan bruges i stedet for RARP og har den fordel, at du også har mulighed for at konfigurere undernetmasken og gatewayen. Du kan få flere oplysninger om BOOTP ved at se *[Konfiguration af IP-adresse ved hjælp af BOOTP](#page-134-0)* på side 126.

#### <span id="page-83-4"></span><sup>5</sup> DHCP-tilstand

Protokollen Dynamic Host Configuration Protocol (DHCP) er en af de mange automatiske mekanismer, der kan bruges til allokering af en IPadresse. Hvis netværket er tilkoblet en DHCP-server (ofte et UNIX®-, Windows® 2000/XP- eller Windows Vista®-netværk), finder printernetkortet automatisk sin IP-adresse på en DHCP-server og registrerer navnet på enhver dynamisk navneservice, der er RFC 1001- og 1002-kompatibel.

## **Bemærk!**

I mindre netværk er DHCP-serveren muligvis routeren.

#### **IP-adresse <sup>6</sup>**

Dette felt viser maskinens aktuelle IP-adresse. Hvis du har valgt Static som Boot metode, skal du indtaste den IP-adresse, du vil tildele maskinen (spørg din netværksadministrator, hvilken IP-adresse du skal bruge). Hvis du har valgt en anden metode end Static, vil maskinen forsøge at finde sin IP-adresse ved hjælp af protokollerne DHCP eller BOOTP. Standard-IP-adressen for maskinen er sandsynligvis inkompatibel med netværkets IP-adresse. Vi anbefaler, at du kontakter din netværksadministrator for at få en IP-adresse til det netværk, enheden skal forbindes til.

#### **and Tryk på Menu.**

- **2** Tryk på ▲ eller ▼ for at vælge LAN. Tryk på **OK**.
- **6** (For kabelbaseret) Tryk på ▲ eller ▼ for at vælge KABELFØRT. (For trådløst) Tryk på **a** eller **b** for at vælge WLAN. Tryk på **OK**.
- **4** Tryk på **∆** eller **v** for at vælge TCP/IP. Tryk på **OK**.
- **6** Tryk på **∆** eller **v** for at vælge IP-adresse. Tryk på **OK**.
- **6** Tryk på **1** for at vælge Slet.
- **7** Indtast IP-adressen. Tryk på **OK**.
- **8** Tryk på **Stop/Exit**.

#### **Subnet mask <sup>6</sup>**

Dette felt indeholder den aktuelle undernetmaske, der bruges af maskinen. Hvis du ikke bruger DHCP eller BOOTP til at angive undernetmasken, skal du indtaste den ønskede undernetmaske. Spørg din netværksadministrator, hvilken undernetmaske du skal bruge.

- **a** Tryk på Menu.
- **2** Tryk på **∆** eller **▼** for at vælge LAN. Tryk på **OK**.
- **6** (For kabelbaseret) Tryk på **▲** eller **v** for at vælge KABELFØRT. (For trådløst) Tryk på **a** eller **b** for at vælge WLAN. Tryk på **OK**.
- **4** Tryk på **A** eller **v** for at vælge TCP/IP. Tryk på **OK**.
- **b** Tryk på **A** eller  $\blacktriangledown$  for at vælge Subnet mask. Tryk på **OK**.
- **6** Tryk på **1** for at vælge Slet.

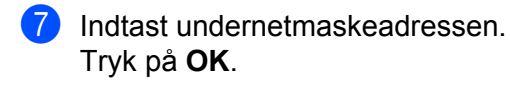

**8** Tryk på **Stop/Exit**.

#### **Router <sup>6</sup>**

Dette felt indeholder den aktuelle gateway- eller routeradresse, der bruges af maskinen. Hvis du ikke bruger DHCP eller BOOTP til at angive gateway- eller routeradressen, skal du indtaste den adresse, du vil tildele. Hvis du ikke har en gateway eller router, skal du lade dette felt være tomt. Spørg din netværksadministrator, hvis du er i tvivl.

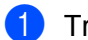

- a Tryk på **Menu**.
- **2** Tryk på **A** eller **▼** for at vælge LAN. Tryk på **OK**.
- **6** (For kabelbaseret) Tryk på ▲ eller ▼ for at vælge KABELFØRT. (For trådløst) Tryk på **a** eller **b** for at vælge WLAN. Tryk på **OK**.
- **4** Tryk på **A** eller **▼** for at vælge TCP/IP. Tryk på **OK**.
- **5** Tryk på **A** eller **v** for at vælge Router. Tryk på **OK**.
- **6** Tryk på **1** for at vælge Slet.
- **7** Indtast gatewayadressen. Tryk på **OK**.
- **8** Tryk på **Stop/Exit**.

#### **Nodenavn <sup>6</sup>**

Du kan registrere maskinens navn på netværket. Dette navn kaldes ofte et NetBIOS-navn. Det er det navn; der er registreret af WINS-serveren på dit netværk. Brother anbefaler navnet "BRNxxxxxxxxxxxx" for et kabelbaseret netværk eller "BRWxxxxxxxxxxxx" for et trådløst netværk.

- **40 Tryk på Menu.**
- **2** Tryk på **A** eller **▼** for at vælge LAN. Tryk på **OK**.
- **3** (For kabelbaseret) Tryk på ▲ eller ▼ for at vælge KABELFØRT. (For trådløst) Tryk på **a** eller **b** for at vælge WLAN. Tryk på **OK**.
- **4** Tryk på **∆** eller **v** for at vælge TCP/IP. Tryk på **OK**.
- **5** Tryk på ▲ eller ▼ for at vælge Nodenavn. Tryk på **OK**.

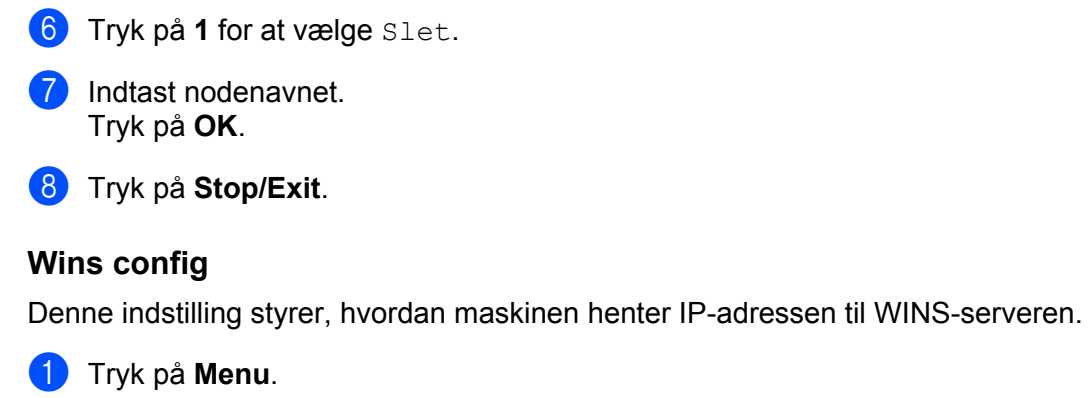

- **2** Tryk på **A** eller **▼** for at vælge LAN. Tryk på **OK**.
- **6** (For kabelbaseret) Tryk på ▲ eller ▼ for at vælge KABELFØRT. (For trådløst) Tryk på **a** eller **b** for at vælge WLAN. Tryk på **OK**.
- **4** Tryk på **A** eller **▼** for at vælge TCP/IP. Tryk på **OK**.
- **b** Tryk på **A** eller **v** for at vælge Wins config. Tryk på **OK**.
- **6** Tryk på **A** eller **v** for at vælge Auto eller Static. Tryk på **OK**.
- **7** Tryk på **Stop/Exit**.

#### **Auto <sup>6</sup>**

Bruger automatisk en DHCP-forespørgsel for at bestemme IP-adresserne for de primære og sekundære WINS-servere. Boot metode skal være indstillet til Auto, for at denne funktion virker.

#### **Static <sup>6</sup>**

Bruger en angivet IP-adresse til de primære og sekundære WINS-servere.

#### **Wins server <sup>6</sup>**

#### **IP-adresse for primær WINS-server <sup>6</sup>**

Dette felt angiver IP-adressen på den primære WINS-server (Windows® Internet Naming Service). Hvis det indstilles til andet end nul, kontakter maskinen denne server for at lade sit navn registrere i Windows® Internet Name Service.

#### **IP-adresse for sekundær WINS-server <sup>6</sup>**

Dette felt angiver IP-adressen på den sekundære WINS-server. Den bruges som backup til den primære WINS-serveradresse. Hvis den primære server er utilgængelig, kan maskinen stadig lade sig registrere på den sekundære server. Hvis det indstilles til andet end nul, kontakter maskinen denne server for at lade sit navn registrere i Windows<sup>®</sup> Internet Name Service. Hvis du har en primær WINS-server, men ingen sekundær, skal du blot lade dette felt være tomt.

#### **and Tryk på Menu.**

- **2** Tryk på ▲ eller ▼ for at vælge LAN. Tryk på **OK**.
- **6** (For kabelbaseret) Tryk på **▲** eller ▼ for at vælge KABELFØRT. (For trådløst) Tryk på **a** eller **b** for at vælge WLAN. Tryk på **OK**.
- **4** Tryk på **A** eller **▼** for at vælge TCP/IP. Tryk på **OK**.
- **6** Tryk på **A** eller **v** for at vælge Wins server. Tryk på **OK**.
- **6** Tryk på **A** eller **v** for at vælge Primary eller Secondary. Tryk på **OK**.
- **7** Tryk på **1** for at vælge Slet.
- 8 Indtast WINS-serveradressen. Tryk på **OK**.
- **9** Tryk på **Stop/Exit**.

#### **Dns server <sup>6</sup>**

#### **IP-adresse for primær DNS-server <sup>6</sup>**

Dette felt angiver IP-adressen for den primære DNS-server (Domain Name System).

#### **IP-adresse for sekundær DNS-server <sup>6</sup>**

Dette felt angiver IP-adressen for den sekundære DNS-server. Den bruges som backup til den primære DNSserveradresse. Hvis den primære server ikke er tilgængelig, kontakter maskinen den sekundære DNSserver. Hvis du har en primær DNS-server, men ingen sekundær, skal du blot lade dette felt være tomt.

**1** Tryk på Menu.

- **2** Tryk på ▲ eller ▼ for at vælge LAN. Tryk på **OK**.
- **6** (For kabelbaseret) Tryk på **▲** eller ▼ for at vælge KABELFØRT. (For trådløst) Tryk på **a** eller **b** for at vælge WLAN. Tryk på **OK**.

- **4** Tryk på ▲ eller ▼ for at vælge TCP/IP. Tryk på **OK**.
- **6** Tryk på **A** eller  $\blacktriangledown$  for at vælge Dns server. Tryk på **OK**.
- **6** Tryk på **A** eller **v** for at vælge Primary eller Secondary. Tryk på **OK**.
- **7** Tryk på **1** for at vælge Slet.
- 8 Indtast DNS-serveradressen. Tryk på **OK**.
- **9** Tryk på **Stop/Exit**.

#### **APIPA <sup>6</sup>**

Hvis du vælger indstillingen Til, tildeler printernetkortet automatisk en Link-Local IP-adresse i området (169.254.1.0-169.254.254.255), når printernetkortet ikke kan få en IP-adresse via den Boot metode, du har valgt (se *[Boot metode](#page-82-0)* på side 74). Hvis du vælger indstillingen Fra, ændres IP-adressen ikke, når printernetkortet ikke kan få fat i en IP-adresse via den Boot-metode, du har valgt.

- **and Tryk på Menu.**
- **2** Tryk på **A** eller **▼** for at vælge LAN. Tryk på **OK**.
- c (For kabelbaseret) Tryk på **a** eller **b** for at vælge KABELFØRT. (For trådløst) Tryk på **a** eller **b** for at vælge WLAN. Tryk på **OK**.
- **4** Tryk på **∆** eller **v** for at vælge TCP/IP. Tryk på **OK**.
- **b** Tryk på **A** eller **v** for at vælge APIPA. Tryk på **OK**.
- **6** Tryk på **A** eller **v** for at vælge Til eller Fra. Tryk på **OK**.
- **G** Tryk på Stop/Exit.

#### **IPv6 <sup>6</sup>**

Denne maskine er kompatibel med IPv6, der er næste generation inden for internetprotokoller. Hvis du vil bruge IPv6-protokollen, skal du vælge Til. Standardindstillingen for IPv6 er Fra. Besøg<http://solutions.brother.com> for at få yderligere oplysninger om IPv6-protokollen.

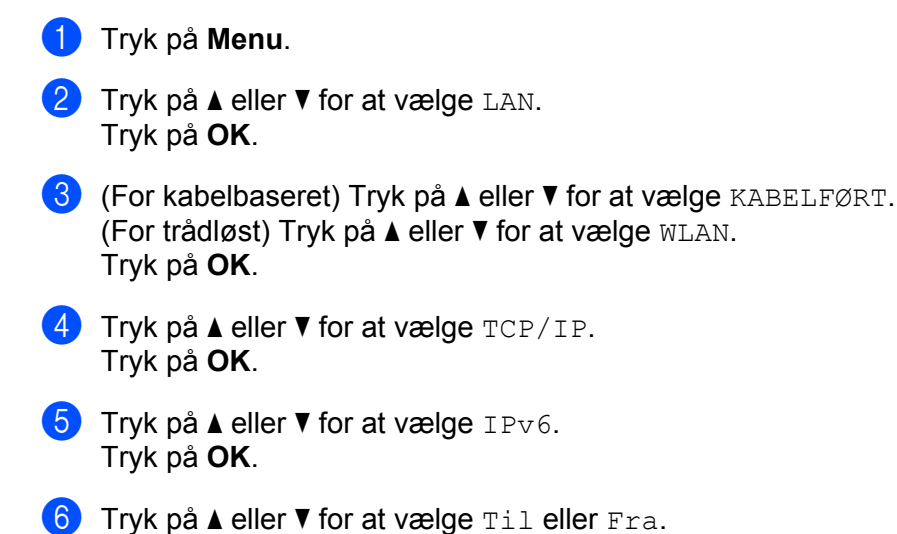

- Tryk på **OK**.
- g Tryk på **Stop/Exit**.

#### **Bemærk!**

Efter valg af IPv6 Til vil denne indstilling blive anvendt til både kabelbaseret og trådløs LAN-interface.

#### **Ethernet (kun kabelbaseret netværk) <sup>6</sup>**

Ethernet link-tilstand. Auto gør det muligt at køre printernetkortet i indstillingerne for 100BASE-TX fuld eller halv duplex eller 10BASE-T fuld eller halv duplex med autoforhandling.

Du kan fastsætte printernetkortets link-tilstand til 100BASE-TX fuld duplex (100B-FD) eller halv duplex (100B-HD) og 10BASE-T fuld duplex (10B-FD) eller halv duplex (10B-HD). Ændringen træder i kraft, når printernetkortet er blevet nulstillet (standardindstillingen er Auto).

#### **Bemærk!**

Hvis du indstiller denne værdi forkert, kan du muligvis ikke kommunikere med printernetkortet.

- **1** Tryk på Menu.
- **Tryk på ▲ eller ▼ for at vælge LAN.** Tryk på **OK**.
- **3** Tryk på ▲ eller ▼ for at vælge KABELFØRT. Tryk på **OK**.
- **4** Tryk på **A** eller ▼ for at vælge Ethernet. Tryk på **OK**.
- e Tryk på **a** eller **b** for at vælge Auto, 100B-FD, 100B-HD, 10B-FD eller 10B-HD. Tryk på **OK**.
- **6** Tryk på **Stop/Exit**.

## **Opsætningsguide (kun trådløst netværk) <sup>6</sup>**

**Opsætningsguiden** fører dig gennem konfigureringen af det trådløse netværk. For mere information henvises til Hurtig Installationsvejledning eller *[Benyt opsætningsguiden fra kontrolpanelet](#page-37-0)* på side 29.

## **SES/WPS/AOSS (kun trådløst netværk) <sup>6</sup>**

Hvis dit trådløse access point enten understøtter, SecureEasySetup™, , Wi-Fi Protected Setup™ (PBC <sup>1</sup>) eller AOSS™ (et-tryks-metode), kan du let konfigurere maskinen uden en computer. Din Brother-maskine har en SES/WPS/AOSS-menu på kontrolpanelet. Denne funktion registrerer automatisk, hvilken tilstand dit access point anvender, SecureEasySetup™, Wi-Fi Protected Setup™ eller AOSS™. Ved tryk på en knap på access point/routeren til trådløst LAN samt maskinen kan du angive indstillingerne for trådløst netværk og sikkerhed. Der henvises til brugsanvisningen til dit access point/router til trådløst LAN for instruktioner om aktivering af et-tryks-funktionen. Se Hurtig Installationsvejledning eller *[Brug af SES/WPS/AOSS](#page-40-0)[kontrolpanelsmenuen til konfigurering af din maskine til et trådløst netværk \(Automatisk trådløs\)](#page-40-0)* på side 32.

<span id="page-90-0"></span>Konfigurering med trykknap

## **WPS med PIN-kode (kun trådløst netværk) <sup>6</sup>**

Hvis dit trådløse access point understøtter Wi-Fi Protected Setup™ (PIN-metode), kan du let konfigurere maskinen uden en computer. PIN-metoden (Personal Identification Number) er en af de forbindelsesmetoder, der er udviklet af Wi-Fi Alliance. Ved angivelse af en PIN, som oprettes af en Tilmelder (din maskine) til en Registrator (en enhed, der håndterer trådløst LAN), kan du konfigurere det trådløse netværk og sikkerhedsindstillinger. Der henvises til brugsanvisningen til dit access point/router til trådløst LAN for instruktioner om aktivering af tilstanden til Wi-Fi Protected Setup™. Se *[Anvendelse af PIN-metode](#page-42-0)  [for Wi-Fi Protected Setup™](#page-42-0)* på side 34.

## **WLAN-status (kun trådløst netværk) <sup>6</sup>**

#### **Status <sup>6</sup>**

Dette felt viser nuværende status for det trådløse netværk; Aktiv(11b), Aktiv(11q), Kabelft LAN akt, WLAN FRA, AOSS er aktiv eller Ej tilsluttet.

**a Tryk på Menu.** 

**2** Tryk på **A** eller **▼** for at vælge LAN. Tryk på **OK**.

**3** Tryk på ▲ eller ▼ for at vælge WLAN. Tryk på **OK**.

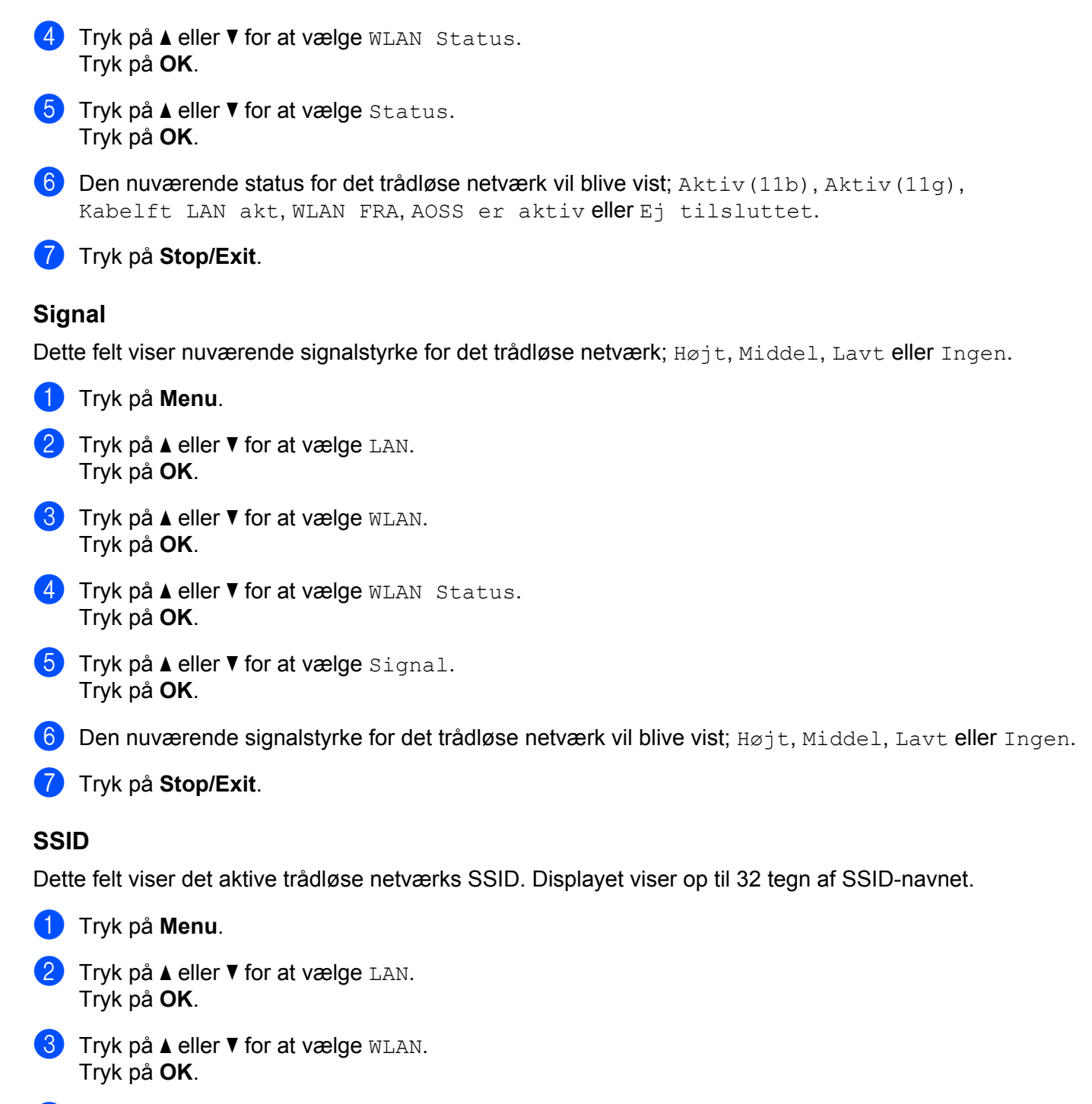

- <sup>4</sup> Tryk på ▲ eller ▼ for at vælge WLAN Status. Tryk på **OK**.
- **5** Tryk på **▲** eller **▼** for at vælge SSID. Tryk på **OK**.
- **6** Det aktive trådløse netværks SSID vil blive vist.

### **7** Tryk på Stop/Exit.

#### **Kommunikationstilstand <sup>6</sup>**

Dette felt viser nuværende kommunikationstilstand for det trådløse netværk; Ad-hoc eller Infrastruktur.

**4 Tryk på Menu. 2** Tryk på **∆** eller **▼** for at vælge LAN. Tryk på **OK**. **3** Tryk på **▲** eller ▼ for at vælge WLAN. Tryk på **OK**. **4** Tryk på ▲ eller ▼ for at vælge WLAN Status. Tryk på **OK**. **6** Tryk på **A** eller  $\blacktriangledown$  for at vælge Komm. Tilst.. Tryk på **OK**. 6) Den nuværende kommunikationstilstand for det trådløse netværk vil blive vist; Ad-hoc eller Infrastruktur.

g Tryk på **Stop/Exit**.

#### **Indstil som standard <sup>6</sup>**

Indst. t. std. gør det muligt at nulstille alle kabelbaserede og trådløse indstillinger til standard. Hvis du ønsker at nulstille alle kabelbaserede og trådløse indstillinger, henvises til *[Tilbagestille printernetkortet til](#page-95-1)  [fabriksindstillinger](#page-95-1)* på side 87.

- **a** Tryk på Menu.
- **2** Tryk på **A** eller **▼** for at vælge LAN. Tryk på **OK**.
- **3** (For kabelbaseret) Tryk på ▲ eller ▼ for at vælge KABELFØRT. (For trådløst) Tryk på **a** eller **b** for at vælge WLAN. Tryk på **OK**.
- d Tryk på **a** eller **b** for at vælge Indst. t. std.. Tryk på **OK**.
- **5** Tryk på **1** for at vælge Nulst.
- **6** Tryk på **Stop/Exit**.

## **Aktiveret kabelbaseret (kun kabelbaseret netværk) <sup>6</sup>**

Hvis du ønsker at anvende en kabelbaseret netværksforbindelse, skal du indstille Kabel ført, akt. til Til.

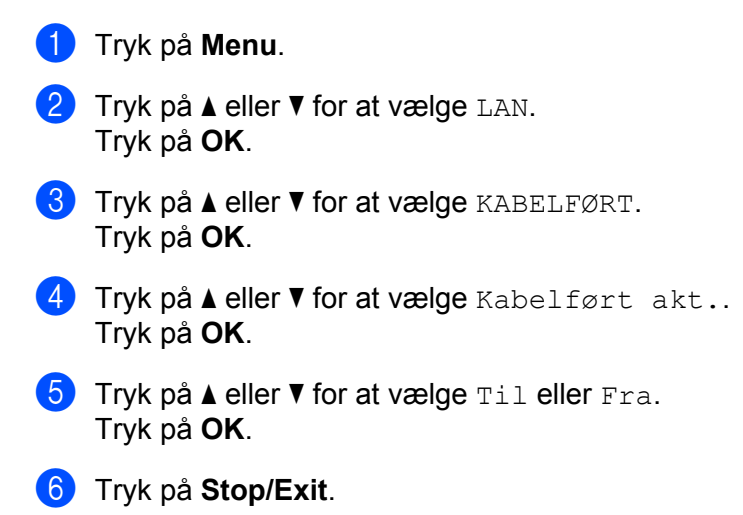

## **Aktiveret WLAN (kun trådløst netværk) <sup>6</sup>**

Hvis du ønsker at anvende en trådløs netværksforbindelse, skal du indstille WLAN Aktiver til Til.

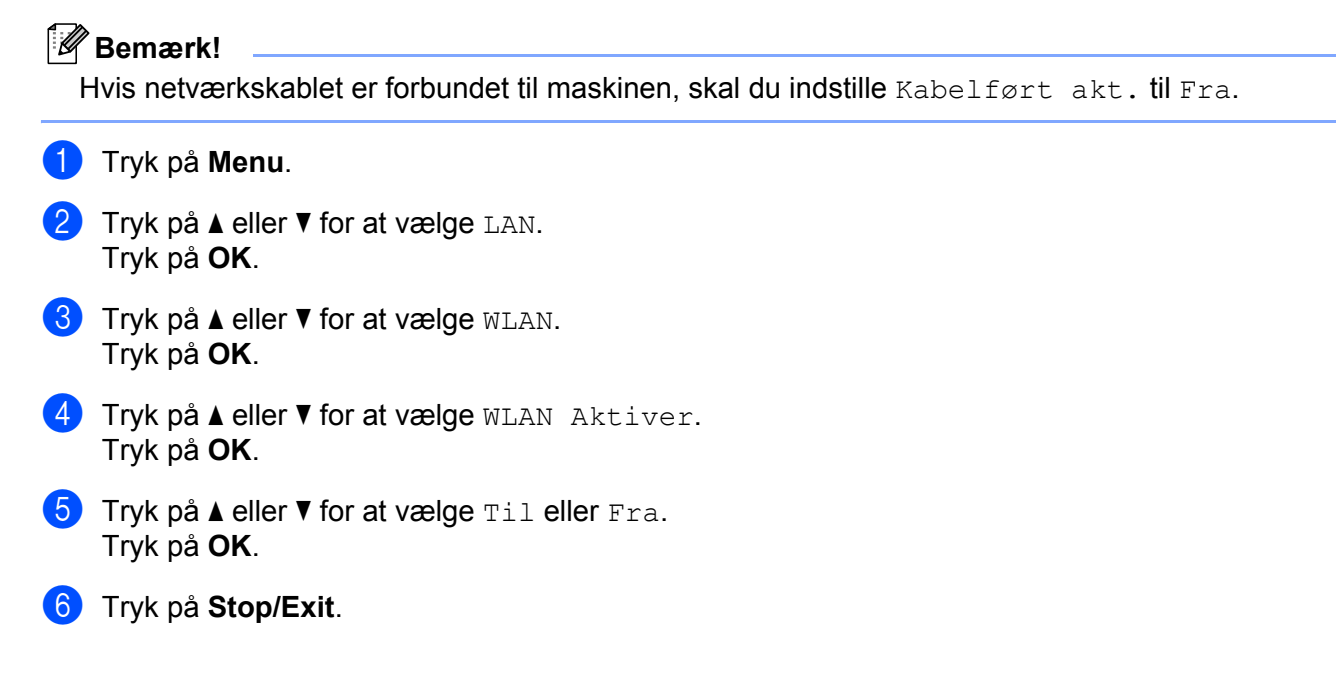

#### **Scan til FTP <sup>6</sup>**

til FTP.

<span id="page-94-0"></span>Du kan vælge standardfarvefiltypen for Scan til FTP-funktionen. **a** Tryk på Menu. **Tryk på ▲ eller ▼ for at vælge LAN.** Tryk på **OK**. **8** Tryk på **∆** eller **v** for at vælge Scan til FTP. Tryk på **OK**. d Tryk på **a** eller **b** for at vælge Farve <sup>150</sup> dpi, Farve <sup>300</sup> dpi, Farve <sup>600</sup> dpi, Grå <sup>100</sup> dpi, Grå 200 dpi, Grå 300 dpi, S&H 200 dpi eller S&H 200x100 dpi. Tryk på **OK**. 6 Hvis du vælger Farve 150 dpi, Farve 300 dpi, Farve 600 dpi, Grå 100 dpi, Grå 200 [d](#page-94-0)pi eller Grå 300 dpi i . skal du trykke **A** eller  $\blacktriangledown$  for at vælge PDF eller JPEG. Hvis [d](#page-94-0)u vælger S&H 200 dpi eller S&H 200x100 dpi i **4**, skal du trykke på **A** eller  $\blacktriangledown$  for at vælge PDF eller TIFF. Tryk på **OK**. **6** Tryk på **Stop/Exit**. **Bemærk!** Se *Netværksscanning* i softwarebrugsanvisningen på cd-rom'en, hvis du vil vide, hvordan du bruger Scan

# <span id="page-95-1"></span><span id="page-95-0"></span>**Tilbagestille printernetkortet til fabriksindstillinger <sup>6</sup>**

Hvis du vil stille printernetkortet tilbage til fabriksindstillingerne (alle oplysninger nulstilles, også oplysninger om adgangskoder og IP-adresse), skal du følge disse trin:

# **Bemærk!** Med denne funktion tilbagestilles alle kabelbaserede og trådløse netværksindstillinger til fabriksstandard. **a** Tryk på Menu. **Tryk på ▲ eller ▼ for at vælge LAN.** Tryk på **OK**. **8** Tryk på ▲ eller ▼ for at vælge Fabriksinst.. Tryk på **OK**. **4** Tryk på **1** for at vælge Nulst. **5** Tryk på **1** for at vælge Ja til genstart. f Maskinen genstarter. Du kan nu tilslutte netværkskablet igen og konfigurere netværksindstillingerne, så de passer til dit netværk.

# <span id="page-95-2"></span>**Udskrivning af netværkskonfigurationslisten <sup>6</sup>**

#### **Bemærk!**

Nodenavn: Nodenavnet vises i netværkskonfigurationslisten. Standardnodenavnet er "BRNxxxxxxxxxxxxx" for et kabelbaseret netværk eller "BRWxxxxxxxxxxxx" for et trådløst netværk.

Netværkskonfigurationslisten er en liste med al aktuel netværkskonfiguration, herunder netværksindstillingerne for printernetkortet.

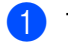

a Tryk på **Reports**.

**Tryk på ▲ eller ▼ for at vælge Netværkskonfig.** Tryk på **OK**.

# **7**

# **Driverdistributionsguiden (kun Windows®)7**

# **Oversigt <sup>7</sup>**

Driverdistributionsguiden kan bruges til at lette eller endda automatisere installationen af lokalt tilsluttede eller netværkstilsluttede printere. Driverdistributionsguiden kan også bruges til at oprette selvkørende eksekverbare filer, der automatiserer installationen af en printerdriver fuldstændig, når de køres på en fjern-pc. Fjern-pc'en behøver ikke være tilsluttet et netværk.

# **Tilslutningsmetoder <sup>7</sup>**

Driverdistributionsguiden understøtter to tilslutningsmetoder.

## **Peer to Peer**

Enheden er tilsluttet netværket, men den enkelte bruger udskriver direkte til printeren UDEN at udskrive via en central kø.

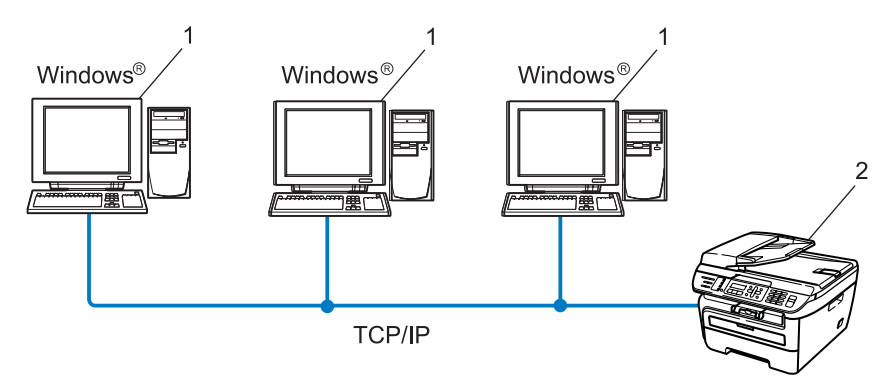

- **1 Klientcomputer**
- **2 Netværksprinter (din maskine)**

## **Netværksdeling <sup>7</sup>**

Enheden er tilsluttet et netværk, og der anvendes en central udskrivningskø til styring af alle udskriftsjob.

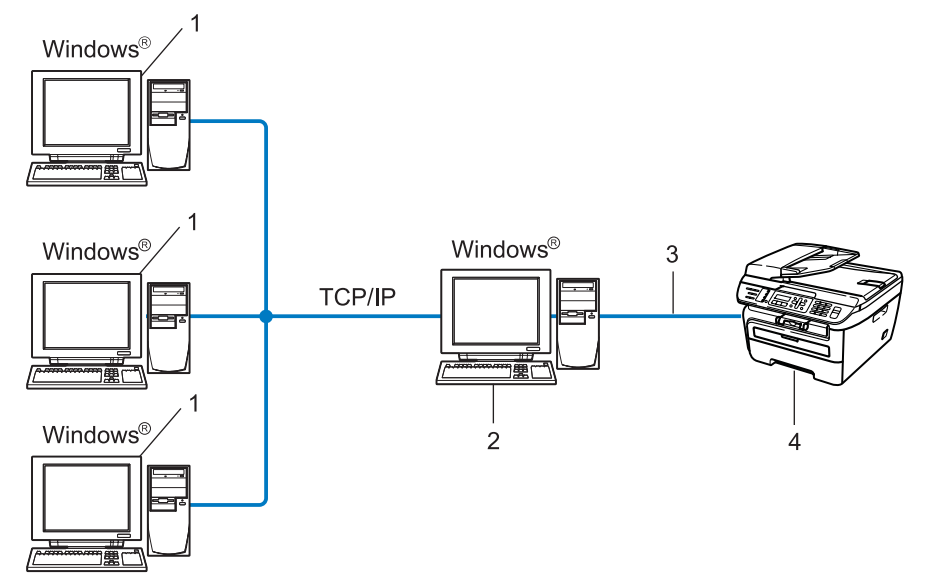

- **1 Klientcomputer**
- **2 Også kaldet "server" eller "printernetkort"**
- **3 TCP/IP eller USB**
- **4 Printer (din maskine)**

# **Sådan installeres Driverdistributionsguiden <sup>7</sup>**

- **1** Sæt den medfølgende cd-rom i cd-rom-drevet. Hvis skærmen med modelnavne vises, skal du vælge din maskine. Hvis sprogskærmen vises, skal du vælge dit sprog.
- b Cd-rom'ens hovedmenu vises. Klik på **Installer andre drivere/hjælpeprogr**.
- c Vælg installationsprogrammet til **Driverdistributionsguiden**.
- **Bemærk!**

Windows Vista®: Når skærmen **Brugerkontokontrol** vises, skal du klikke på **Fortsæt**.

- d Klik på **Næste** for at fortsætte fra velkomstbeskeden.
- **(5)** Læs licensaftalen omhyggeligt igennem. Følg derefter vejledningen på skærmen.
- **6** Klik på Udfør. Driverdistributionsguiden er nu installeret.

# **Brug af Driverdistributionsguiden <sup>7</sup>**

- a Når du kører guiden første gang, vises en velkomstskærm. Klik på **Næste**.
- b Vælg **MFC**, og klik derefter på **Næste**
- **3** Vælg tilslutningstypen til den printer, du vil udskrive til.

d Vælg den ønskede indstilling, og følg vejledningen på skærmen. Hvis du vælger **Brother Peer to Peer-netværksprinter**, vises følgende skærm.

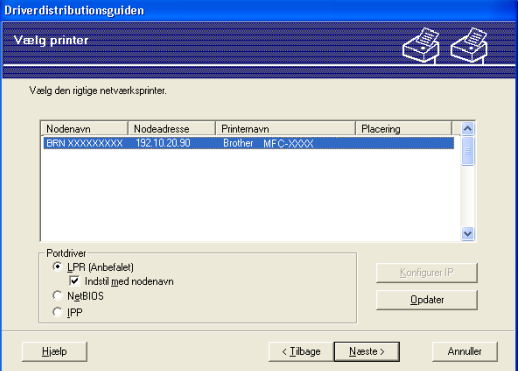

#### **Indstilling af IP-adressen**

Hvis printeren ikke har en IP-adresse, giver guiden dig mulighed for at ændre IP-adressen ved at markere printeren på listen og derefter vælge funktionen **Konfigurer IP**. Der åbnes en dialogboks, hvor du kan angive oplysninger om IP-adresse, undernetmaske og gatewayadressen.

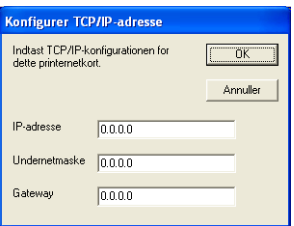

Driverdistributionsguiden (kun Windows®)

<span id="page-100-0"></span>**6** Vælg den ønskede printerdriver til installationen.

■ Hvis den ønskede printerdriver er installeret på computeren:

Se feltet for **Aktuelt installerede drivere**, og vælg den printer, der skal installeres, og tryk herefter **Næste**.

Hvis den ønskede driver ikke er installeret på computeren:

Tryk på **Har diskette/cd**, og angiv dernæst stien for printerdriveren.

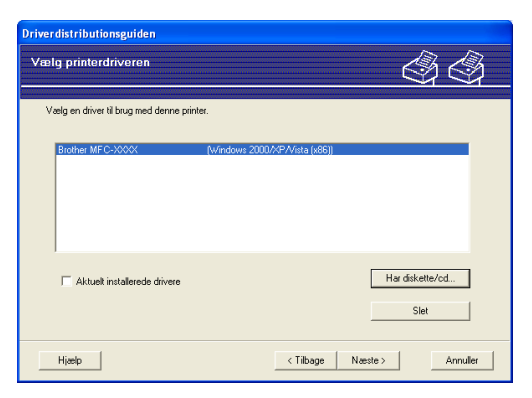

**f** Klik på **Næste**, når du har valgt den korrekte driver.

Der vises en opsummeringsskærm. Bekræft driverens indstillinger.

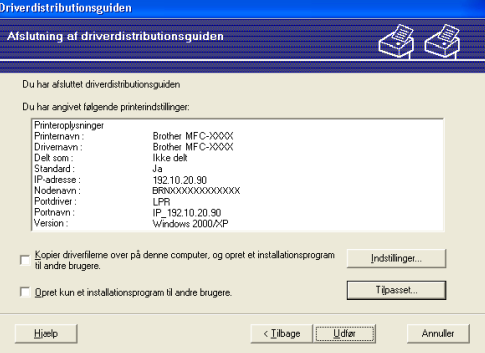

#### ■ Oprettelse af en eksekverbar fil

Driverdistributionsguiden kan også bruges til at oprette selvkørende .exe-filer. Disse selvkørende .exe-filer kan gemmes på netværket, kopieres til en cd-rom, en USB-hukommelse eller endda sendes med e-mail til en anden bruger. Når en sådan fil køres, installeres driveren og de tilhørende indstillinger automatisk uden behov for brugerindgreb.

#### • **Kopier driverfilerne over på denne computer, og opret et installationsprogram til andre brugere.**

Vælg denne funktion, hvis du vil installere driveren på din computer og samtidig oprette en selvkørende eksekverbar fil til brug på en anden computer, der har samme operativsystem som din egen computer.

#### • **Opret kun et installationsprogram til andre brugere.**

Vælg denne funktion, hvis driveren allerede er installeret på din computer, og du vil oprette en selvkørende eksekverbar fil uden at installere driveren igen på din egen computer.

## **Bemærk!**

- Hvis du arbejder på et "købaseret" netværk og opretter en eksekverbar fil til en anden bruger, der ikke har adgang til samme printerkø, som defineres i den eksekverbare fil, vil driveren som standard bruge LPT1 udskrivning, når den installeres på fjerncomputeren.
- Hvis du und[e](#page-100-0)rsøger feltet for Aktuelt installerede drivere i  $\bigcirc$ , kan du ændre standardindstillingerne for printerdriveren, som f.eks. papirformat ved at trykke på **Tilpasset...**.

**8** Klik på Udfør. Driveren installeres automatisk på computeren.

# **8**

# **Netværksudskrivning fra Windows®: Grundlæggende TCP/IP Peer-to-Peerudskrivning <sup>8</sup>**

# **Oversigt <sup>8</sup>**

Følg trinene i Hurtig installationsvejledning for at slutte printeren til dit netværk. Vi anbefaler at anvende Brother-installationsprogrammet på den medfølgende CD-ROM. Ved at anvende dette program kan du let forbinde printeren til netværket og installere netværkssoftware og printerdrivere, der er nødvendige for at fuldende netværkskonfigurationen af printeren. Du vil blive vejledt af instruktioner på skærmen, indtil din Brother-netværksprinteren er klar til brug.

Hvis du bruger Windows® og ønsker at konfigurere din maskine uden brug af Brotherinstallationsprogrammet, skal du anvende TCP/IP-protokollen i et Peer-to-Peer-miljø. Følg instruktionerne i dette kapitel. I dette kapitel beskrives, hvordan du installerer den netværkssoftware og den printerdriver, du skal bruge for at kunne udskrive med netværksprinteren.

## **Bemærk!**

- Du skal konfigurere IP-adressen på maskinen, før du går videre med dette kapitel. Hvis du er nødt til at konfigurere IP-adressen, skal du først se *[Indstilling af IP-adresse og undernetmaske](#page-21-0)* på side 13.
- Kontroller, at værtscomputeren og maskinen befinder sig på samme undernet, eller at routeren er konfigureret korrekt, så der kan overføres data mellem de to enheder.
- Hvis du opretter forbindelse til en netværksudskrivningskø eller deler (kun udskrivning), skal du se *[Installation ved brug af en netværksudskrivningskø eller deling \(kun printerdriver\)](#page-140-0)* på side 132 for at få oplysninger om installationen.
- Standardadgangskoden til Brother-printernetkort er "**access**".

# **Konfiguration af TCP/IP-standardport <sup>8</sup>**

## **Printerdriver er endnu ikke installeret <sup>8</sup>**

- Sæt den medfølgende cd-rom i cd-rom-drevet. Hvis skærmen med modelnavne vises, skal du vælge din maskine. Hvis sprogskærmen vises, skal du vælge dit sprog.
- b Cd-rom'ens hovedmenu vises. Klik på **Installer andre drivere/hjælpeprogr**.
- c Klik på **Printerdriver (Kun, for netværk)**.
- Klik på **Næste** for at fortsætte fra velkomstbeskeden. Følg vejledningen på skærmen.
- e Vælg **Standardinstallation**, og klik derefter på **Næste**.
- f Vælg **Brother peer-to-peer-netværksprinter**, og klik derefter på **Næste**.
- g Følg instruktionerne på skærmen, og klik derefter på **OK**.
- **Bemærk!**

Kontakt administratoren, hvis du ikke er sikker på printerens placering og navnet på netværket.

h Fortsæt gennem guiden, og klik på **Udfør**, når du er færdig.

## **Printerdriver er installeret <sup>8</sup>**

Hvis du allerede har installeret printerdriveren og ønsker at konfigurere den til udskrivning på netværk, skal du gøre følgende:

 $\bigoplus$  Windows Vista<sup>®</sup>:

Klik på knappen **Start**, **Kontrolpanel**, **Hardware og lyd** og derefter **Printere**. Windows<sup>®</sup> XP og Windows Server<sup>®</sup> 2003: Klik på knappen **Start**, og vælg **Printere og faxenheder**. Windows® 2000: Klik på knappen **Start**, og vælg **Indstillinger** og derefter **Printere**.

- b Højreklik på den printerdriver, du ønsker at konfigurere, og vælg derefter **Egenskaber**.
- c Klik på fanen **Porte** og derefter på knappen **Tilføj port**.
- d Vælg den port, du vil bruge. Dette er typisk **TCP/IP-standardport**. Klik derefter på knappen **Ny port...**.
- e **Guiden TCP/IP-standardport** starter.
- f Indtast netværksprinterens IP-adresse. Klik på **Næste**.
- g Klik på **Udfør**.
- h Luk dialogboksen **Printerporte** og **Egenskaber**.

# **Andre informationskilder <sup>8</sup>**

Se *[Konfiguration af maskinen til et netværk](#page-18-0)* på side 10, hvis du vil vide, hvordan du konfigurerer printerens IP-adresse.

# **9**

# **Internetudskrivning i Windows® 9**

# **Oversigt**

Brugere af Windows® 2000/XP, Windows Vista® og Windows Server® 2003 kan udskrive med TCP/IP ved at bruge standardprogrammet Network Printing og det IPP-protokolprogram, der er indbygget i Windows® 2000/XP-, Windows Vista®- og Windows Server® 2003-installationen.

## **Bemærk!**

- Du skal konfigurere IP-adressen på printeren, før du går videre med dette kapitel. Hvis du er nødt til at konfigurere IP-adressen, skal du først se *[Kapitel](#page-18-0) 2*.
- Kontroller, at værtscomputeren og maskinen befinder sig på samme undernet, eller at routeren er konfigureret korrekt, så der kan overføres data mellem de to enheder.
- Standardadgangskoden til Brother-printernetkortet er "**access**".

# **IPP-udskrivning i Windows® 2000/XP, Windows Vista® og Windows Server® 2003 <sup>9</sup>**

Følg nedenstående procedurer, hvis du vil bruge IPP-udskrivningskapaciteten i Windows® 2000/XP, Windows Vista® og Windows Server® 2003.

# **Windows Vista® <sup>9</sup>**

- a Klik på knappen **Start**, **Kontrolpanel**, **Hardware og lyd** og derefter **Printere**.
- b Klik på **Tilføj en printer**.
- c Vælg **Tilføj netværksprinter, trådløs printer eller Bluetooth-printer**.
- d Klik på **Den printer, jeg søger efter, findes ikke på listen**.
- e Vælg **Vælg en delt printer vha. navn**, og indtast derefter det følgende i URL-feltet: http://printerens IP-adresse:631/ipp (hvor "printerens IP-adresse" er printerens IP-adresse eller nodenavn.)

#### **Bemærk!**

Hvis du har redigeret hosts-filen på din computer eller bruger Domain Name System (DNS), kan du også indtaste printernetkortets DNS-navn. Da printernetkortet understøtter TCP/IP og NetBIOS-navne, kan du også indtaste printernetkortets NetBIOS-navne. NetBIOS-navnet kan du finde på netværkskonfigurationslisten. Hvis du ønsker at vide, hvordan du udskriver netværkskonfigurationslisten skal du se *[Udskrivning af netværkskonfigurationslisten](#page-95-2)* på side 87. Det tilskrevne NETBIOS-navn er de første 15 tegn af nodenavnet og vil som standard se ud som "BRNxxxxxxxxxxxxx" for et kabelbaseret netværk eller "BRWxxxxxxxxxxxx" for et trådløst netværk.

**6** Når du klikker på **Næste**, vil Windows Vista<sup>®</sup> etablere forbindelse til den angivne URL.

- Hvis printerdriveren allerede er installeret:
	- **1** Du får herefter vist skærmbilledet til valg af printer i **guiden Tilføj printer**. Klik på **OK**.

Hvis den ønskede printerdriver er installeret på din computer, vil Windows Vista<sup>®</sup> automatisk anvende denne driver. Hvis det er tilfældet, bliver du spurgt, om denne driver skal være standardprinteren. Herefter fuldføres driverens installationsguide. Printeren er klar til at udskrive.

- **2** Gå til **1**.
- Hvis printerdriveren IKKE er installeret:

En af fordelene ved IPP-udskrivningsprotokollen er, at den opgiver printerens modelnavn, når du kommunikerer med den. Efter en vellykket kommunikation får du automatisk vist printerens modelnavn. Det betyder, at du ikke behøver at fortælle Windows Vista<sup>®</sup>, hvilken type printerdriver du bruger.

Gå til  $\bullet$ .

- <span id="page-107-1"></span>g Hvis din printer ikke findes på listen over understøttede printere, skal du klikke på knappen **Har diskette/cd**. Du bliver derefter bedt om at sætte disken i.
- **(8)** Klik på Gennemse, og vælg den relevante Brother-printerdriver på cd-rom'en eller netværkssharet. Klik på **Åbn**.
- **9** Klik på **OK**.
- j Angiv printerens modelnavn. Klik på **OK**.

**Bemærk!**

- Når skærmen **Brugerkontokontrol** vises, skal du klikke på **Fortsæt**.
- Hvis printerdriveren ikke har et digitalt certifikat, vises en advarselsmeddelelse. Klik på **Installer denne driversoftware alligevel** for at fortsætte installationen. Derefter afsluttes **guiden Tilføj printer**.
- <span id="page-107-0"></span>k Du får herefter vist skærmbilledet **Skriv et printernavn** i **guiden Tilføj printer**. Marker afkrydsningsfeltet **Vælg som standardprinter**, hvis du vil bruge denne printer som standardprinter, og klik derefter på **Næste**.
- l For at teste printerforbindelsen skal du trykke på **Udskriv en testside** og dernæst trykke på **Afslut**. Printeren er nu konfigureret og parat til at udskrive.
# **Windows® 2000/XP og Windows Server® 2003 <sup>9</sup>**

**4** Windows<sup>®</sup> XP og Windows Server<sup>®</sup> 2003: Klik på knappen **Start**, og vælg **Printere og faxenheder**. Windows<sup>®</sup>2000: Klik på knappen **Start**, og vælg **Indstillinger** og derefter **Printere**. **b Windows<sup>®</sup> XP og Windows Server<sup>®</sup> 2003:** Klik på **Tilføj en printer** for at starte **guiden Tilføj printer**. Windows® 2000: Dobbeltklik på ikonet **Tilføj printer** for at starte **guiden Tilføj printer**. c Klik på **Næste**, når du ser skærmen **Velkommen til guiden Tilføj printer**. 4 Vælg **Netværksprinter**. Windows® XP og Windows Server® 2003: Vælg **En netværksprinter eller en printer, der er tilsluttet en anden computer**. Windows<sup>®</sup> 2000: Vælg **Netværksprinter**. **6** Klik på **Næste**. 6 Windows<sup>®</sup> XP og Windows Server<sup>®</sup> 2003: Vælg **Opret forbindelse til en printer på Internettet eller på et hjemme- eller kontornetværk**, og indtast derefter følgende i URL-feltet: http://printerens IP-adresse:631/ipp (hvor "printerens IP-adresse" er printerens IP-adresse eller nodenavn.) Windows® 2000: Vælg **Etabler forbindelse til en printer på Internettet eller på dit intranet**, og indtast derefter følgende i URL-feltet: http://printerens IP-adresse:631/ipp (hvor "printerens IP-adresse" er printerens IP-adresse eller nodenavn.) **Bemærk!**

Hvis du har redigeret hosts-filen på din computer eller bruger Domain Name System (DNS), kan du også indtaste printernetkortets DNS-navn. Da printernetkortet understøtter TCP/IP og NetBIOS-navne, kan du også indtaste printernetkortets NetBIOS-navne. NetBIOS-navnet kan du finde på netværkskonfigurationslisten. Hvis du ønsker at vide, hvordan du udskriver netværkskonfigurationslisten skal du se *[Udskrivning af netværkskonfigurationslisten](#page-95-0)* på side 87. Det tilskrevne NETBIOS-navn er de første 15 tegn af nodenavnet og vil som standard se ud som "BRNxxxxxxxxxxxx" for et kabelbaseret netværk eller "BRWxxxxxxxxxxxx" for et trådløst netværk.

g Når du klikker på **Næste**, vil Windows® 2000/XP og Windows Server® 2003 etablere forbindelse til den angivne URL.

Hvis printerdriveren allerede er installeret:

**1** Du får herefter vist skærmbilledet til valg af printer i **guiden Tilføj printer**.

Hvis den ønskede printerdriver allerede er installeret på din computer, vil Windows® 2000/XP og Windows Server<sup>®</sup> 2003 automatisk anvende denne driver. Hvis det er tilfældet, bliver du spurgt, om denne driver skal være standardprinteren. Herefter fuldføres guiden Tiløj Printer. Printeren er klar til at udskrive.

 $2$  Gå ti[l](#page-109-0) $\Omega$ .

Hvis printerdriveren IKKE er installeret:

En af fordelene ved IPP-udskrivningsprotokollen er, at den opgiver printerens modelnavn, når du kommunikerer med den. Efter en vellykket kommunikation får du automatisk vist printerens modelnavn. Det betyder, at du ikke behøver at fortælle Windows® 2000/XP og Windows Server® 2003, hvilken type printerdriver du bruger.

Gå til **@**.

<span id="page-109-1"></span>8 Installationen af driveren begynder automatisk.

#### **Bemærk!**

Hvis printerdriveren ikke har et digitalt certifikat, vises en advarselsmeddelelse. Klik på **Fortsæt alligevel** [1](#page-109-2) for at fortsætte installationen.

- <span id="page-109-2"></span><sup>1</sup> **Ja** for Windows® 2000-brugere
- **i Windows**<sup>®</sup> XP og Windows Server<sup>®</sup> 2003:

Tryk **Har diskette/cd**. Du bliver derefter bedt om at sætte disken i.

For Windows® 2000:

Klik på **OK**, når skærmen **Indsæt disk** vises.

j Klik på **Gennemse**, og vælg den relevante Brother-printerdriver på cd-rom'en eller netværkssharet. Eksempel: Vælg mappen "X:\**driver**\**win2kxpvista** [1](#page-109-3)\**dit sprog**" (hvor X angiver drevets bogstav). Klik på **Åbn**.

<span id="page-109-3"></span><sup>1</sup> **winxpx64vista64** for brugere af 64-bit OS

- **k** Klik på **OK**.
- <span id="page-109-0"></span>l Marker **Ja**, hvis du vil bruge printeren som standardprinter. Klik på **Næste**.
- **13** Klik på Udfør. Printeren er nu konfigureret og klar til at udskrive. Udskriv en testside for at afprøve printeren.

**9**

### **Angivelse af en anden URL <sup>9</sup>**

Bemærk, at du kan angive flere forskellige værdier i URL-feltet.

http://printerens IP-adresse:631/ipp

Dette er den standard-URL, som vi anbefaler, at du bruger.

http://printerens IP-adresse:631/ipp/port1

Brug ovennævnte ved HP® Jetdirect®-kompatibilitet.

http://printerens IP-adresse:631/

### **Bemærk!**

Hvis du glemmer URL-oplysningerne, kan du indtaste ovenstående tekst (http://printerens IP-adresse/), hvorefter printeren fortsat vil modtage og behandle data.

Hvor "printerens IP-adresse" er printerens IP-adresse eller nodenavn.

• Eksempel:

http://192.168.1.2/ (hvis printerens IP-adresse er 192.168.1.2.)

http://BRN123456765432/ (hvis printerens nodenavn er BRN123456765432.)

# **Andre informationskilder <sup>9</sup>**

For konfigurering af printerens IP-adresse henvises til *[Konfiguration af maskinen til et netværk](#page-18-0)* på side 10.

# **10**

# **Netværksudskrivning i Macintosh® 10**

# **Oversigt**

Dette kapitel forklarer, hvordan du konfigurerer BR-Script 3-printerdriveren (PostScript<sup>®</sup> 3™ sprogemulation) på et netværk med Mac OS® X 10.2.4 eller højere. For mere information om installering af Brotherstandardprinterdriveren på et netværk, henvises til Hurtig Installationsvejledning, der følger med maskinen.

# **Valg af BR-Script 3-printerdriver (TCP/IP) <sup>10</sup>**

# **For Mac OS® X 10.5 <sup>10</sup>**

- **1** Tænd for maskinen.
- b Fra **Apple**-menuen skal man vælge **Systemindstillinger**.
- **3** Tryk på Udskriv & fax.
- Tryk på knappen **+** for at tilføje din maskine.
- e Vælg **IP**.

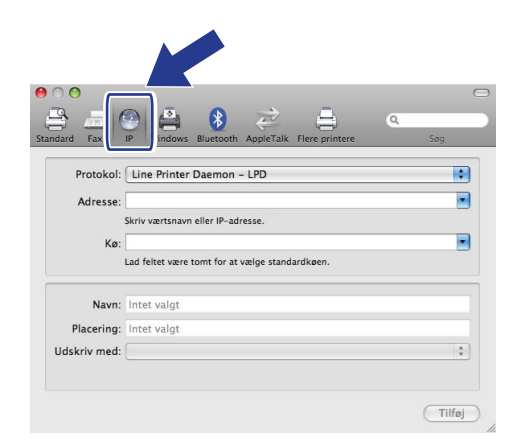

**6** Indtast IP-adressen for printeren i feltet **Adresse**.

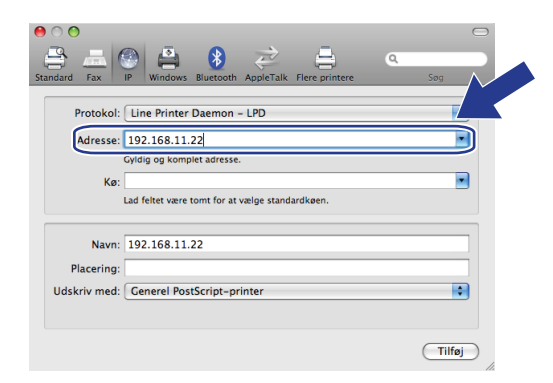

### **Bemærk!**

- Listen Netværkskonfiguration gør det muligt at bekræfte den indtastede IP-adresse. For mere information om udskrivning af konfigurationssiden henvises til "*[Udskrivning af netværkskonfigurationslisten](#page-95-0)* på side 87".
- Ved angivelse af et kø-navn skal man bruge værdien "brnxxxxxxxxxxxxxxxx" at at alle at alle at alle at alle a
- g Fra rullemenuen "Udskriv med" skal du vælge "**Vælg et printerarkiv, der skal bruges**" og dernæst vælge din model fra rullemenuen Printermodel. F.eks. kan du vælge **Brother MFC-7840W BR-Script3**, og dernæst trykke på **Tilføj**.

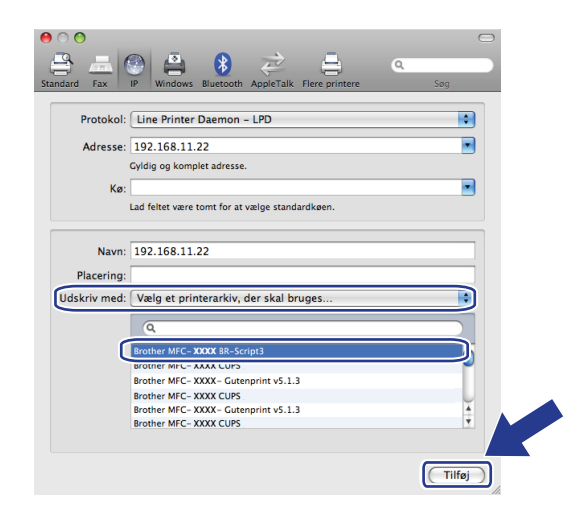

**8** Fra rullemenuen Standardprinter skal man vælge den model, der skal indstilles som standardprinter. Printeren er nu klar til brug.

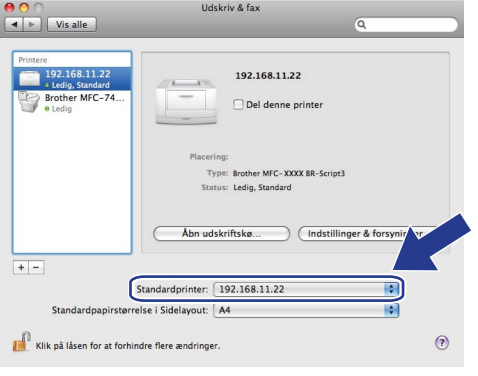

# **For Mac OS® X 10.2.4 til 10.4.x <sup>10</sup>**

- **1** Tænd for strømmen til maskinen.
- b Vælg menuen **Gå**, og vælg derefter **Programmer**.
- **8** Åbn mappen **Hjælpeprogrammer**.
- d Dobbeltklik på ikonet **Printerværktøj**. (Mac OS® X 10.2.x-brugere: Klik på ikonet **Printercentral**.)
- e Klik på **Tilføj**.
- f (Mac OS® X 10.2.4 til 10.3.x:) Vælg **IP-udskrivning**. (Mac OS® X 10.4) Vælg **IP-printer**.

(Mac  $OS^{\circledR}$  X 10.2.4 til 10.3.x) (Mac  $OS^{\circledR}$  X 10.4)

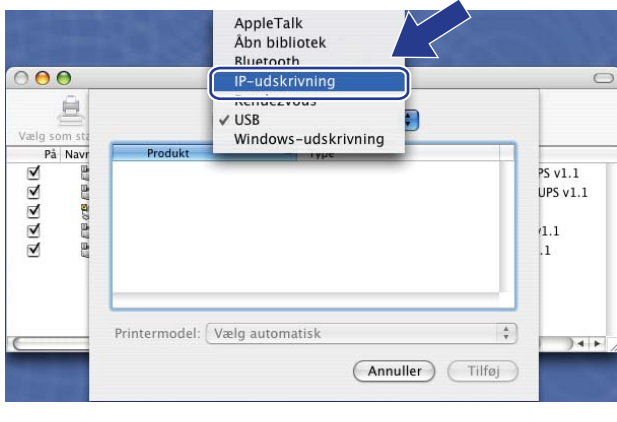

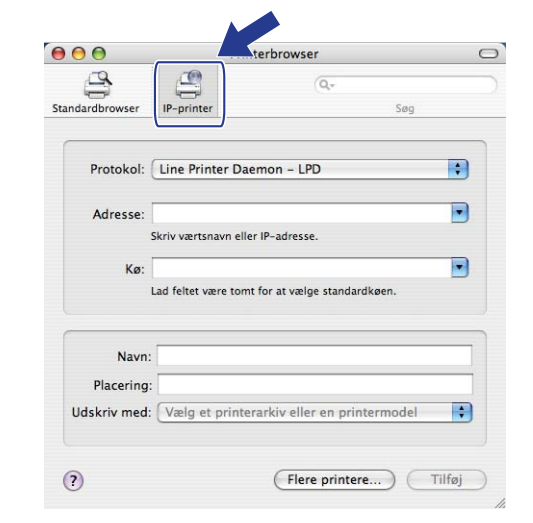

g (Mac OS® X 10.2.4 til 10.3.x) Indtast printerens IP-adresse i feltet **Printeradresse**. (Mac OS® X 10.4) Indtast printerens IP-adresse i feltet **Adresse**.

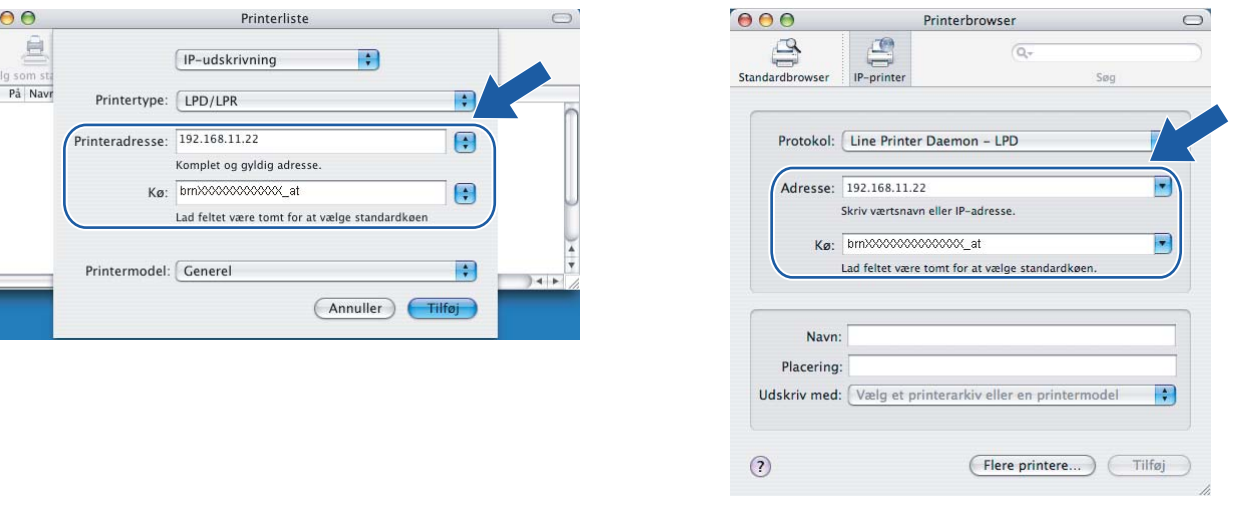

#### (Mac  $OS^{®}$  X 10.2.4 til 10.3.x) (Mac  $OS^{®}$  X 10.4)

### **Bemærk!**

 $000$ 

- Listen Netværkskonfiguration vil gøre det muligt at bekræfte IP-adressen. Du kan få oplysninger om, hvordan du udskriver konfigurationssiden, ved at se *[Udskrivning af netværkskonfigurationslisten](#page-95-0)* på side 87.
- Ved angivelse af Kø skal du bruge værdien "brnxxxxxxxxxxxxxxxx" at".
- 8 Fra rullemenuen **Printermodel** skal du vælge din model. Eksempelvis kan du vælge **Brother MFC-7840W BR-Script3**.

**10**

### (Mac  $OS^{\circledR}$  X 10.2.4 til 10.3.x) (Mac  $OS^{\circledR}$  X 10.4)

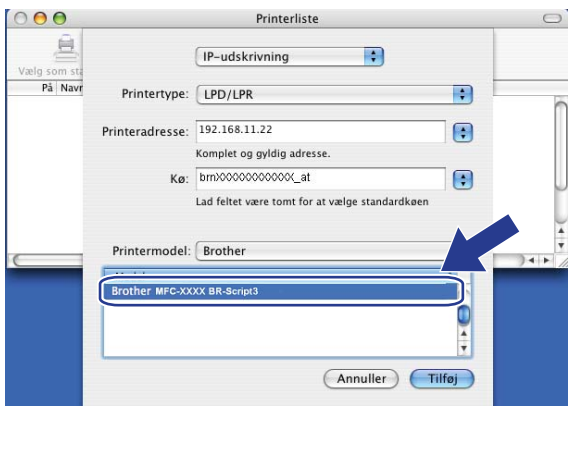

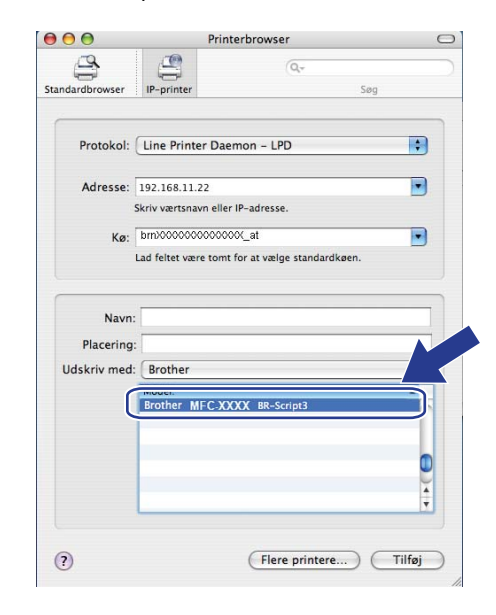

i Tryk på **Tilføj**, og printeren vil være tilgængelig i **Printerliste**.

# **Andre informationskilder <sup>10</sup>**

Se *[Kapitel](#page-18-0) 2* denne brugsanvisning, hvis du vil vide, hvordan du konfigurerer printerens IP-adresse.

**10**

# **11**

# **Web Based Management**

# **Oversigt**

Du kan bruge en standardwebbrowser til at styre din maskine ved hjælp af HTTP (Hyper Text Transfer Protocol). Med webbrowseren kan du indhente følgende oplysninger om dit netværk fra maskinen.

- Oplysninger om printerstatus.
- Ændring af faxkonfigurationspunkter som f.eks. General Setup, Quick-Dial settings og Remote Fax
- Skift netværksindstillinger som f.eks. TCP/IP-oplysninger.
- Konfigurer Scan til FTP
- Oplysninger om maskinens og printernetkortets programversion
- Ændring af netværks- og maskinkonfigurationsdetaljer

### **Bemærk!**

Vi anbefaler Microsoft Internet Explorer 6.0® (eller nyere) eller Firefox® 1.0 (eller nyere) til Windows® og Safari™ 1.0 (eller nyere) til Macintosh<sup>®</sup>. Sørg også for, at JavaScript og Cookies altid er aktiveret, uanset hvilken browser du bruger. Vi anbefaler, at du opgraderer til Safari™ 1.2 eller nyere for at aktivere JavaScript. Hvis du bruger en anden webbrowser, skal du kontrollere, at den er kompatibel med HTTP 1.0 og HTTP 1.1.

Du skal bruge TCP/IP-protokollen på dit netværk og have programmeret en gyldig IP-adresse for printernetkortet og computeren.

# **Bemærk!**

- Hvis du vil vide, hvordan du konfigurerer IP-adressen på maskinen, skal du se *[Konfiguration af maskinen](#page-18-0)  [til et netværk](#page-18-0)* på side 10.
- Du kan bruge en webbrowser på de fleste platforme. Brugere af Macintosh® og UNIX<sup>®</sup> kan f.eks. også etablere forbindelse til maskinen og styre den.
- Du kan også benytte BRAdmin programmerne til at håndtere printeren og dens netværkskonfiguration.

# <span id="page-117-0"></span>**Sådan konfigureres printernetkortets indstilling ved hjælp af Web Based Management (webbrowser)**

Du kan bruge en standardwebbrowser til at ændre printernetkortets indstillinger ved hjælp af HTTP (Hyper Text Transfer Protocol).

### **Bemærk!**

Hvis du vil anvende en webbrowser, skal du kende IP-adressen eller nodenavnet på printernetkortet.

#### Start din webbrowser.

b Skriv "http://printers IP-adresse/" i browseren. (hvor "printers IP-adresse" er printerens IP-adresse eller nodenavn)

#### Eksempel:

```
http://192.168.1.2/ (hvis printerens IP-adresse er 192.168.1.2.)
```
http://BRN123456765432/ (hvis printerens nodenavn er BRN123456765432.)

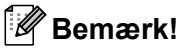

- Hvis du har redigeret hosts-filen på din computer eller bruger Domain Name System (DNS), kan du også indtaste printernetkortets DNS-navn. Da printernetkortet understøtter TCP/IP og NetBIOS-navne, kan du også indtaste printernetkortets NetBIOS-navne. NetBIOS-navnet kan du finde på netværkskonfigurationslisten. Hvis du ønsker at vide, hvordan du udskriver netværkskonfigurationslisten skal du se *[Udskrivning af netværkskonfigurationslisten](#page-95-0)* på side 87. Det tilskrevne NETBIOS-navn er de første 15 tegn af nodenavnet og vil som standard se ud som "BRNxxxxxxxxxxxx" for et kabelbaseret netværk eller "BRWxxxxxxxxxxxx" for et trådløst netværk.
- Macintosh®-brugere kan få nem adgang til Web Based Management-systemet ved at klikke på maskinikonet på skærmen **Statusmonitor**. For mere information henvises til brugsvejledningen på CD-ROM'en med software.

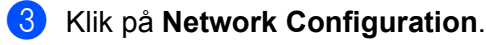

- d Indtast et brugernavn og en adgangskode. Standardbrugernavnet er "**admin**", og standardadgangskoden er "**access**".
- e Klik på **OK**.
	- Du kan nu ændre printernetkortets indstillinger.

#### **Bemærk!**

Hvis du ændrer protokolindstillingerne, skal printeren genstartes, efter at du har klikket på **Submit**, for at få konfigurationen til at træde i kraft.

# **Adgangskodeoplysninger <sup>11</sup>**

Med Web Based Management findes der to adgangskodeniveauer. Brugere kan få adgang til **Generel Setup**, **Fax Setting** og **Copy Setting**. Standardbrugernavnet for brugere er "**user**" (der skelnes mellem små og store bogstaver), og standardadgangskoden er "**access**".

Administratorer har adgang til alle indstillinger. Logonnavnet for administratoren er "**admin**" (der skelnes mellem små og store bogstaver), og standardadgangskoden er "**access**".

# **Ændring af Scan til FTP-konfigurationen ved hjælp af en browser 1111**

Du kan konfigurere og ændre følgende scan til FTP-indstillinger ved hjælp af en webbrowser. Klik på **Administratorindstillinger** for websiden for MFC-7840W, og klik derefter på **Scan til FTP**. Se *kapitel 4* i softwarebrugsanvisningen for at få flere oplysninger om Scan til FTP.

- **Profile Name** (op til 15 tegn)
- Host Address (FTP-serveradresse)
- **Username**
- **Password**
- Store Directory
- **File Name**
- **Kvalitet** (**Farve 150**, **Farve 300**, **Farve 600**, **S&H 200**, **S&H 200 x 100**, **Grå 100**, **Grå 200** og **Grå 300**)
- **File Type** (**PDF**, **JPEG** eller **TIFF**)
- **Passive Mode** (**On** eller **Off**)
- **Port Number**

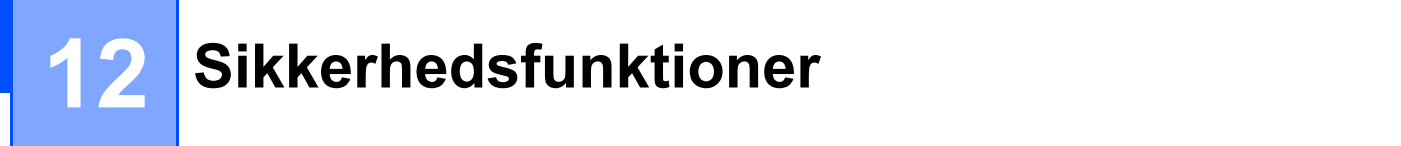

# **Oversigt**

Dette kapitel beskriver sikkerhedsfunktionerne, der understøttes af din Brother-maskine, og hvordan du indstiller dem. Du kan også læse, hvordan du sikkert håndterer netværksprinteren.

# **Sikkerhedsmetoder til e-mail-beskeder**

Brother-printernetkortet understøtter følgende sikkerhedsmetoder til e-mail-beskeder.

## **POP before SMTP (PbS)**

Brugergodkendelsesmetoden til afsendelse af e-mails fra en klient. Klienten får tilladelse til at bruge SMTPserveren ved at kontakte POP3-serveren før afsendelse af e-mailen.

### **SMTP-AUTH (SMTP-godkendelse) <sup>12</sup>**

SMTP-AUTH udvider SMTP (protokollen til e-mail-afsendelse via internettet), så der medtages en godkendelsesmetode, som sikrer, at afsenderens sande identitet er kendt.

### **APOP (Authenticated Post Office Protocol) <sup>12</sup>**

APOP udvider POP3 (internetmodtagelsesprotokollen), så der medtages en godkendelsesmetode, som krypterer adgangskoden, når klienten modtager e-mail.

# **Brug af e-mail-beskeder med brugergodkendelse <sup>12</sup>**

Hvis du vil bruge e-mail-meddelelsesfunktionen via en sikker SMTP-server, der kræver brugergodkendelse, skal du bruge POP before SMTP- eller SMTP-AUTH-metoden. Disse metoder forhindrer en uautoriseret bruger i at få adgang til mailserveren. Du kan bruge Web Based Management (webbrowser), BRAdmin Professional og Web BRAdmin til at konfigurere disse indstillinger.

### **Bemærk!**

Indstillingerne for POP3/SMTP-godkendelse skal svare til indstillingerne for en af e-mail-serverne. Kontakt din netværksadministrator eller din internetudbyder (ISP) for at få oplysninger om konfigurationen før brug.

Sådan konfigureres POP3/SMTP-indstillingerne ved hjælp af Web Based Management (webbrowser).

Start din webbrowser.

b Skriv "http://printers IP-adresse/" i browseren ("printers IP-adresse" er printerens IP-adresse eller nodenavn).

#### Eksempel:

http://192.168.1.2/ (hvis printerens IP-adresse er 192.168.1.2.)

http://BRN123456765432/ (hvis printerens nodenavn er BRN123456765432.)

#### **Bemærk!**

Hvis du har redigeret hosts-filen på din computer eller bruger et Domain Name System, kan du også indtaste printernetkortets DNS-navn. Da printernetkortet understøtter TCP/IP og NetBIOS-navne, kan du også indtaste printernetkortets NetBIOS-navne. NetBIOS-navnet kan du finde på netværkskonfigurationslisten. Hvis du ønsker at vide, hvordan du udskriver netværkskonfigurationslisten skal du se *[Udskrivning af netværkskonfigurationslisten](#page-95-0)* på side 87. Det tilskrevne NETBIOS-navn er de første 15 tegn af nodenavnet og vil som standard se ud som "BRNxxxxxxxxxxxx" for et kabelbaseret netværk eller "BRWxxxxxxxxxxxx" for et trådløst netværk.

c Klik på **Network Configuration**.

Indtast et brugernavn og en adgangskode.

#### **Bemærk!**

Logonnavnet for administratoren er "**admin**" (der skelnes mellem små og store bogstaver), og standardadgangskoden er "**access**".

#### **5** Klik på **Configure Protocols**.

f Kontrollér, at indstillinergne for **POP3/SMTP** er **Enable**, og tryk dernæst på **Advanced Setting** på **POP3/SMTP**.

**7** Du kan konfigurere indstillingerne for **POP3/SMTP** på denne side.

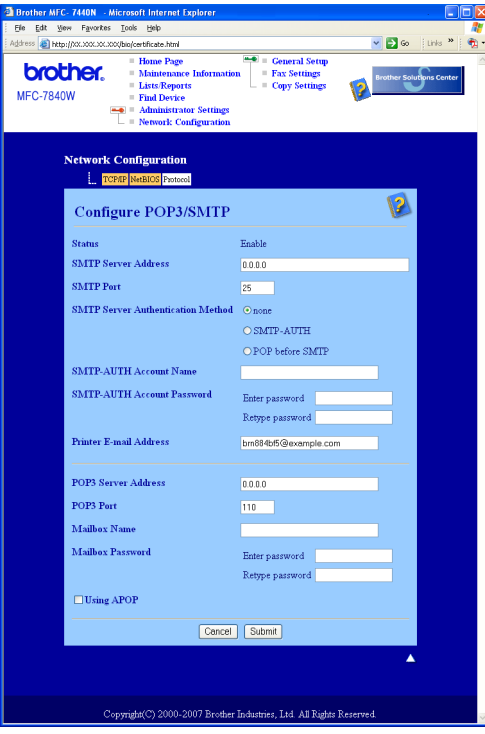

### **Bemærk!**

- Du kan også ændre SMTP-portnummeret ved hjælp af Web Based Management. Dette er praktisk, hvis din ISP (internetudbyder) anvender servicen "Outbound Port 25 Blocking (OP25B)", og du ikke bruger ISP'ens SMTP-server. Ved at ændre SMTP-portnummeret til et specifikt nummer, som din SMTP-server bestemmer (f.eks. port 587), kan du blive ved med at sende e-mails via den SMTP-server, du anvender i øjeblikket. Du skal også vælge **SMTP-AUTH** under **SMTP Server Authentication Method** for at aktivere SMTP-servergodkendelsen.
- Hvis du kan bruge både POP before SMTP og SMTP-AUTH, anbefaler vi, at du bruger SMTP-AUTH.
- Hvis du vælger POP before SMTP som godkendelsesmetode for SMTP-serveren, skal du konfigurere POP3-indstillingerne. Du kan også bruge APOP-metoden.
- Se Hjælp-teksten i Web Based Management for at få flere oplysninger.
- Du kan også kontrollere, om e-mail-indstillingerne er korrekte efter konfigurationen, ved at sende en test-e-mail.
- h Klik på **Submit** efter konfigurationen. Dialogboksen Test E-mail Send Configuration vises.
- Følg vejledningen på skærmen, hvis du vil sende en test-e-mail med de aktuelle indstillinger.

# **Sikker håndtering af netværksprinteren med BRAdmin Professional (til Windows®) <sup>12</sup>**

Følg punkterne herunder for at bruge BRAdmin Professional.

- Vi anbefaler kraftigt, at du bruger den seneste version af BRAdmin Professional eller Web BRAdmin, der kan hentes på adressen [http://solutions.brother.com.](http://solutions.brother.com) Hvis du bruger en ældre version af BRAdmin <sup>[1](#page-122-0)</sup> til at styre dine Brother-enheder, er brugergodkendelsen ikke sikker.
- Hvis du vil forhindre adgang til printeren fra ældre versioner af BRAdmin <sup>[1](#page-122-0)</sup>, skal du deaktivere adgangen fra ældre versioner af BRAdmin [1](#page-122-0) under **Advanced Setting** for **SNMP** på siden **Configure Protocols** ved hjælp af Web Based Management (webbrowser). Se *[Sådan konfigureres printernetkortets indstilling ved](#page-117-0)  [hjælp af Web Based Management \(webbrowser\)](#page-117-0)* på side 109.
- Deaktiver Telnet-, FTP- og TFTP-protokollerne. Adgang til maskinen via disse protokoller er ikke sikker. Hvis du vil vide, hvordan du konfigurer protokolindstillingerne, skal du se *[Sådan konfigureres](#page-117-0)  [printernetkortets indstilling ved hjælp af Web Based Management \(webbrowser\)](#page-117-0)* på side 109.
- Hvis du styrer en blandet gruppe af ældre printernetkort  $^2$  og det nye NC-6600h- eller NC-7400wprinternetkort med BRAdmin Professional, anbefaler vi, at du bruger forskellige adgangskoder til hver gruppe. Sådan sikrer du, at sikkerheden opretholdes på det nye NC-6600h- eller NC-7400wprinternetkort.
- <span id="page-122-0"></span><sup>1</sup> BRAdmin Professional før Ver. 2.80, Web BRAdmin før Ver. 1.40, BRAdmin Light til Macintosh® før Ver. 1.10
- <span id="page-122-1"></span><sup>2</sup> NC-2000-serien, NC-2100p, NC-3100h, NC-3100s, NC-4100h, NC-5100h, NC-5200h, NC-6100h, NC-6200h, NC-6300h, NC-6400h, NC-8000, NC-100h, NC-110h, NC-120w, NC-130h, NC-140w, NC-8100h, NC-9100h, NC-7100w, NC-7200w, NC-2200w

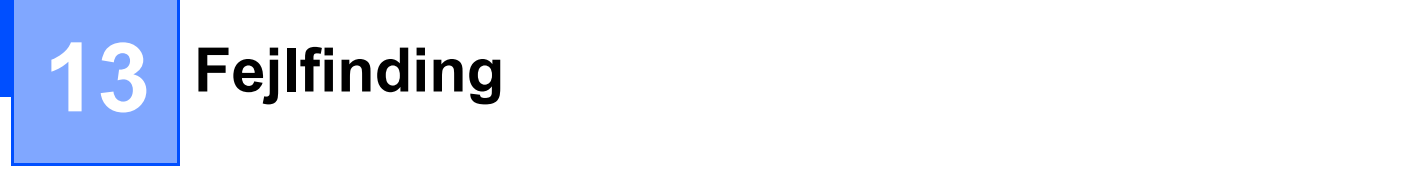

# **Oversigt**

I dette kapitel beskrives, hvordan du løser typiske netværksproblemer, der kan opstå under brugen af maskinen. Hvis du stadig ikke kan løse problemet efter at have læst dette kapitel, skal du besøge Brother Solutions Center på adressen:<http://solutions.brother.com>

Kapitlet er delt op i følgende afsnit:

- Generelle problemer
- Installationsproblemer med netværksudskrivningssoftware
- Udskrivningsproblemer
- **Problemer med scanning og pc-fax**
- Fejlfinding i bestemte protokoller
- Specifik fejlfinding for trådløst netværk

# <span id="page-123-0"></span>**Generelle problemer <sup>13</sup>**

#### **Cd-rom'en er sat i, men starter ikke automatisk <sup>13</sup>**

Hvis computeren ikke understøtter Autorun, starter menuen ikke automatisk, når du sætter cd-rom'en i. Hvis det er tilfældet, skal du køre **start.exe** i cd-rom'ens rodbibliotek.

#### **Min computer kan ikke finde maskinen/printernetkortet**

**Jeg kan ikke etablere en nødvendig forbindelse til maskinen/printernetkortet. Min maskine/mit printernetkort vises ikke i vinduet Fjernindstilling, BRAdmin Light eller BRAdmin Professional <sup>13</sup>**

■ Windows<sup>®</sup>

Computerens firewallindstilling blokerer muligvis for den påkrævede netværksforbindelse til maskinen. Hvis det er tilfældet, skal du deaktivere firewall'en på computeren og installere driverne igen.

#### **Brugere af Windows® XP SP2: <sup>13</sup>**

- **41** Klik på knappen Start, Kontrolpanel, Netværks- og Internetforbindelser.
- **2** Klik på Windows Firewall.
- c Klik på fanen **Generelt**. Kontroller, at **Slået fra (anbefales ikke)** er markeret.
- d Klik på **OK**.

#### **Bemærk!**

Når du har installeret Brother-softwarepakken, skal du aktivere din firewall igen.

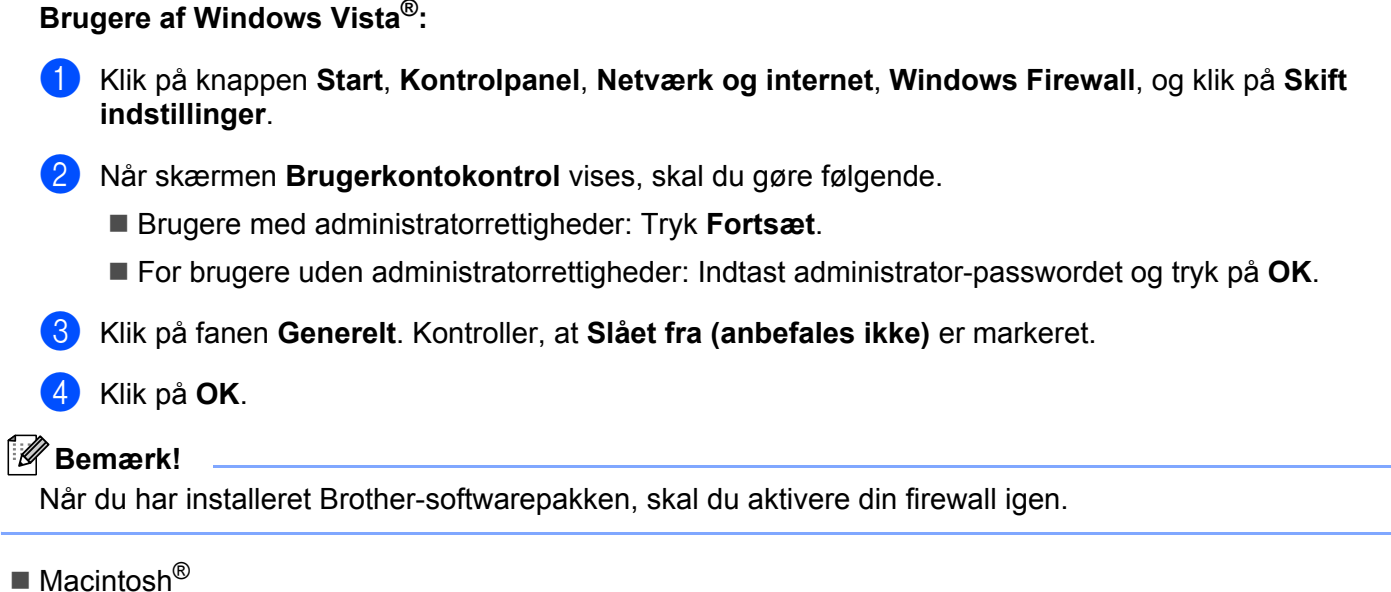

Vælg din maskine igen i programmet DeviceSelector i **Mac OS X** eller **Macintosh HD** (Startdisk)/**Bibliotek**/**Printere**/**Brother**/**Utilities/DeviceSelector** eller fra rullelisten med modeller i ControlCenter2.

# **Installationsproblemer med netværksudskrivningssoftware <sup>13</sup>**

**Brother-printernetkortet kan ikke findes under installation af softwaren til netværksudskrivning eller via installation af Brother-maskinens printerdriver i Windows®.**

#### **Brother-printernetkortet kan ikke findes med funktionerne til enkel netværkskonfiguration i Mac OS® X. <sup>13</sup>**

■ For netværk med forbindelse via Ethernet-kabel

Kontroller, at du har afsluttet IP-adresseindstillingen for Brother-printernetkortet ifølge kapitel 2 i denne brugsanvisning, før du installerer softwaren til netværksudskrivning eller printerdriveren.

■ For trådløst netværk

Kontroller, at du har afsluttet indstillingerne for IP-adresse og trådløst netværk for Brother-printernetkortet ifølge kapitel 3 i denne brugsanvisning, før du installerer softwaren til netværksudskrivning eller printerdriveren.

Kontroller følgende:

- <span id="page-124-0"></span>Kontroller, at maskinen er tændt, online og klar til at udskrive.
- b For brugere af kabelbaseret netværk: Kontroller, om der er aktivitet i lysdioden. Brother-printernetkort har to lysdioder bag på maskinen. Den øverste orange lysdiode viser hastighedsstatussen. Den nederste grønne lysdiode viser link/aktivitetsstatussen (modtag/send).
	- Den øverste diode er orange. Lysdioden for hastighed er orange, hvis printernetkortet er tilsluttet et 100 BASE-TX Fast Ethernet-netværk.

**13**

- Den øverste diode er slukket. Lysdioden for hastighed er slukket, hvis printernetkortet er tilsluttet et 10 BASE-T Ethernet-netværk.
- Den nederste diode er grøn. Lysdioden link/aktivitet er grøn, hvis printernetkortet er koblet til et Ethernet-netværk.
- Den nederste diode er slukket. Lysdioden link/aktivitet er slukket, hvis printernetkortet ikke er koblet til netværket.
- **3** Udskriv netværkskonfigurationslisten, og kontroller, om indstillinger som f.eks. IP-adressen er korrekt for dit netværk. Problemet kan skyldes uoverensstemmelse mellem eller dubletter af IP-adresser. Kontroller, at IP-adressen er korrekt indlæst i printernetkortet, og sørg for, at ingen andre noder på netværket har denne IP-adresse. Du kan få oplysninger om, hvordan du udskriver netværkskonfigurationslisten, ved at se *[Udskrivning af netværkskonfigurationslisten](#page-95-0)* på side 87.

<span id="page-125-1"></span>4 Kontroller, at printernetkortet er på netværket, som følger:

#### **Windows®**

Prøv at pinge printernetkortet fra kommandoprompten på værtens styresystem med kommandoen: Tryk på **Start**, **Alle programmer** [1](#page-125-0), **Tilbehør** og vælg så **Kommandoprompt**.

<span id="page-125-0"></span><sup>1</sup> **Programmer** for Windows® 2000-brugere

ping ipadresse

Hvor ipadresse er printernetkortets IP-adresse (bemærk, at det i nogle tilfælde kan tage op til to minutter for printernetkortet at hente IP-adressen efter indstilling af IP-adressen).

- Mac OS<sup>®</sup> X 10.2.4 eller nyere
	- **1** Vælg menuen **Gå**, og vælg derefter **Programmer**.
	- **2** Åbn mappen **Hjælpeprogrammer**.
	- **3** Dobbeltklik på ikonet **Terminal**.

#### **4** Prøv at pinge printernetkortet fra vinduet Terminal:

ping ipadresse

Hvor ipadresse er printernetkortets IP-adresse (bemærk, at det i nogle tilfælde kan tage op til to minutter for printernetkortet at hente IP-adressen efter indstilling af IP-adressen).

**6** Hvis du h[a](#page-124-0)r prøvet  $\bullet$  til  $\bullet$  ovenfor, og [d](#page-125-1)et ikke virker, skal du stille printernetkortet tilbage til fabriksindstillingerne og prøve fra den oprindelige opsætning igen. Hvis du ønsker yderligere oplysninger om tilbagestilling til fabriksindstillingerne, skal du se *[Tilbagestille printernetkortet til fabriksindstillinger](#page-95-1)* på [side](#page-95-1) 87.

#### $\begin{pmatrix} 6 \\ 0 \end{pmatrix}$  (For Windows<sup>®</sup>)

Hvis installationen mislykkedes, betyder det muligvis, at firewall'en på computeren blokerer for den påkrævede netværksforbindelse. Hvis det er tilfældet, skal du deaktivere firewall'en på computeren og installere driverne igen. Du kan finde oplysninger om, hvordan firewall'en slås fra ved at se *[Generelle](#page-123-0)  [problemer](#page-123-0)* på side 115. Hvis du bruger et personligt firewallprogram, skal du se brugsanvisningen til programmet eller kontakte programproducenten.

# **Udskrivningsproblemer <sup>13</sup>**

#### **Udskriftsjob udskrives ikke**

Kontroller status for og konfiguration af printernetkortet. Kontroller følgende:

<span id="page-126-1"></span>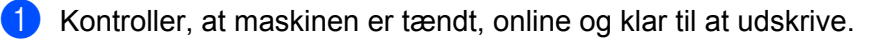

- b Udskriv maskinens netværkskonfigurationsliste fra maskinen, og kontroller, om indstillinger som f.eks. IP-adressen er korrekt for dit netværk. Problemet kan skyldes uoverensstemmelse mellem eller dubletter af IP-adresser. Kontroller, at IP-adressen er korrekt indlæst i printernetkortet, og sørg for, at ingen andre noder på netværket har denne IP-adresse. Du kan få oplysninger om, hvordan du udskriver netværkskonfigurationslisten, ved at se *[Udskrivning af netværkskonfigurationslisten](#page-95-0)* på side 87.
- <span id="page-126-2"></span>**3** Kontroller, at printernetkortet er på netværket, som følger:

#### **Windows®**

**1** Prøv at pinge printernetkortet fra kommandoprompten i værtsoperativsystemet med denne kommando:

ping ipadresse

Hvor ipadresse er printernetkortets IP-adresse (bemærk, at det i nogle tilfælde kan tage op til to minutter for printernetkortet at hente IP-adressen efter indstilling af IP-adressen).

- **2** Hvis det lykkes, skal du gå videre til *[IPP-fejlfinding i Windows® 2000/XP, Windows Vista® og](#page-132-0)  [Windows Server® 2003](#page-132-0)* på si[d](#page-126-0)e 124. Ellers skal du gå videre til **@**.
- **Mac OS® X 10.2.4 eller nyere**
	- **1** Vælg menuen **Gå**, og vælg derefter **Programmer**.
	- **2** Åbn mappen **Hjælpeprogrammer**.
	- **3** Dobbeltklik på ikonet **Terminal**.
	- **4** Prøv at pinge printernetkortet fra vinduet Terminal:

ping ipadresse

Hvor ipadresse er printernetkortets IP-adresse (bemærk, at det i nogle tilfælde kan tage op til to minutter for printernetkortet at hente IP-adressen efter indstilling af IP-adressen).

<span id="page-126-0"></span>**4** Hvis du h[a](#page-126-1)r prøvet  $\bullet$  til  $\bullet$  ovenfor, og det ikke virker, skal du stille printernetkortet tilbage til fabriksindstillingerne og prøve fra den oprindelige opsætning igen. Hvis du ønsker yderligere oplysninger om tilbagestilling til fabriksindstillingerne, skal du se *[Tilbagestille printernetkortet til fabriksindstillinger](#page-95-1)* på [side](#page-95-1) 87.

**13**

#### **Fejl under udskrivning**

Hvis du prøver at udskrive, mens andre udskriver store mængder data (f.eks. mange sider eller sider med meget grafik i høj opløsning), kan printeren ikke acceptere dit udskriftsjob, før den igangværende udskrivning er færdig. Hvis ventetiden for dit udskriftsjob overstiger en vis grænse, opstår der timeout, som medfører en fejlmeddelelse. I den slags situationer skal du køre udskriftsjobbet igen, når de andre job er afsluttede.

# **Problemer med scanning og pc-fax**

#### **Funktionen til netværksscanning fungerer ikke i Windows® Funktionen netværks-pc-fax fungerer ikke i Windows® <sup>13</sup>**

Firewallindstillingerne på pc'en blokerer muligvis for den påkrævede netværksforbindelse. Følg instruktionerne herunder for at deaktivere firewall'en. Hvis du bruger et personligt firewallprogram, skal du se brugsanvisningen til programmet eller kontakte programproducenten.

#### **Brugere af Windows® XP SP2: <sup>13</sup>**

- a Klik på knappen **Start**, **Kontrolpanel**, **Netværks- og Internetforbindelser** og derefter **Windows Firewall**. Kontroller, at **Windows Firewall** under fanen **Generelt** er slået til.
- b Klik på fanen **Avanceret** og knappen **Indstillinger...** under **Indstillinger for netværksforbindelse**.
- c Klik på knappen **Tilføj**.
- $\overline{4}$  Indtast nedenstående oplysninger for at tilføje port 54925 til netværksscanning:
	- 1. Under **Beskrivelse af tjeneste**: Indtast en beskrivelse, f.eks. "Brother-scanner".

2. Under **Navn eller IP-adresse (f.eks. 192.168.0.12) på den computer, der er vært for tjenesten på netværket**: Indtast: "Localhost".

- 3. Under **Eksternt portnummer for denne tjeneste**: Indtast "54925".
- 4. Under **Internt portnummer for denne tjeneste**: Indtast "54925".
- 5. Sørg for, at **UDP** er valgt.
- 6. Klik på **OK**.
- e Klik på knappen **Tilføj**.
- **6** Indtast nedenstående oplysninger for at tilføje port 54926 til netværks-pc-fax:
	- 1. Under **Beskrivelse af tjeneste**: Indtast en beskrivelse, f.eks. "Brother-pc-fax".

2. Under **Navn eller IP-adresse (f.eks. 192.168.0.12) på den computer, der er vært for tjenesten på netværket**: Indtast: "Localhost".

- 3. Under **Eksternt portnummer for denne tjeneste**: Indtast "54926".
- 4. Under **Internt portnummer for denne tjeneste**: Indtast "54926".
- 5. Sørg for, at **UDP** er valgt.
- 6. Klik på **OK**.

g Hvis du stadig har problemer med netværksforbindelsen, skal du klikke på knappen **Tilføj**.

8) Indtast nedenstående oplysninger for at tilføje port 137 til netværksscanning, netværksudskrivning og netværks-pc-fax-modtagelse:

1. Under **Beskrivelse af tjeneste**: Indtast en beskrivelse, f.eks. "Brother-pc-fax-modtagelse".

2. Under **Navn eller IP-adresse (f.eks. 192.168.0.12) på den computer, der er vært for tjenesten på netværket**: Indtast: "Localhost".

- 3. Under **Eksternt portnummer for denne tjeneste**: Indtast "137".
- 4. Under **Internt portnummer for denne tjeneste**: Indtast "137".
- 5. Sørg for, at **UDP** er valgt.
- 6. Klik på **OK**.

i Kontroller, at den nye indstilling bliver tilføjet og markeret, og klik derefter på **OK**.

#### **Bemærk!**

Når du har installeret Brother-softwarepakken, skal du aktivere din firewall igen.

#### **Brugere af Windows Vista®: <sup>13</sup>**

- a Klik på knappen **Start**, **Kontrolpanel**, **Netværk og internet**, **Windows Firewall**, og klik på **Skift indstillinger**.
- b Når skærmen **Brugerkontokontrol** vises, skal du gøre følgende.
	- Brugere med administratorrettigheder: Tryk **Fortsæt**.
	- For brugere uden administratorrettigheder: Indtast administrator-passwordet og tryk på **OK**.
- c Kontroller, at **Slået til (anbefales)** er valgt under fanen **Generelt**.
- d Klik på fanen **Undtagelser**.
- **5** Klik på knappen **Tilføj port...**.
- **6** Indtast nedenstående oplysninger for at tilføje port 54925 til netværksscanning:
	- 1. Indtast en beskrivelse under **Navn**, f.eks. "Brother-scanner".
	- 2. Under **Portnummer**: Indtast "54925".
	- 3. Sørg for, at **UDP** er valgt.
	- 4. Klik på **OK**.
- g Klik på knappen **Tilføj port...**.
- 8) Indtast nedenstående oplysninger for at tilføje port 54926 til netværks-pc-fax:
	- 1. Indtast en beskrivelse under **Navn**, f.eks. "Brother-pc-fax".
	- 2. Under **Portnummer**: Indtast "54926".
	- 3. Sørg for, at **UDP** er valgt.
	- 4. Klik på **OK**.

**i Kontroller, at den nye indstilling er tilføjet og markeret, og klik derefter på Anvend.** 

<sup>10</sup> Hvis du fortsat har problemer med din netværksforbindelse, f.eks. ved netværksscanning eller udskrivning, skal du markere feltet **Fil- og udskriftsdeling** under fanen **Undtagelser** og derefter klikke på **Anvend**.

### **Bemærk!**

Når du har installeret Brother-softwarepakken, skal du aktivere din firewall igen.

# **Fejlfinding for trådløst netværk <sup>13</sup>**

### **Opsætningsproblemer for trådløst netværk <sup>13</sup>**

#### **Brother-printernetkortet blev ikke fundet af opsætningsguiden for Trådløse Enheder. <sup>13</sup>**

- **1** Kontroller, at maskinen er tændt, online og klar til at udskrive.
- b Flyt computeren nærmere på Brother-maskinen, og prøv igen.
- c Nulstil printernetkortet tilbage til standard fabriksindstillinger, og prøv igen. Hvis du ønsker yderligere oplysninger om tilbagestilling til fabriksindstillingerne, skal du se *[Tilbagestille printernetkortet til](#page-95-1)  [fabriksindstillinger](#page-95-1)* på side 87.

#### **Hvorfor skal jeg ændre min maskines netværksindstillinger til "Kabelbaseret LAN" under opsætningen, selvom jeg prøver at opsætte trådløst LAN? <sup>13</sup>**

Hvis du anvender Windows® 2000, Mac OS® X 10.2.4 eller højere, eller hvis din computer er forbundet til et trådløst netværk via et netværkskabel, anbefales det, at du midlertidigt forbinder maskinen til et access point/router, hub eller router vha. et netværkskabel. Det er også nødvendigt midlertidigt at ændre maskinens netværksindstillinger til kabelbaseret LAN. Maskinens netværksindstillinger vil blive ændret til trådløst LAN enten automatisk eller i løbet af opsætningen.

For Windows<sup>®</sup>:

Se:

*[Benyt opsætningsguiden fra kontrolpanelet](#page-37-0)* på side 29

*[Trådløs konfigurering for Windows® ved anvendelse af Brother-installationsprogrammet](#page-44-0)* på side 36

For Macintosh<sup>®</sup>

Se:

*[Benyt opsætningsguiden fra kontrolpanelet](#page-37-0)* på side 29

*[Trådløs konfigurering for Macintosh® ved anvendelse af Brother-installationsprogrammet](#page-64-0)* på side 56

### **Problemer med den trådløse forbindelse**

#### **Den trådløse netværksforbindelse bliver nogle gange deaktiveret. <sup>13</sup>**

Status for den trådløse netværksforbindelse påvirkes af det miljø, i hvilket Brother-printeren og andre trådløse enheder befinder sig. Følgende omstændigheder kan forårsage problemer med forbindelsen:

- Hvis der er vægge af beton eller med metalrammer mellem Brother-maskinen og access point/router.
- Hvis der tæt på netværket er installeret elektriske apparater som fjernsyn, computere, mikroovne, samtaleanlæg, trådløse telefoner eller mobiltelefoner samt batteriopladere og strømforsyninger.
- Hvis der er en sendemast eller et højspændingskabel tæt på netværket.
- Hvis et neonlys tændes eller slukkes i nærheden.

# **Fejlfinding i bestemte protokoller <sup>13</sup>**

# <span id="page-132-0"></span>**IPP-fejlfinding i Windows® 2000/XP, Windows Vista® og Windows Server® 200313**

#### **Jeg ønsker at bruge et andet portnummer end 631.**

Hvis du bruger Port 631 til IPP-udskrivning, kan du komme ud for, at din firewall ikke vil lade udskriftsdata passere. I sådanne tilfælde skal du bruge et andet portnummer (port 80) eller konfigurere din firewall, så den lader Port 631-data passere.

Hvis du vil sende et udskriftsjob via IPP til en printer ved hjælp af Port 80 (standard-HTTP-porten), skal du indtaste følgende, når du konfigurerer Windows® 2000/XP, Windows Vista® og Windows Server® 2003.

http://ipadresse/ipp

### **Funktionen "Besøg printerens websted" i Windows® XP og Windows Vista® virker ikke Funktionen "Få flere oplysninger" i Windows® 2000 og Windows Server® 2003 virker ikke <sup>13</sup>**

Hvis du bruger følgende URL:

http://ipaddress:631 eller http://ipaddress:631/ipp

funktionen **Få flere oplysninger** i Windows® 2000/XP, Windows Vista® og Windows Server® 2003 virker ikke. Hvis du vil bruge funktionen **Få flere oplysninger**, skal du bruge følgende URL:

#### http://ipadresse

Dette vil tvinge Windows<sup>®</sup> 2000/XP, Windows Vista<sup>®</sup> og Windows Server<sup>®</sup> 2003 til at bruge Port 80 til kommunikation med Brother-printernetkortet.

### **Fejlfinding med Web Based Management (webbrowser) (TCP/IP) <sup>13</sup>**

- **1** Hvis du ikke kan etablere forbindelse til printernetkortet ved hjælp af din webbrowser, bør du kontrollere browserens proxyindstillinger. Kig under indstillingen for undtagelser, og indtast om nødvendigt printernetkortets IP-adresse. Computeren holder op med at forsøge at etablere forbindelse til din ISP eller proxy-server, hver gang du vil se printernetkortet.
- **2)** Sørg for, at du bruger den korrekte webbrowser. Vi anbefaler Microsoft Internet Explorer 6.0<sup>®</sup> (eller nyere) eller Firefox® 1.0 (eller nyere) til Windows<sup>®</sup> og Safari™ 1.0 til Macintosh<sup>®</sup>. Sørg også for, at JavaScript og Cookies altid er aktiveret, uanset hvilken browser du bruger. Vi anbefaler, at du opgraderer til Safari™ 1.2 eller nyere for at aktivere JavaScript. Hvis du bruger en anden webbrowser, skal du kontrollere, at den er kompatibel med HTTP 1.0 og HTTP 1.1.

**A Appendiks A <sup>A</sup>**

# **Brug af services**

En service er en ressource, som computere kan få adgang til, hvis de vil skrive til et Brother-printernetkort. På Brother-printernetkortet finder du følgende foruddefinerede services (kør kommandoen SHOW SERVICE i Brother-printernetkortets eksterne konsol, hvis du vil have vist en liste over tilgængelige services). Indtast HELP ved kommandoprompten, hvis du vil have vist en liste over understøttede kommandoer.

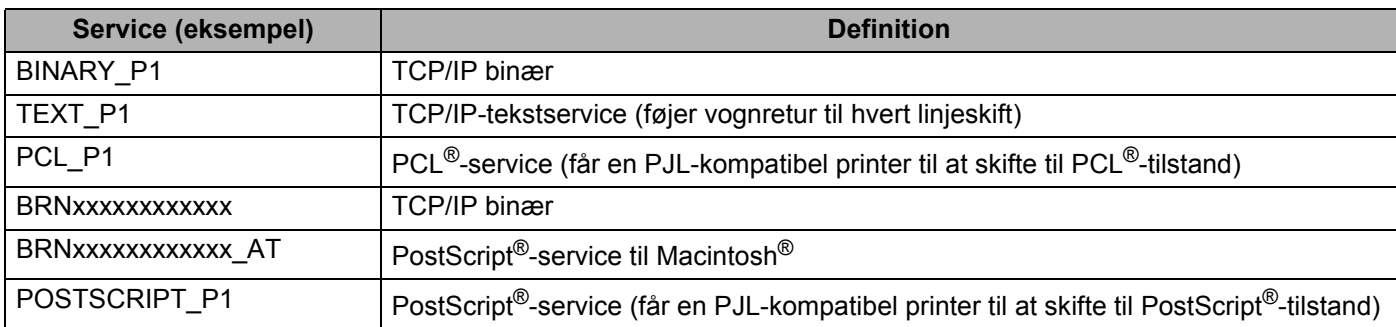

Hvor "xxxxxxxxxxxx" er din maskines Ethernetadresse (MAC-adresse) for kabelbaseret netværk.

# **Andre måder at angive IP-adressen på (for meget øvede brugere og administratorer)**

Du kan få yderligere oplysninger om, hvordan du konfigurerer maskinen til brug i et netværk ved hjælp af BRAdmin Light, ved at se *[Indstilling af IP-adresse og undernetmaske](#page-21-0)* på side 13.

### **Konfiguration af IP-adresse ved hjælp af DHCP**

Protokollen Dynamic Host Configuration Protocol (DHCP) er en af de mange automatiske mekanismer, der kan bruges til allokering af en IP-adresse. Hvis du har en DHCP-server i netværket, henter printernetkortet automatisk sin IP-adresse fra DHCP-serveren og registrerer navnet på enhver dynamisk navnetjeneste, som er RFC 1001- og 1002-kompatibel.

### **Bemærk!**

Hvis du ikke ønsker, at printernetkortet konfigureres ved hjælp af DHCP, BOOTP eller RARP, skal du angive Boot metode som Static, så printernetkortet får en fast IP-adresse. Dette vil forhindre printernetkortet i at prøve at finde IP-adressen på et af disse systemer. Du kan ændre boot-metoden ved hjælp af maskinens menu LAN i kontrolpanelet, programmet BRAdmin, Fjernindstilling eller Web Based Management (webbrowser).

### **Konfiguration af IP-adresse ved hjælp af BOOTP**

BOOTP kan bruges i stedet for RARP og har den fordel, at du også har mulighed for at konfigurere undernetmasken og gatewayen. For at bruge BOOTP til at konfigurere IP-adressen skal du sikre, at BOOTP er installeret og er aktivt på værtscomputeren (dette burde fremgå af filerne /etc/services på værtsmaskinen som en aktuel service. Indtast man bootpd eller se i systemdokumentationen for yderligere information). BOOTP startes normalt op via filen /etc/inetd.conf, så det kan være nødvendigt at aktivere den ved at fjerne "#" foran bootp-indtastningen for denne fil. Et eksempel på et typisk bootp-element i filen /etc/inetd.conf kunne være:

#bootp dgram udp wait /usr/etc/bootpd bootpd -i

Elementet kan hedde "bootps" i stedet for "bootp" afhængig af systemet.

## **Bemærk!**

Hvis du vil aktivere BOOTP, skal du blot bruge en editor til at slette "#" (hvis du ikke kan se en "#", betyder det, at BOOTP allerede er aktiveret). Redigér derefter konfigurationsfilen for BOOTP (normalt /etc/bootptab) og indtast navn, netværkstype (1 for Ethernet), Ethernet-adresse (MAC-adresse) og IP-adresse, subnet-maske og gateway for printernetkortet. Der findes desværre ikke en standard, som fortæller, hvordan du skal indtaste oplysningerne, så du skal læse dokumentationen til dit system (mange UNIX®-systemer opgiver standardeksempler i filen bootptab, og du kan eventuelt bruge et sådant eksempel som reference). Nogle eksempler på typiske elementer for /etc/bootptab registreringer inkluderer: ("BRN" nedenfor er "BRW" for et trådløst netværk.)

BRN008077310107 1 00:80:77:31:01:07 192.168.1.2

og:

BRN008077310107:ht=ethernet:ha=008077310107:\

ip=192.168.1.2:

Nogle BOOTP-værtsprogrammer reagerer ikke på BOOTP-forespørgsler, hvis du ikke har medtaget et download-filnavn i konfigurationslisten. Hvis dette er tilfældet, skal du blot oprette en null-fil på værtscomputeren og angive navnet og stien på denne fil i konfigurationsfilen.

Som det var tilfældet med RARP, henter printernetkortet sin IP-adresse fra BOOTP-serveren, når printeren tændes.

### **Konfiguration af IP-adresse ved hjælp af RARP**

IP-adressen for Brotherprinternetkortet kan konfigureres vha. funktionen Reverse ARP (RARP) på værtscomputeren. Dette gøres ved at redigere filen /etc/ethers fil (hvis denne fil ikke eksisterer, kan du oprette den) med en lignende registrering som følgende: ("BRN" nedenfor er "BRW" for et trådløst netværk.)

00:80:77:31:01:07 BRN008077310107

Hvor første element er Ethernet-adressen (MAC-adressen) for printernetkortet, og det andet element er printernetkortets navn (navnet skal være det samme som navnet i filen /etc/hosts ).

Hvis RARP daemon ikke allerede er aktivt, skal du starte det (afhængigt af system kan kommandoen være rarpd, rarpd -a, in.rarpd -a eller noget andet. Indtast man rarpd eller se i systemdokumentationen for yderligere information). Hvis du vil kontrollere, om RARP daemon kører på et Berkeley UNIX®-baseret system, skal du indtaste følgende kommando:

ps -ax | grep -v grep | grep rarpd

Hvis der er tale om et AT&T UNIX®-baseret system, skal du indtaste:

ps -ef | grep -v grep | grep rarpd

Brother-printernetkortet vil få IP-adressen fra RARP daemon, når printeren tændes.

### **Konfiguration af IP-adresse ved hjælp af APIPA**

Brother-printernetkortet understøtter APIPA-protokollen (Automatic Private IP Addressing). Med APIPA konfigurerer DHCP-klienter automatisk en IP-adresse og undernetmaske, når der ikke er en tilgængelig DHCP-server. Enheden vælger sin egen IP-adresse i området 169.254.1.0 til 169.254.254.255. Undernetmasken angives automatisk som 255.255.0.0, og gatewayadressen indstilles til 0.0.0.0.

APIPA-protokollen er som standard slået til. Hvis du ønsker at slå APIPA-protokollen fra, skal du gøre det i maskinens kontrolpanel. Du kan få flere oplysninger ved at se *[APIPA](#page-88-0)* på side 80.

Hvis APIPA-protokollen slås fra, er standard-IP-adressen for et Brother-printernetkort 192.0.0.192. Du kan dog nemt ændre IP-adressens nummer, så det stemmer overens med IP-adresseoplysningerne i dit netværk.

### **Konfiguration af IP-adresse ved hjælp af ARP**

Hvis du ikke kan bruge programmet BRAdmin, og dit netværk ikke har en DHCP-server, kan du også bruge kommandoen ARP. Kommandoen ARP er tilgængelig i Windows®-systemer, der har installeret TCP/IP, men kan også bruges i UNIX®-systemer. Hvis du vil bruge ARP, skal du indtaste følgende kommando ved kommandoprompten:

arp -s ipadresse ethernetadresse

#### ping ipadresse

Hvor ethernetaddress er Ethernet-adressen (MAC-adressen) for printernetkortet og ipadresse er printernetkortets IP-adresse. Eksempel:

#### **Windows®-systemer**

Windows®-systemer kræver, at du indsætter en bindestreg "-" mellem hvert ciffer i Ethernet-adressen (MAC-adressen).

arp -s 192.168.1.2 00-80-77-31-01-07 ping 192.168.1.2

#### **UNIX®/Linux-systemer**

UNIX® and Linux-systemer kræver typisk, at du indsætter et kolon ":" mellem hvert ciffer i Ethernetadressen (MAC-adressen).

arp -s 192.168.1.2 00:80:77:31:01:07 ping 192.168.1.2

### **Bemærk!**

Hvis du vil bruge kommandoen arp -s, skal du være i samme Ethernet-segment (dvs. der må ikke være en router mellem printernetkortet og operativsystemet).

Hvis der er en router, kan du anvende BOOTP eller andre metoder beskrevet i dette kapitel for indtastning af IP-adressen. Hvis administratoren har konfigureret systemet til at levere IP-adressen vha. BOOTP, DHCP eller RARP, kan Brother-printernetkortet modtage en IP-adresse fra ethvert af disse IP-adressers allokationssystemer. Du behøver derfor ikke bruge kommandoen ARP. Kommandoen ARP virker kun en enkelt gang. Af sikkerhedshensyn kan du ikke bruge ARP-kommandoen igen til at ændre adressen, hvis du allerede en gang har brugt ARP-kommandoen til at konfigurere IP-adressen for et Brotherprinternetkort. Hvis du alligevel forsøger, vil printernetkortet ignorere dette. Hvis du vil ændre IP-adressen igen, skal du bruge Web Based Management (webbrowser) eller TELNET (brug kommandoen SET IP ADDRESS). Du kan også nulstille fabriksindstillingerne for printernetkortet (du får derefter mulighed for at bruge kommandoen ARP igen).

## **Konfiguration af IP-adresse ved hjælp af TELNET**

Du kan også ændre IP-adressen med kommandoen TELNET.

TELNET er en effektiv metode til ændring af maskinens IP-adresse. Det kræver dog, at der allerede er oprettet en gyldig IP-adresse til printernetkortet.

Indtast TELNET <Kommandolinje> ved systemets kommandoprompt, hvor <Kommandolinje> er printernetkortets IP-adresse. Når du har opnået forbindelse, skal du trykke på tasten Return eller Enter for at få vist "#"-prompten. Indtast adgangskoden "**access**" (adgangskoden vises ikke på skærmen).

Du bliver derefter bedt om et brugernavn. Du kan selv bestemme, hvad der skal indtastes ved denne prompt.

Du vil dernæst få Local> -prompten. Indtast SET IP ADDRESS ipaddress, hvor ipadresse er IP-adressen, du ønsker at give printernetkortet (kontrollér med netværksadministratoren for hvilken IP-adresse, der skal anvendes). Eksempel:

Local> SET IP ADDRESS 192.168.1.3

Du skal nu indstille undernetmasken ved at indtaste SET IP SUBNET subnet mask, hvor subnet mask er undernetmasken, du ønsker at give printernetkortet (kontrollér med netværksadministratoren for hvilken undernetmaske, der skal anvendes). Eksempel:

Local> SET IP SUBNET 255.255.255.0

Hvis du ikke har nogen undernetmaske, skal du bruge en af de følgende standardundernetmasker:

255.0.0.0 til klasse A-netværk

255.255.0.0 til klasse B-netværk

255.255.255.0 til klasse C-netværk

De cifre, der står længst til venstre i din IP-adresse, kan angive, hvilket netværk du har. Denne gruppes værdier går fra 1 til 127 ved klasse A-netværk (f.eks. 13.27.7.1), 128 til 191 ved klasse B-netværk (f.eks. 128.10.1.30) og 192 til 255 ved klasse C-netværk (f.eks. 192.168.1.4).

Hvis du har en gateway (router), skal du indtaste dens adresse med kommandoen SET IP ROUTER routeraddresse, hvor routeraddress er IP-adressen for den gateway, du ønsker at give printernetkortet. Eksempel:

Local> SET IP ROUTER 192.168.1.4

Indtast SET IP METHOD STATIC for at indstille metoden for konfiguration af IP-adgang til statisk.

Hvis du vil kontrollere, om du har indtastet IP-oplysningerne korrekt, skal du indtaste SHOW IP.

Indtast EXIT eller tryk på Ctrl-D (dvs. holde Ctrl-tasten nede, mens du skriver "D"), hvis du vil afslutte den eksterne konsolsession.

**A**

### **Konfiguration af IP-adresse ved hjælp af Brother Web BRAdmin-serversoftwaren til IIS <sup>A</sup>**

Serverprogrammet Web BRAdmin er beregnet til at styre alle de LAN/WAN-enheder, der er tilsluttet Brothernetværket. Ved at installere serverprogrammet Web BRAdmin på en computer med IIS<sup>1</sup> kan administratorer vha. en webbrowser logge på Web BRAdmin-serveren, som derefter kommunikerer med selve enheden. I modsætning til hjælpeprogrammet BRAdmin Professional – som kun er beregnet til Windows®-systemer – kan Web BRAdmin-serverprogrammet også betjenes fra en klientcomputer ved hjælp af en webbrowser, som understøtter Java.

Bemærk, at dette program ikke findes på cd-rom'en, der leveres sammen med Brother-produktet.

Du kan få nærmere oplysninger om programmet på [http://solutions.brother.com,](http://solutions.brother.com) hvor det også kan hentes.

<span id="page-138-0"></span><sup>1</sup> Internet Information Server 4.0 eller Internet Information Service 5.0/5.1/6.0/7.0

# **Installation ved brug af web services (For brugere af Windows Vista®) <sup>A</sup>**

#### **Bemærk!**

Kontroller, at værtscomputeren og printernetkortet befinder sig på samme undernet, eller at routeren er konfigureret korrekt, så der kan overføres data mellem de to enheder.

- a Klik på **Start** og derefter på **Netværk**.
- b Maskinens Web Service-navn vil blive vist sammen med printer-ikonet. Højre-klik på den maskine, der skal installeres.
- **Bemærk!**

Web Service-navnet for Brother-maskinen er modelnavnet og Ethernet-adressen (MAC-adressen) for maskinen (f.eks. Brother MFC-XXXX [XXXXXXXXXXXX]).

- **3** Fra rullemenuen, skal du trykke på **Installer**.
- Når skærmen **Brugerkontokontrol** vises, skal du gøre følgende.
	- Brugere med administratorrettigheder: Tryk **Fortsæt**.
	- For brugere uden administratorrettigheder: Indtast administrator-passwordet og tryk på **OK**.
- **b** Vælg Find og installer driversoftware (anbefales).
- Isæt Brother CD-ROM.
- g Vælg **Søg ikke online** og dernæst **Gennemse computeren for driversoftware (avanceret)** på computeren.
- h Vælg dit CD-ROM-drev og dernæst mappen **driver** \ **win2kxpvista** [1](#page-139-0) \ **dit sprog**. Klik på **OK**.
	- winxp64vista64 for brugere af 64-bit OS
- <span id="page-139-0"></span>**9** Tryk **Næste** for at starte installation.

# **Installation ved brug af en netværksudskrivningskø eller deling (kun printerdriver) <sup>A</sup>**

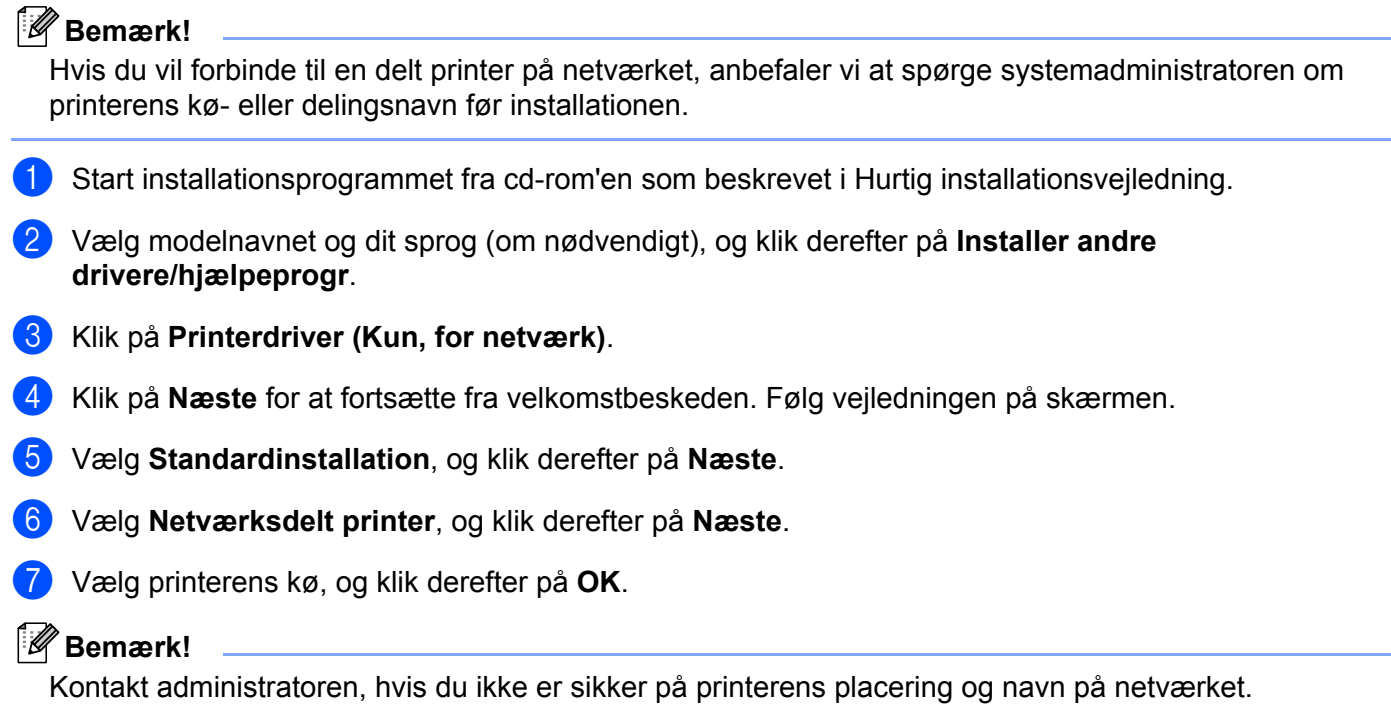

**8** Klik på Udfør. Setup er nu færdig.

**Appendiks B <sup>B</sup>**

# **Specifikationer for printernetkort**

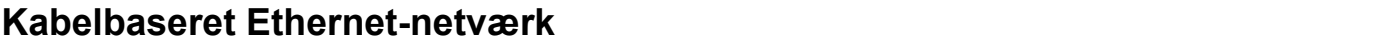

**B**

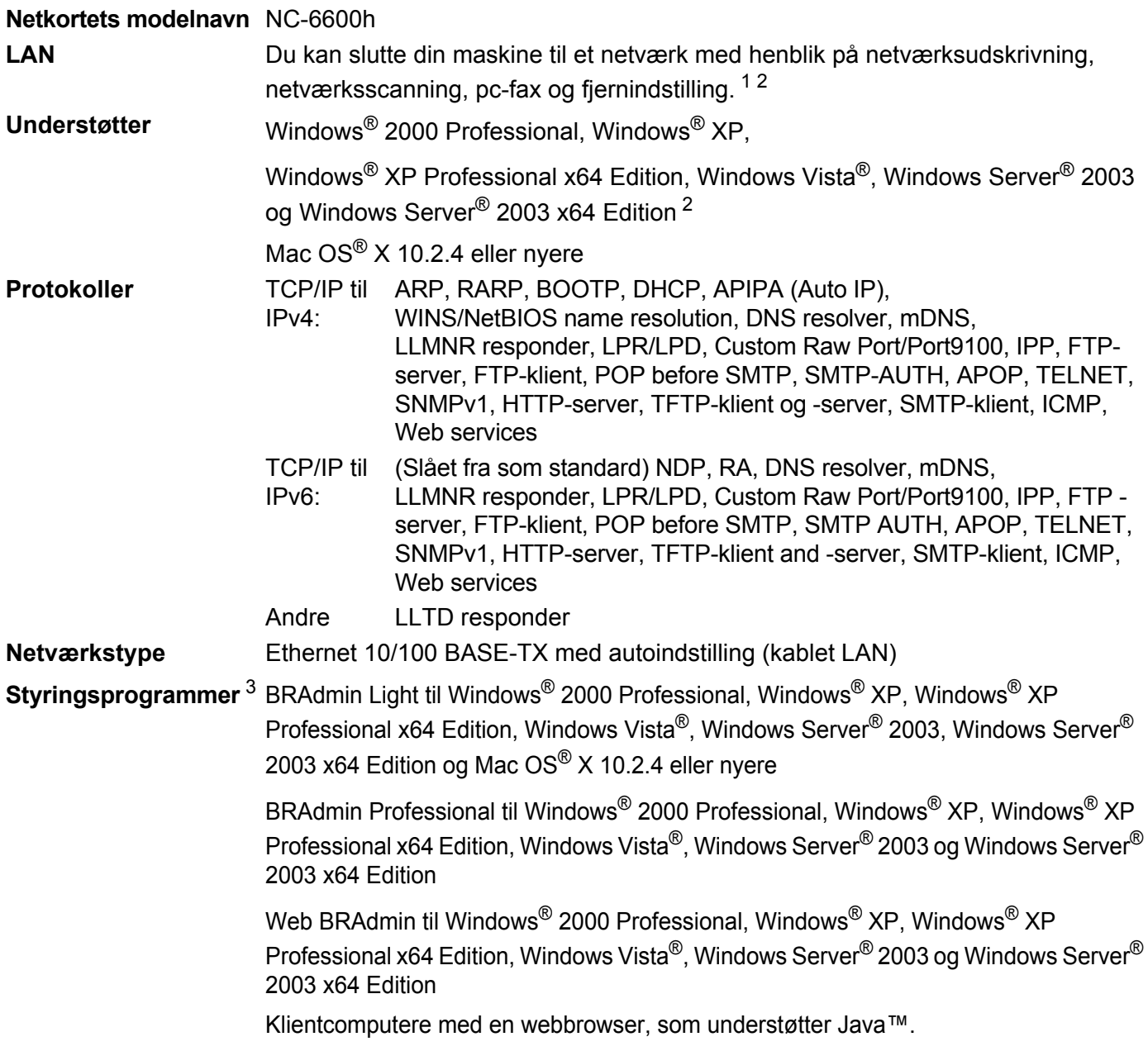

<span id="page-141-0"></span><sup>1</sup> Pc-fax-afsendelse til Mac®

<span id="page-141-1"></span><sup>2</sup> Kun udskrivning til Windows Server® 2003

<span id="page-141-2"></span><sup>3</sup> BRAdmin Professional og Web BRAdmin kan hentes på adressen [http://solutions.brother.com.](http://solutions.brother.com)

**B**

### **Trådløst netværk med Ethernet <sup>B</sup>**

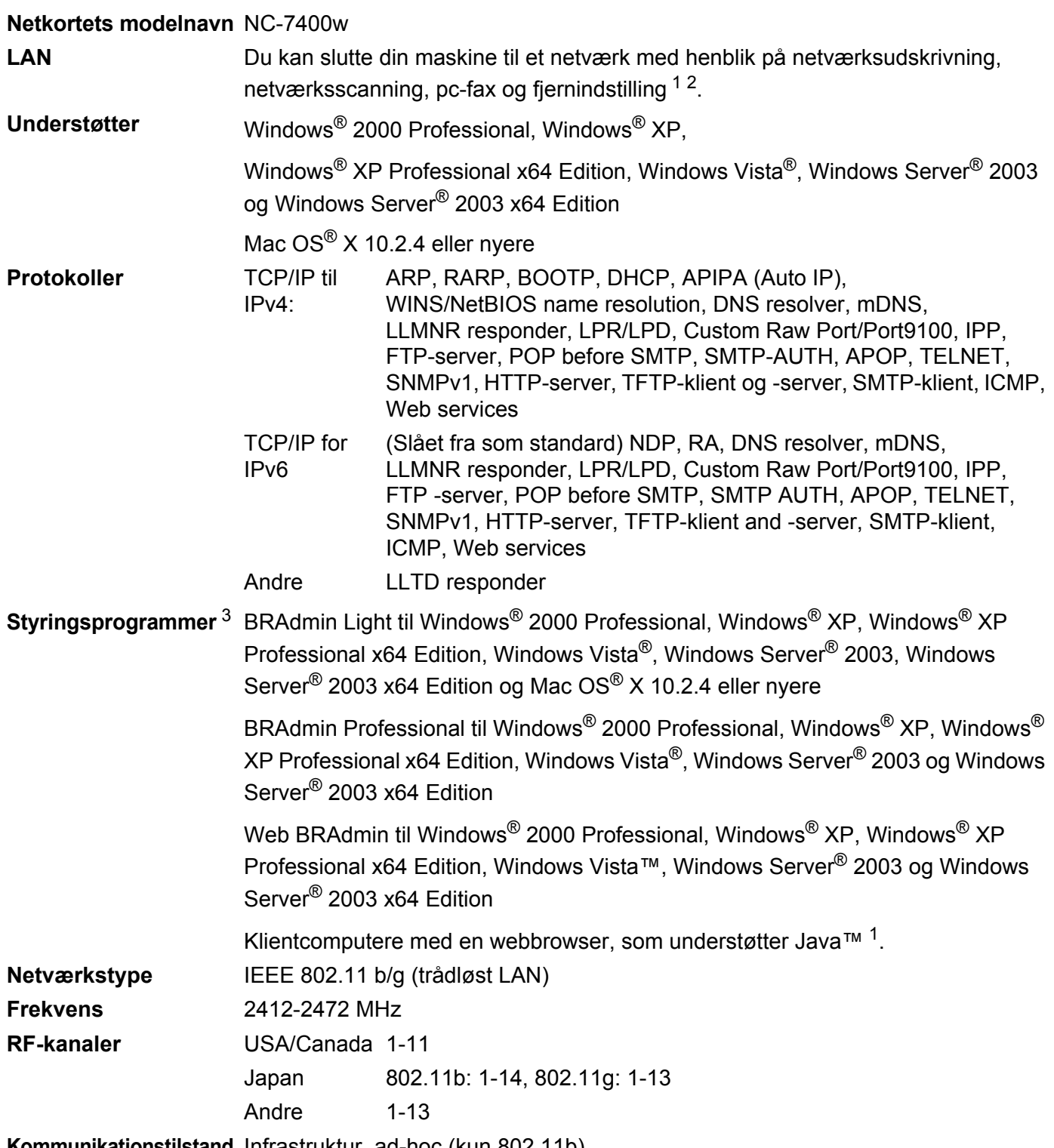

**Kommunikationstilstand** Infrastruktur, ad-hoc (kun 802.11b)

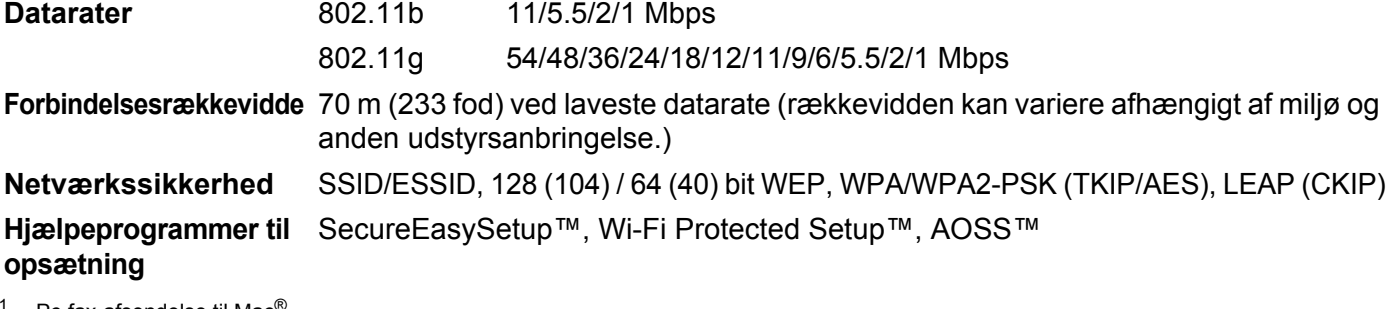

<span id="page-143-0"></span> $1$  Pc-fax-afsendelse til Mac $^{\circledR}$ 

<span id="page-143-1"></span><sup>2</sup> Kun udskrivning til Windows Server® 2003

<span id="page-143-2"></span><sup>3</sup> BRAdmin Professional og Web BRAdmin kan hentes på adressen<http://solutions.brother.com>

**B**
Appendiks B

# **Funktionstabel og fabriksindstillinger**

Standardindstillingen vises med fed skrift og en stjerne.

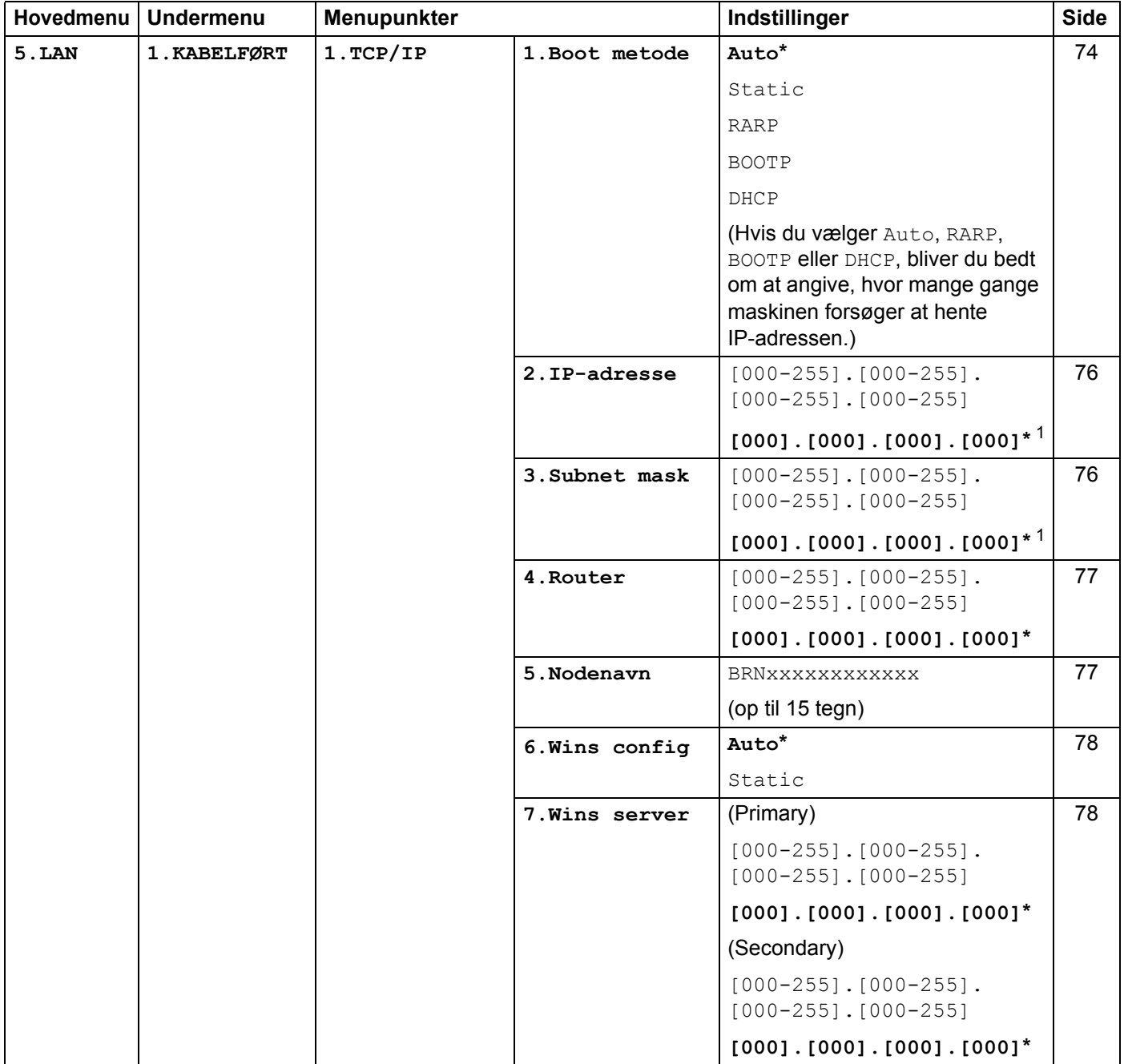

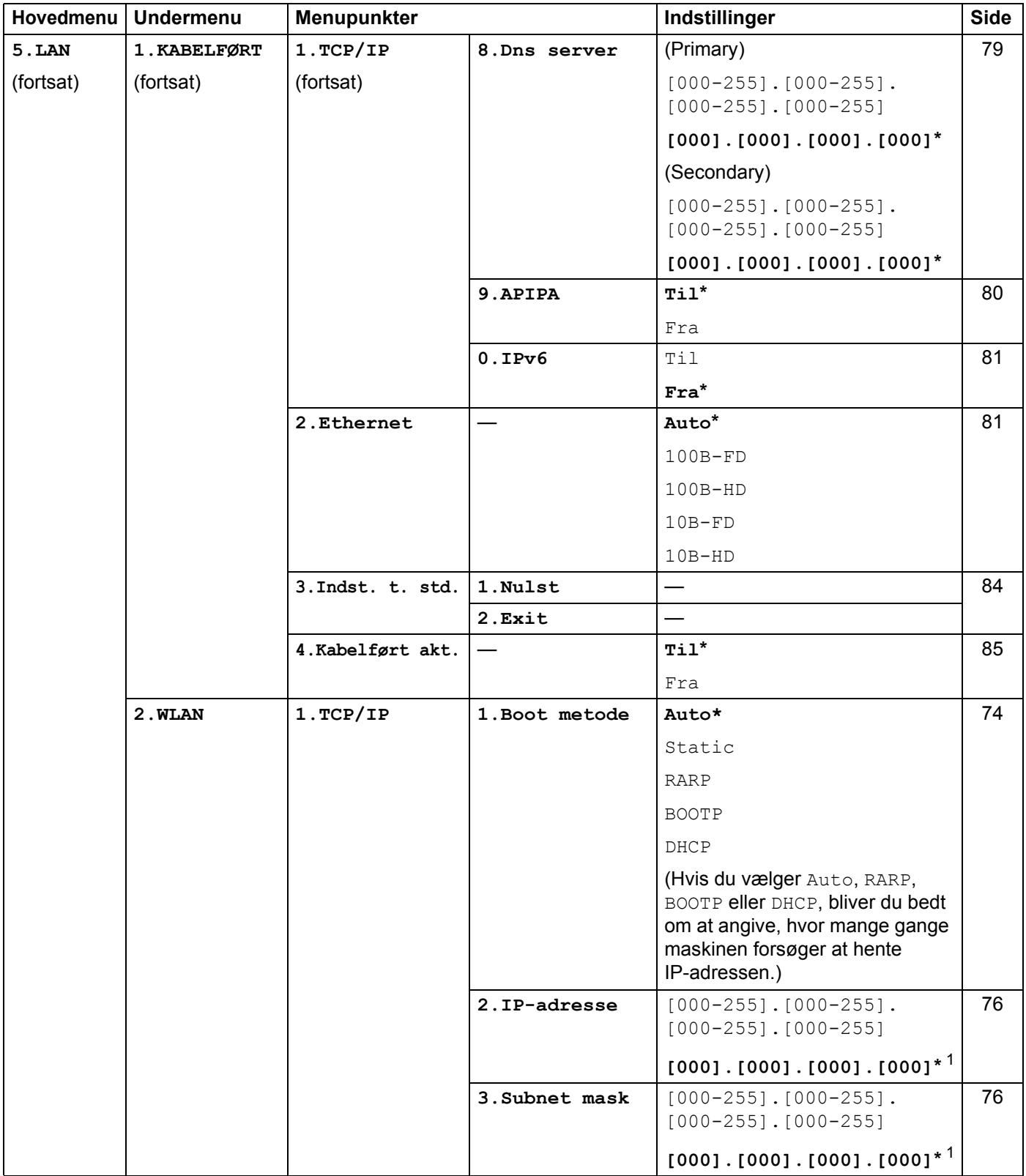

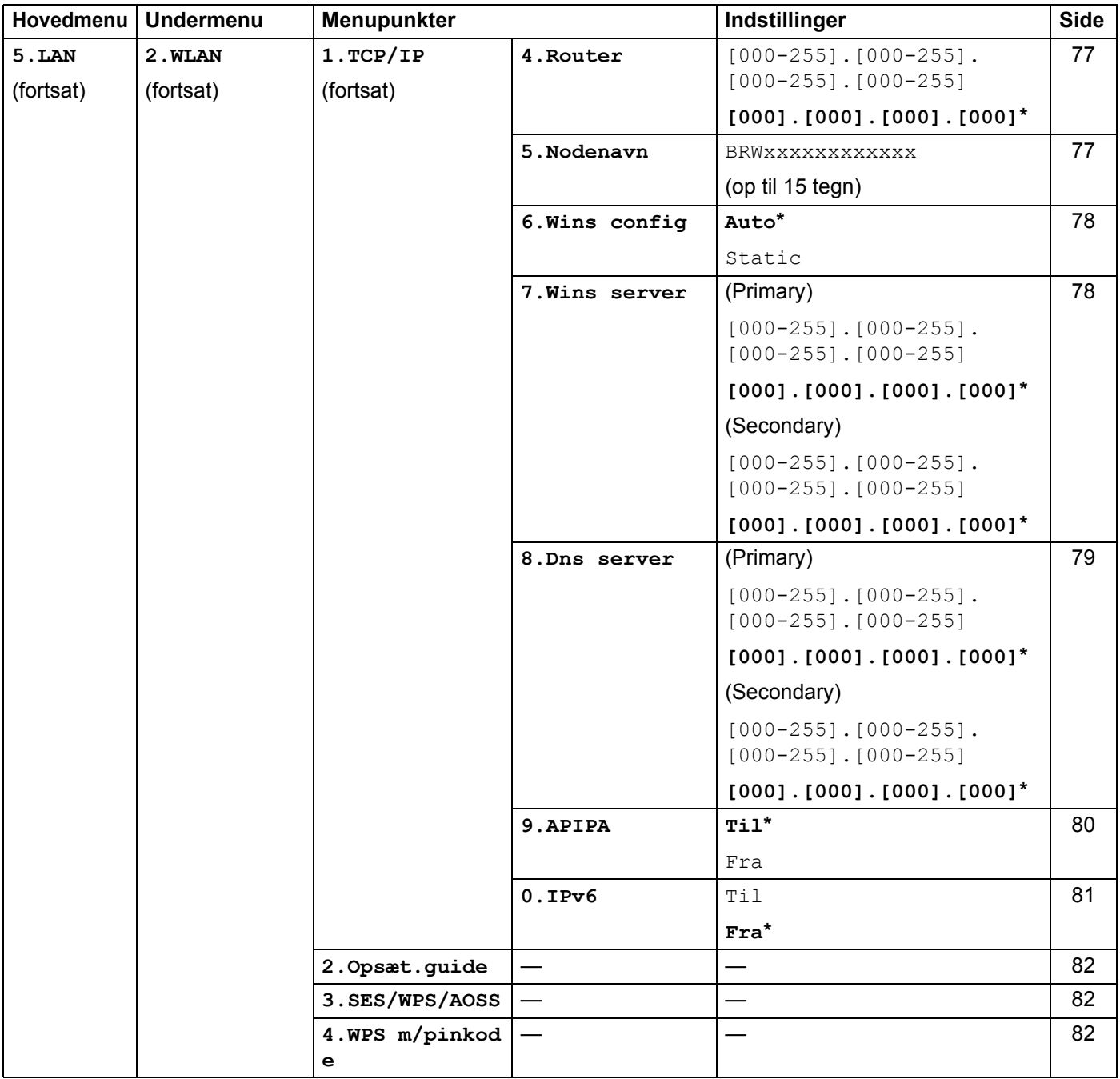

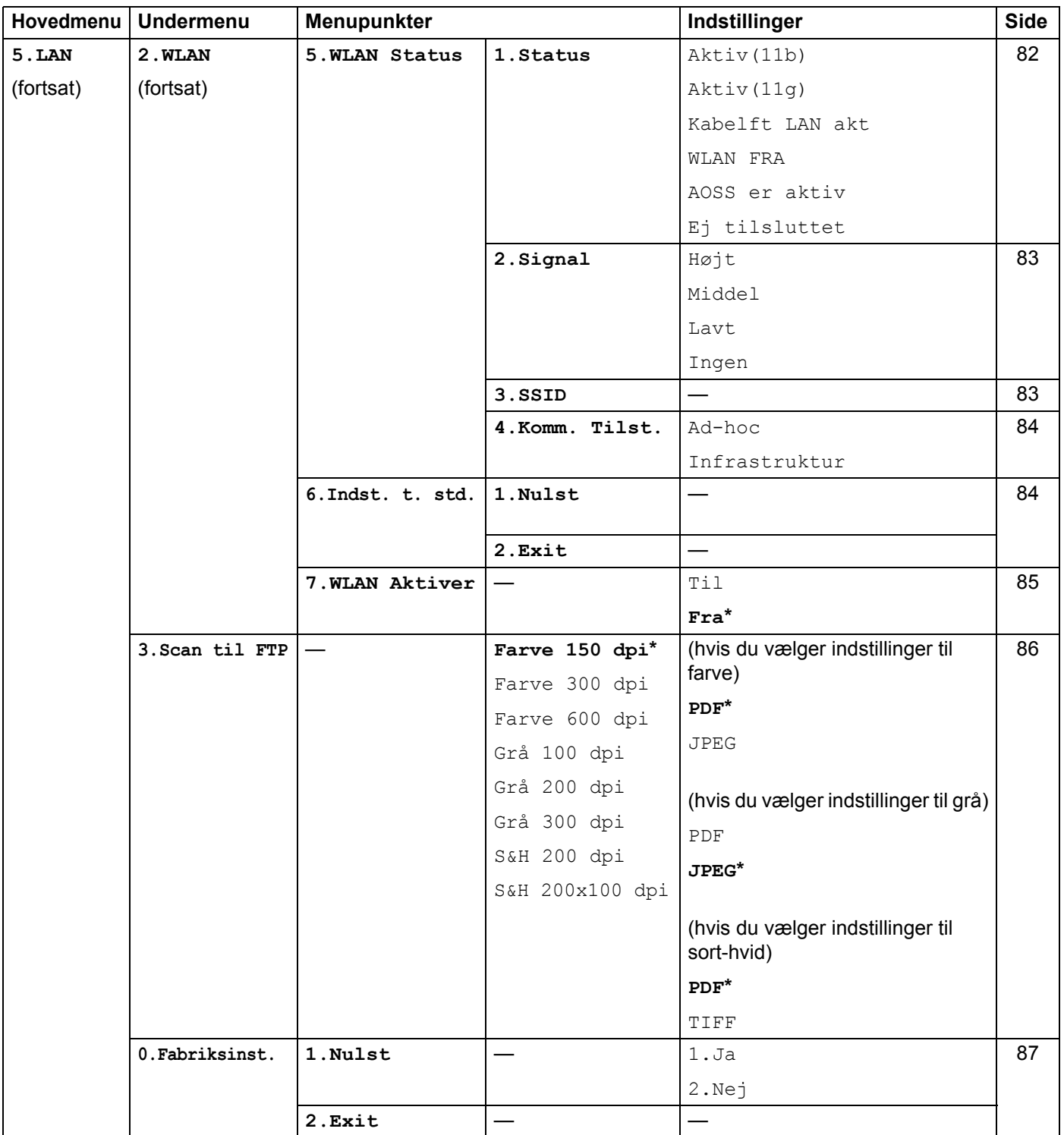

<span id="page-147-0"></span>1 Ved tilslutning til netværket indstilles IP-adressen og undernetmasken automatisk til de værdier, der passer til dit netværk.

**B**

## <span id="page-148-0"></span>**Indtastning af tekst**

Når du indstiller visse menufunktioner, for eksempel Afsender ID, skal du indtaste bogstaver. Tasterne på det numeriske tastatur har påtrykte bogstaver. Tasterne **0**, # og \* har ikke bogstaver, da de bruges til specialtegn. Tryk på den relevante tast på det numeriske tastatur det påkrævede antal gange for at indtaste nedenstående tegn:

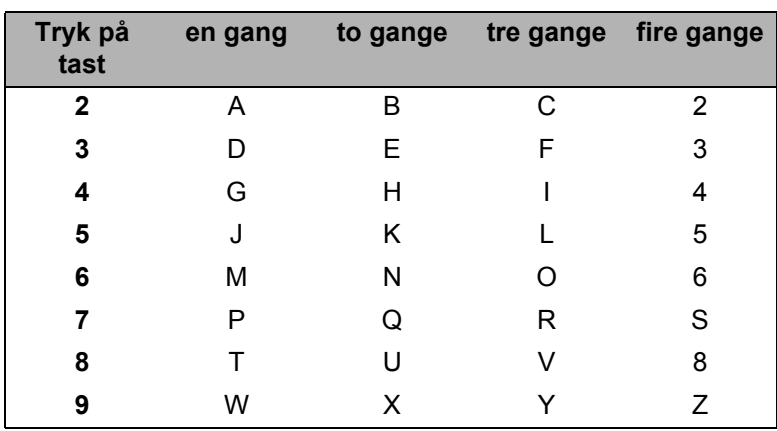

#### **Indsætning af mellemrum <sup>B</sup>**

Hvis du vil indsætte et mellemrum i et faxnummer, skal du trykke én gang på ▶ mellem tallene. Hvis du vil indsætte et mellemrum i et navn, skal du trykke to gange på ▶ mellem bogstaverne.

#### **Rettelser <sup>B</sup>**

Hvis du har tastet forkert, skal du trykke på **d** for at flytte markøren hen på det forkerte tegn og derefter trykke på **Clear/Back**.

#### **Gentagelse af tegn**

Hvis du vil indtaste et tegn, der befinder sig på samme tast som det foregående tegn, skal du trykke på ▶ for at flytte markøren til højre, før du trykker på tasten igen.

#### <span id="page-148-1"></span>**Specialtegn og symboler**

Tryk på  $\star$ , **#** eller 0, og tryk derefter på ◀ eller ▶ for at flytte markøren til det ønskede symbol eller tegn. Tryk på **OK** for at vælge det. Nedenstående symboler og tegn vises afhængig af menuindstillingerne.

Tryk på  $\times$  for (mellemrum) ! "  $\#\$\% \& '$  ( )  $\times +$  , - . /  $\oplus$ Tryk på # for : ; < = > ? @ [ ] ^ \_ \ \timedal \epsilon \timedal \timedal \timedal \timedal \timedal \timedal \timedal \timedal \timedal \timedal \timedal \timedal \timedal \timedal \timedal \timedal \timedal \timedal \ti Tryk på **0** for Ä Ë Ö Ü Æ Ø Å Ñ 0

## A

C

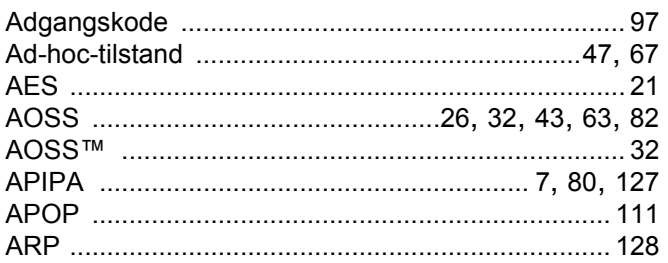

## B

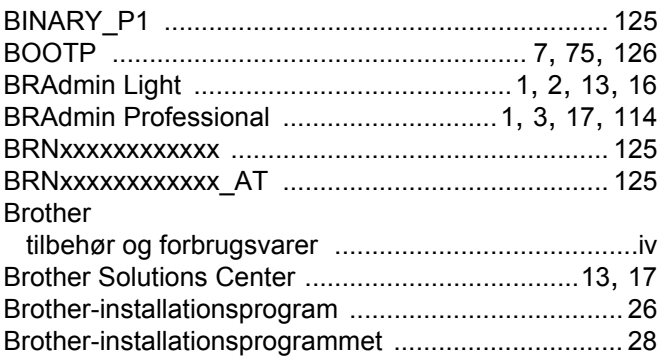

## $\mathbf C$

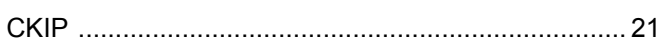

## D

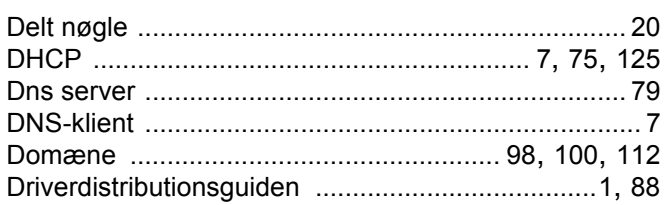

## E

Enkel netværkskonfiguration i Mac OS® X ............. 116

## F

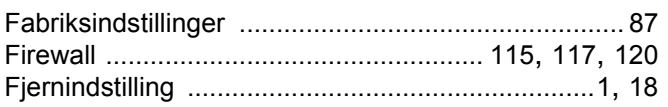

## 

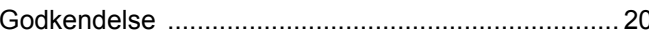

### н

## I

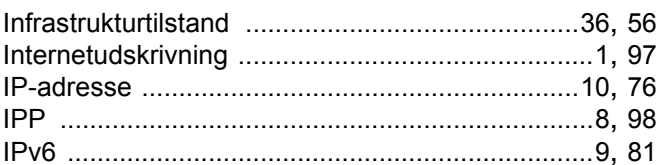

## 

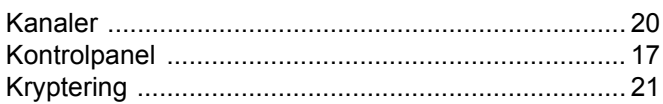

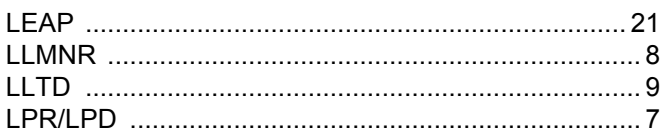

## M

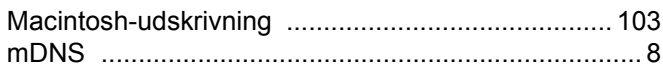

## N

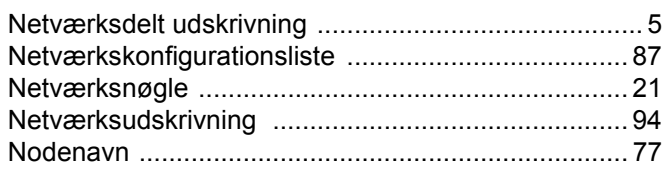

## $\mathbf 0$

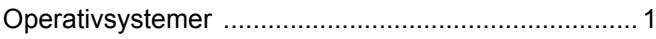

 $\mathbf C$ 

 $\mathbf C$ 

## $\mathsf{P}$

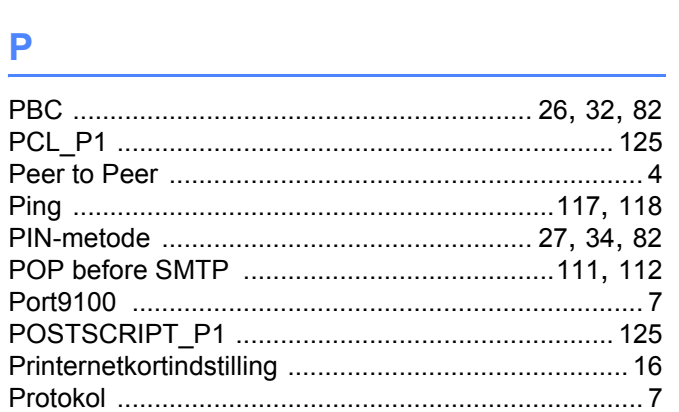

## $\mathbf R$

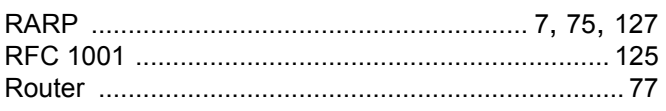

## S

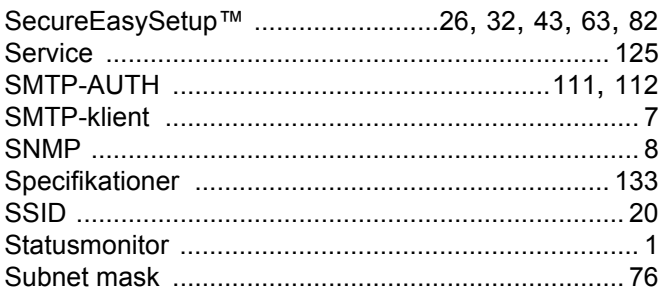

## T

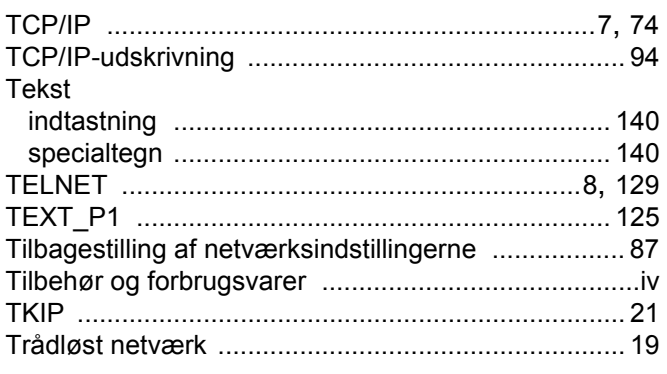

## $\overline{U}$

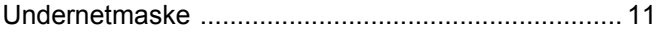

# <u>V and the contract of the contract of the contract of the contract of the contract of the contract of the contract of the contract of the contract of the contract of the contract of the contract of the contract of the con</u>

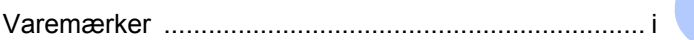

# <u>William Communication and the second second second second second second second second second second second second</u>

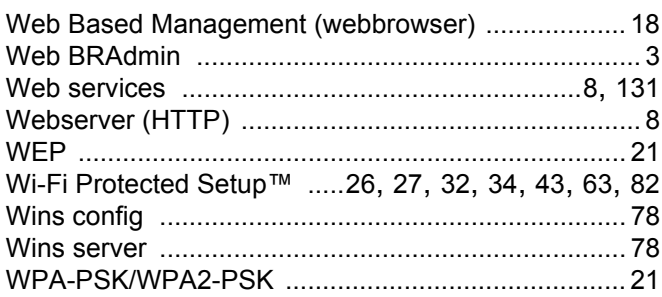

## Å

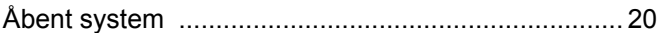